# **P7P55D**

# 使 用 手 冊

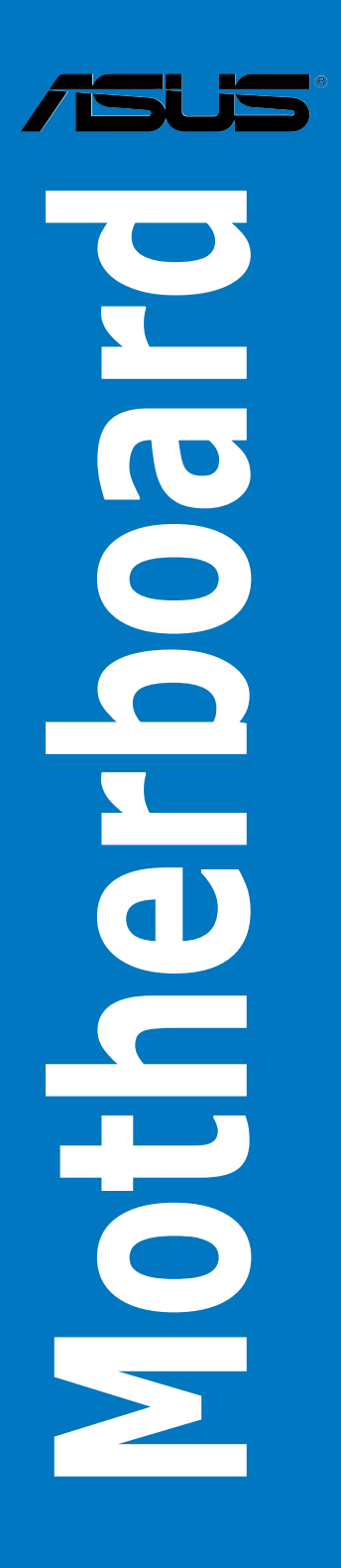

T4646 1.00 版 2009年8月發行

#### 版權所有·不得翻印 © 2009 華碩電腦

本使用手冊包括但不限於其所包含的所有資訊受到著作權法之保護,未經華碩雷腦 股份有限公司(以下簡稱「華碩」)許可,不得任意地仿製、拷貝、謄抄、轉譯或為 其他使用或處分。本使用手冊沒有任何型式的擔保、立場表達或其它暗示。若有任何 因本使用手冊或其所提到之產品的所有資訊,所引起直接或間接的資料流失、利益捐 失或事業終止,華碩及其所屬員工恕不為其擔負仟何責仟。除此之外,本使用手冊所 提到的產品規格及資訊僅供參考,內容亦會隨時更新,恕不另行通知。華碩不負責本 使用手冊的任何錯誤或疏失。

本使用手冊中所提及的產品名稱僅做為識別之用,而前述名稱可能是屬於其他公司 的註冊商標或是著作權。

本產品的名稱與版本都會印在主機板/顯示卡上,版本數字的編碼方式是用三個數 字組成,並有一個小數點做間隔,如 1.02G、2.03G 等...數字愈大表示版本愈新,而 俞左邊位數的數字更動表示更動幅度也愈大。更新的詳細說明請您到華碩的全球資訊 網瀏覽或是直接與華碩腦絡。

# 目錄內容

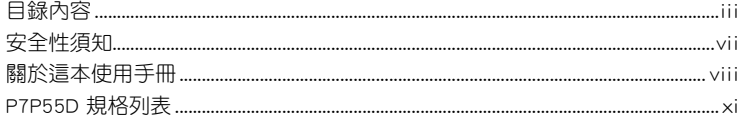

# 第一章: 產品介紹

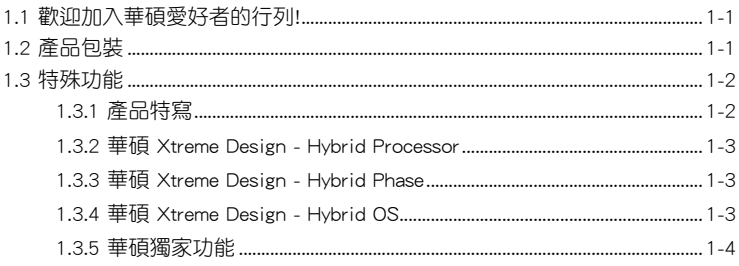

# 第二章:硬體裝置資訊

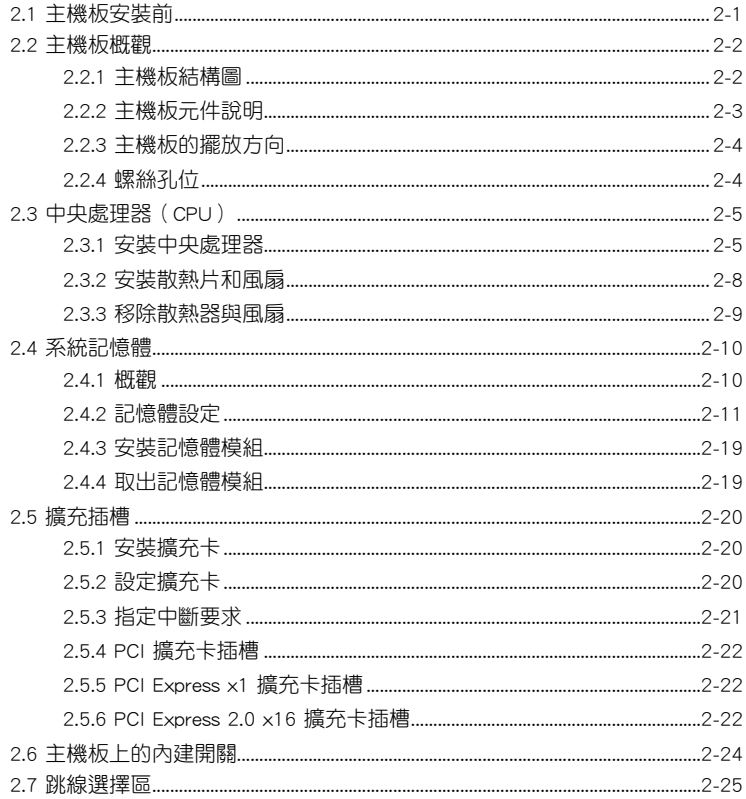

# 目錄內容

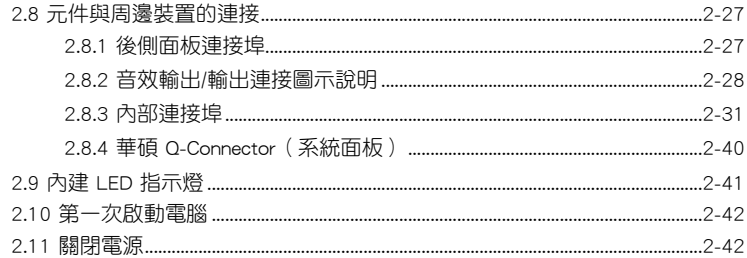

# 第三章: BIOS 程式設定

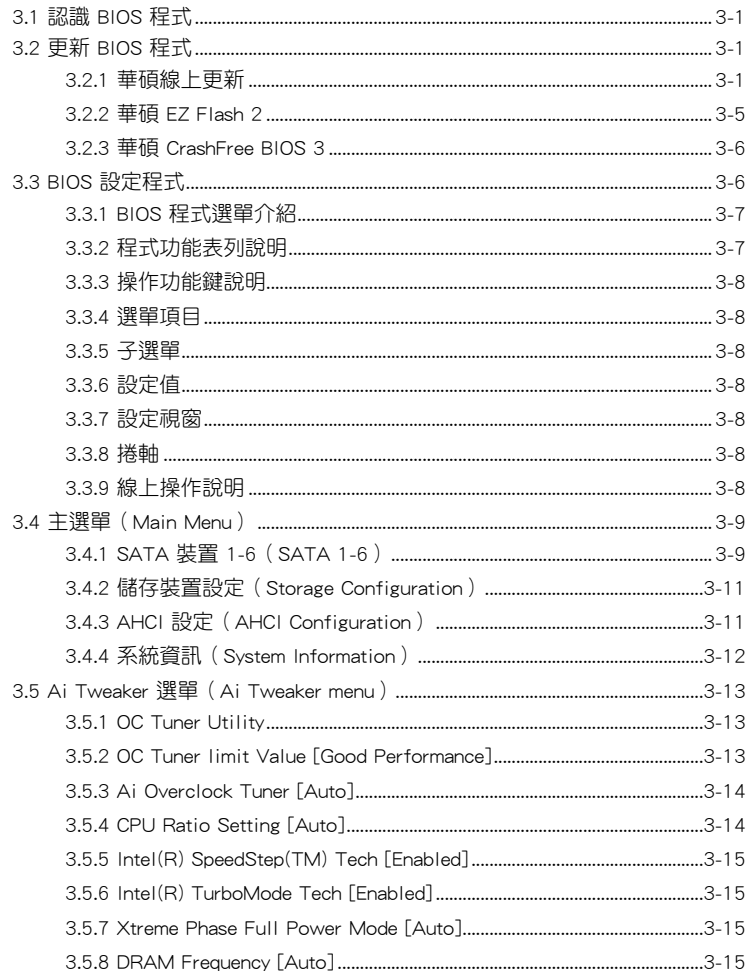

# 目錄內容

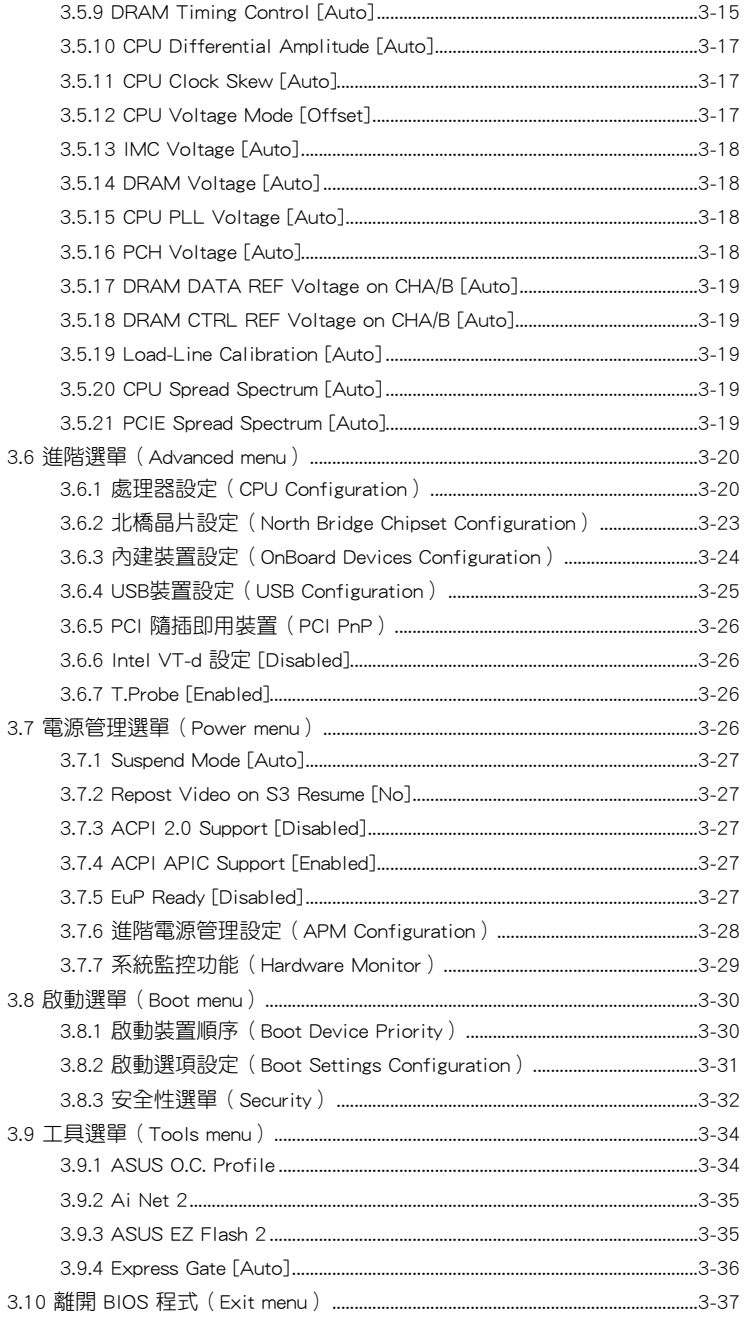

# 第四章:軟體支援

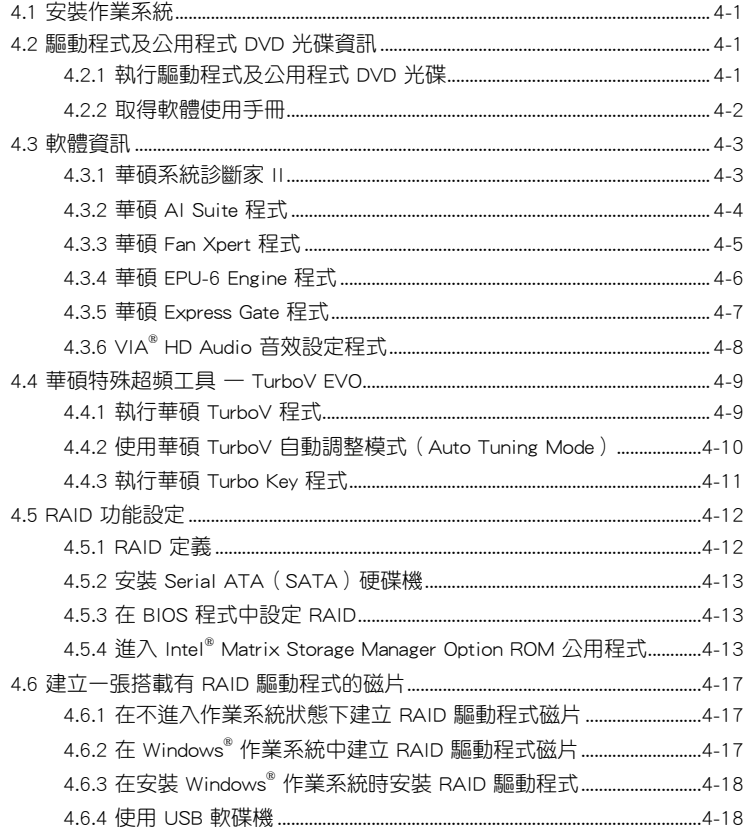

# 第五章:ATI<sup>®</sup> CrossFireX™ 技術支援

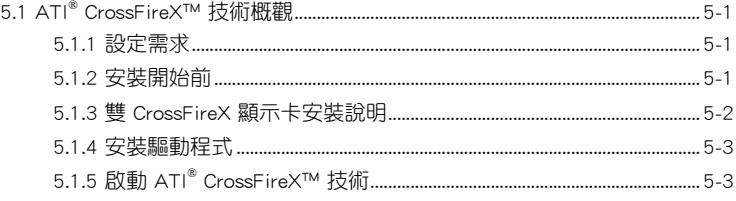

# <span id="page-6-0"></span>安全性須知

### 電氣方面的安全性

- 為避免可能的電擊造成嚴重損害,在搬動電腦主機之前,請先將電腦電源線暫時 從電源插槽中拔掉。
- 當您要在系統加入或移除硬體裝置時,請務必先連接該裝置的訊號線,然後再連 接電源線。可能的話,在安裝硬體裝置之前先拔掉電腦的電源供應器電源線。
- 當您要從主機板連接或拔除任何的訊號線之前,請確定所有的電源線已事先拔 掉。
- 在使用介面卡或擴充卡之前,我們建議您可以先尋求專業人士的協助。這些裝置 有可能會干擾接地的迴路。
- 請確定電源供應器的電壓設定已調整到本國/本區域所使用的電壓標準值。若您不 確定您所屬區域的供應電壓值為何,請就近詢問當地的電力公司人員。
- 如果電源供應器已損壞,請不要嘗試自行修復。請將之交給專業技術服務人員或 經銷商來處理。
- 光纖 S/PDIF 是選購的配件(可能有或可能沒有附在包裝盒中),該配件被定義 為第一級雷射產品 (CLASS 1 LASER PRODUCT)。

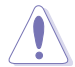

肉眼不可見的雷射光,請避免將眼睛朝向雷射光發射的位置。

- 請勿將電池丟棄至火源處,可能會引起爆炸或釋放出有毒氣體至環境中。
- 請勿將雷池視為一般的家庭拉扱物丟棄,請將雷池攜至危險物品回收處。
- 請勿將電池替換為類型不正確的電池。

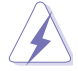

• 若使用類型不正確的電池可能會有爆炸的危險。

• 請依照上述電池相關說明來丟棄使用過的電池。

### 操作方面的安全性

- 在您安裝主機板以及加入硬體裝置之前,請務必詳加閱讀本手冊所提供的相關資 訊。
- 在使用產品之前,請確定所有的排線、電源線都已正確地連接好。若您發現有任 何重大的瑕疵,請儘速聯絡您的經銷商。
- 為避免發生電氣短路情形,請務必將所有沒用到的螺絲、迴紋針及其他零件收 好,不要遺留在主機板上或電腦主機中。
- 灰塵、濕氣以及劇烈的溫度變化都會影響主機板的使用壽命,因此請盡量避免放 置在這些地方。

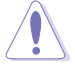

主機板應該在溫度為 5℃(41℉)至 40℃(104℉)的環境中使用

- 請勿將電腦主機放置在容易搖晃的地方。
- 若在本產品的使用上有任何的技術性問題,請和經過檢定或有經驗的技術人員聯 絡。

#### <span id="page-7-0"></span>REACH

謹遵守 REACH(Registration, Authorisation, and Restriction of Chemicals)管理規 範,我們會將產品中的化學物質公告在華碩 REACH 網站,詳細請參考 http://green. asus.com/english/REACH.htm。

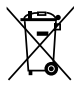

請勿將本主機板當作一般垃圾丟棄。本產品零組件設計為可回收利用。 這個打叉的垃圾桶標誌表示本產品(電器與電子設備)不應視為一般垃 圾丟棄,請依照您所在地區有關廢棄電子產品的處理方式處理。

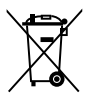

請勿將內含汞的電池當作一般垃圾丟棄。這個打叉的垃圾桶標誌表示電 池不應視為一般垃圾丟棄。

# 關於這本使用手冊

產品使用手冊包含了所有當您在安裝華碩 P7P55D 主機板時所需用到的資訊。

### 使用手冊的編排方式

使用手冊是由下面幾個章節所組成:

• 第一章:產品介紹

您可以在本章節中發現諸多華碩所賦予本主機板的優異特色。利用簡潔易懂的 說明讓您能很快地掌握本主機板的各項特性,當然,在本章節中我們也會提及所 有能夠應用在本主機板的新產品技術。

• 第二章:硬體裝置資訊

本章節描述所有您在安裝系統元件時必須完成的硬體安裝程序。詳細內容有: 處理器與記憶體安裝、跳線選擇區設定以及主機板的各種裝置接頭。

• 第三章:BIOS 程式設定

本章節描述如何使用 BIOS 設定程式中的每一個選單項目來更改系統的組態設 定。此外也會詳加介紹 BIOS 各項設定值的使用時機與參數設定。

• 第四章:軟體支援

您可以在本章節中找到所有包含在華碩驅動程式及公用程式光碟中的軟體相關 資訊。

• 第五章:多繪圖處理器技術支援

本章將介紹如何安裝與設定支援 ATI® CrossFireX™ 技術的多繪圖處理器顯示 卡。

### 提示符號

為了能夠確保您正確地完成主機板設定,請務必注意下面這些會在本手冊中出現的 標示符號所代表的特殊含意。

警告:提醒您在進行某一項工作時要注意您本身的安全。

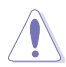

小心:提醒您在進行某一項工作時要注意勿傷害到電腦主機板元件。

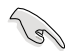

重要:此符號表示您必須要遵照手冊所描述之方式完成一項或多項軟硬體 的安裝或設定。

注意:提供有助於完成某項工作的訣竅和其他額外的資訊。

### 跳線帽及圖示說明

主機板上有一些小小的塑膠套,裡面有金屬導線,可以套住選擇區的任二隻針腳 (Pin)使其相連而成一通路(短路),本手冊稱之為跳線帽。

有關主機板的跳線帽使用設定,茲利用以下圖示說明。以下圖為例,欲設定為 「Jumper™ Mode」,需在選擇區的第一及第二隻針腳部份蓋上跳線帽,本手冊圖示 即以塗上底色代表蓋上跳線帽的位置,而空白的部份則代表空接針。以文字表示為:  $[1 - 2]$   $\circ$ 

因此,欲設定為「JumperFree™ Mode」,以右圖表 示即為在「第二及第三隻針腳部份蓋上跳線帽」,以 文字表示即為:[2-3]。 Jumper Free

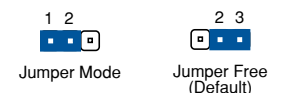

#### 哪裡可以找到更多的產品資訊

您可以經由下面所提供的兩個管道來獲得您所使用的華碩產品資訊以及軟硬體的升 級資訊等。

#### 1. 華碩網站

您可以到 http://tw.asus.com 華碩電腦全球資訊網站取得所有關於華碩軟硬體產品的 各項資訊。台灣地區以外的華碩網址請參考封面內頁的聯絡資訊。

#### 2. 其他文件

在您的產品包裝盒中除了本手冊所列舉的標準配件之外,也有可能會夾帶有其他的 文件,譬如經銷商所附的產品保證單據等。

### 代理商查詢

華碩主機板在台灣透過聯強國際與精技電腦兩家代理商出貨,您請參考下列範例 圖示找出產品的 12 碼式序號標籤(下圖僅供參考),再至 http://tw.asus.com/support/ eService/querydist\_tw.aspx 查詢您產品的代理商,以方便您有產品諮詢或送修需求 時,可尋求代理商服務。(本項服務僅支援台灣使用者)

聯強服務電話:(02)2506-2558 精技服務電話:0800-089558 瀚宇杰盟服務電話:0800-099919

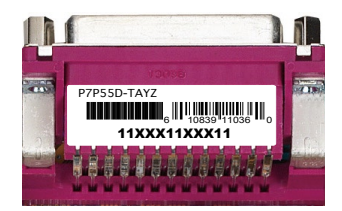

#### 請注意!

本產品享有三年產品保固期,倘若自行撕毀或更換原廠保固序號標籤,即取消保 固權益,且不予提供維修服務。

# <span id="page-10-0"></span>P7P55D 規格列表

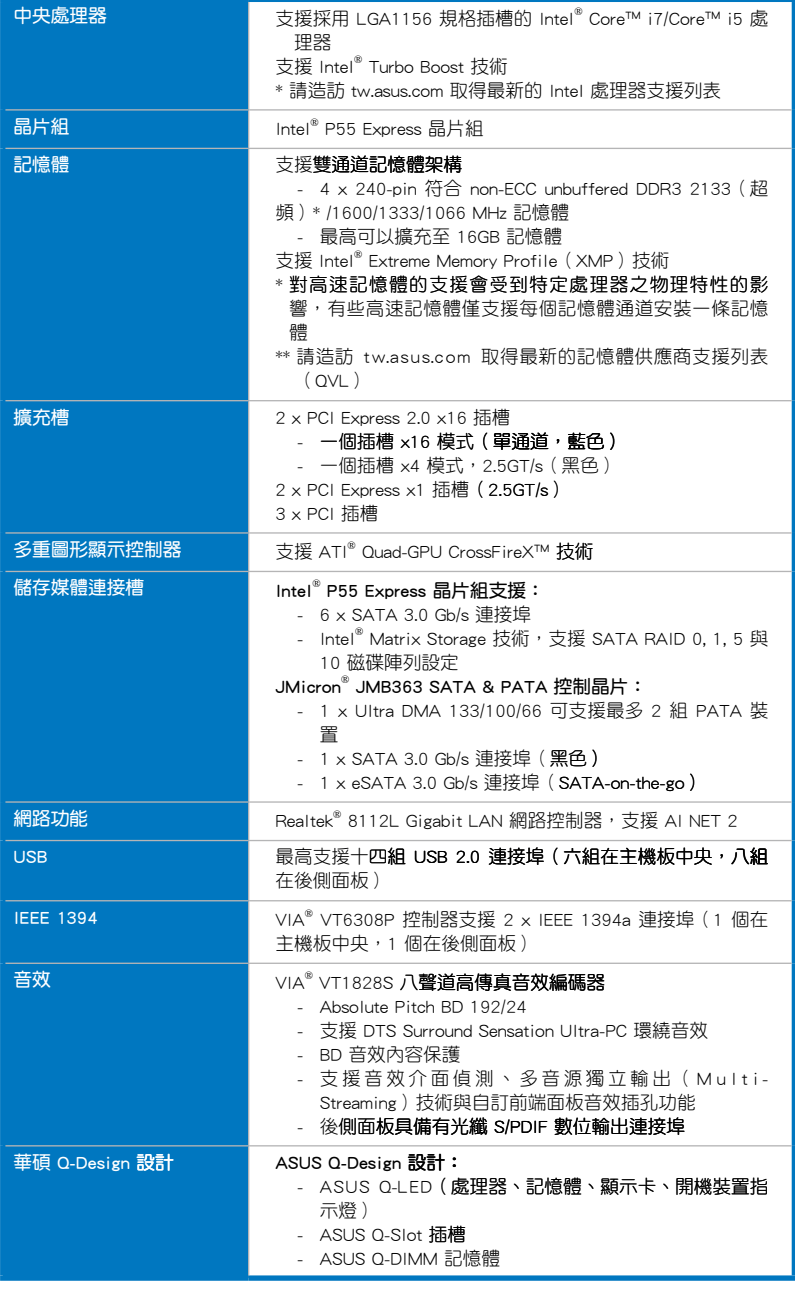

(下頁繼續)

# P7P55D 規格列表

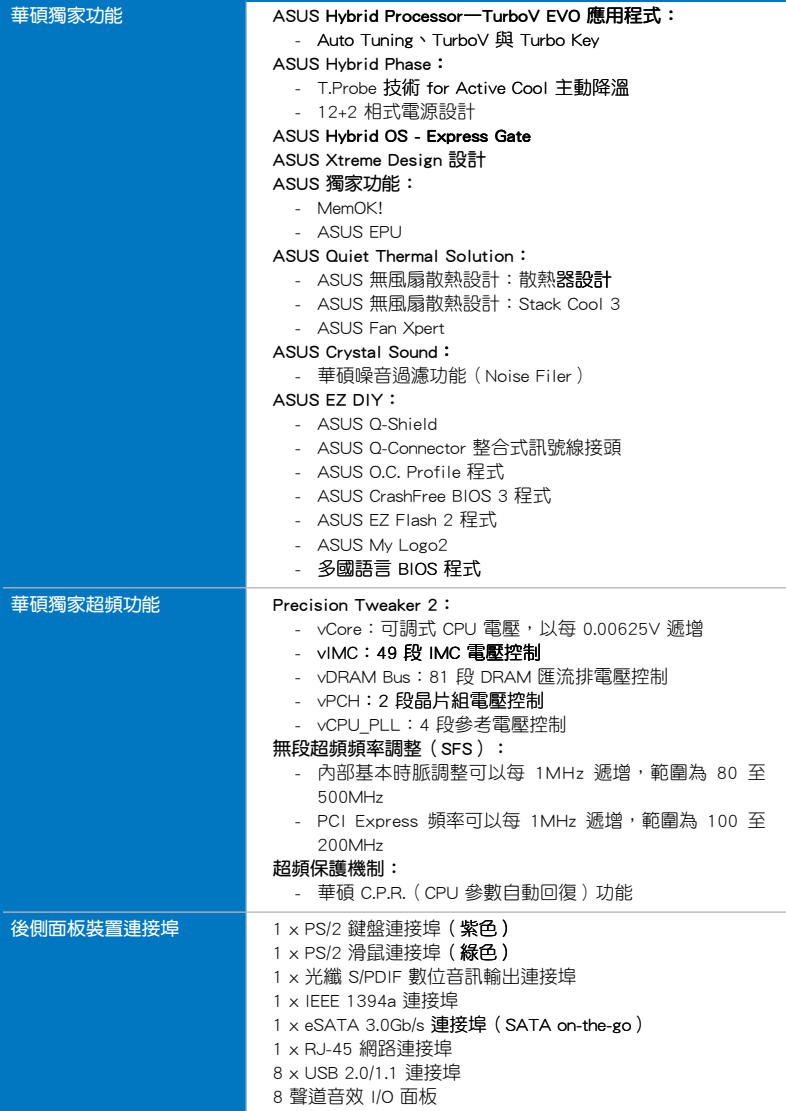

(下頁繼續)

# P7P55D 規格列表

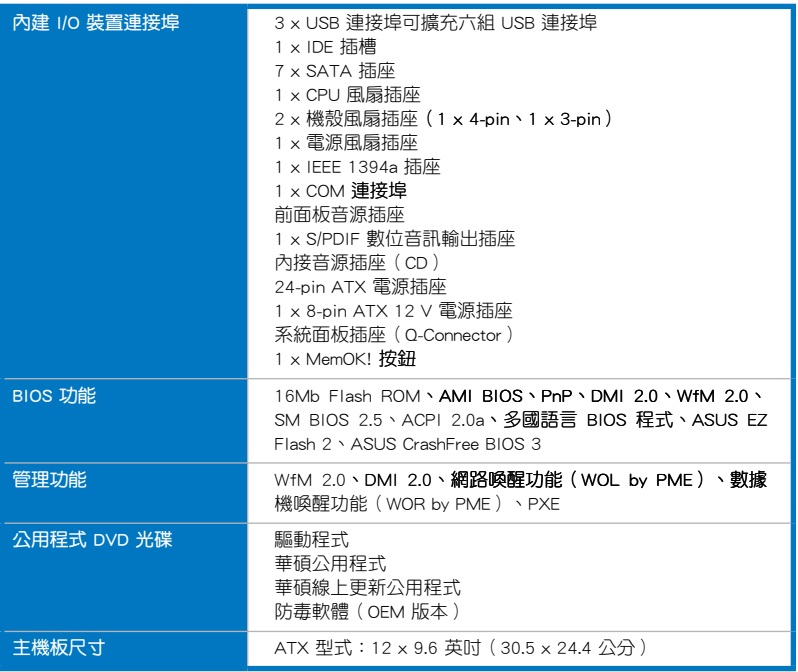

★ 規格若有任何變更,恕不另行通知

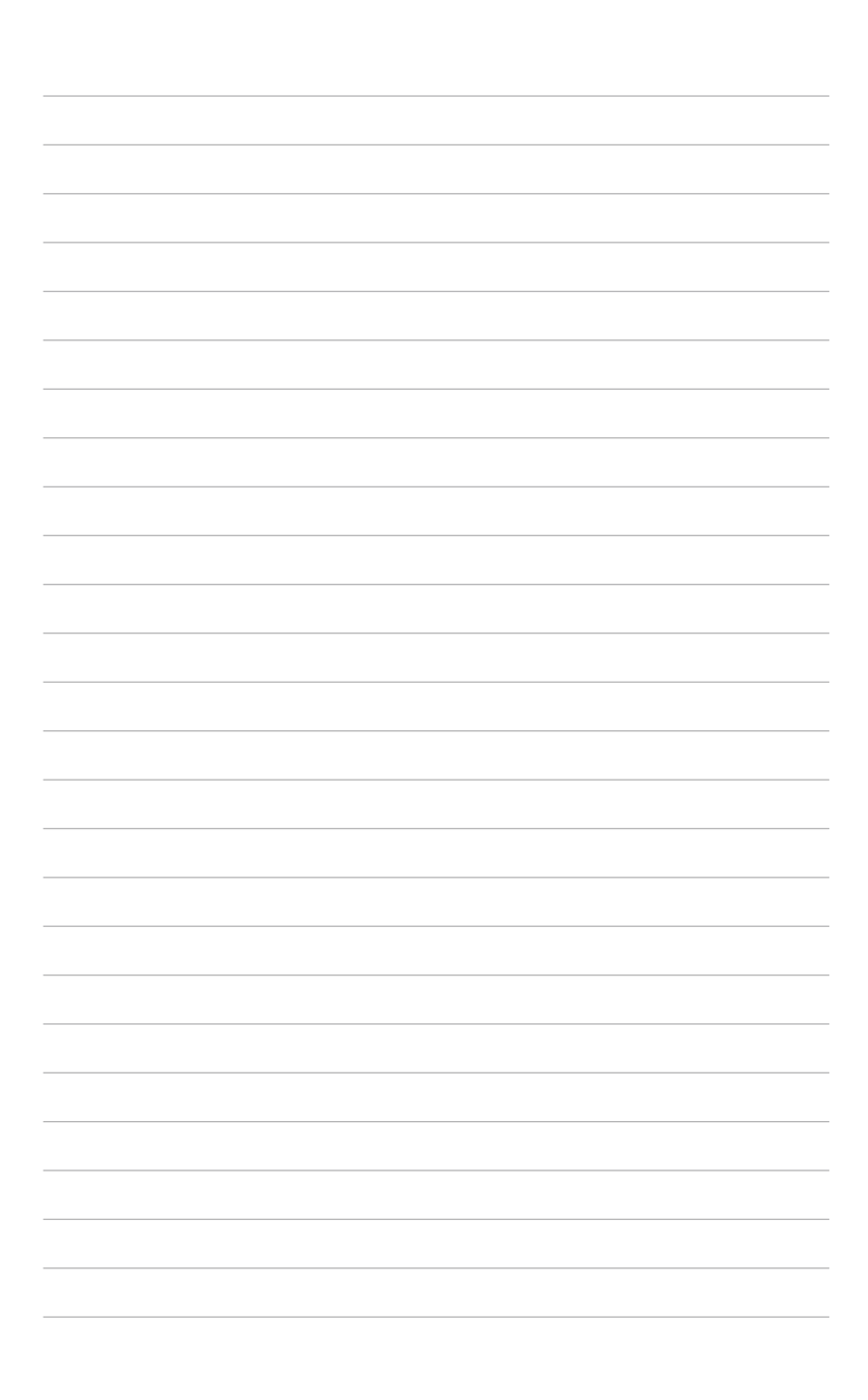

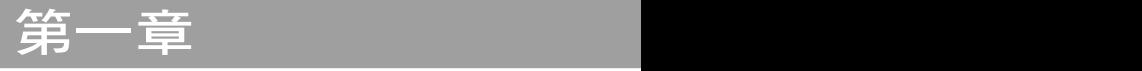

# <span id="page-14-0"></span>1.1 歡迎加入華碩愛好者的行列!

#### 再次感謝您購買此款華碩 P7P55D 主機板!

本主機板的問世除了再次展現華碩對於主機板一貫具備的高品質、高效能以及高穩 定度的嚴苛要求,同時也添加了許多新的功能以及大量應用在它身上的最新技術,使 得 P7P55D 主機板成為華碩優質主機板產品線中不可多得的閃亮之星。

在您拿到本主機板包裝盒之後,請馬上檢查下面所列出的各項標準配件是否齊全。

# 1.2 產品包裝

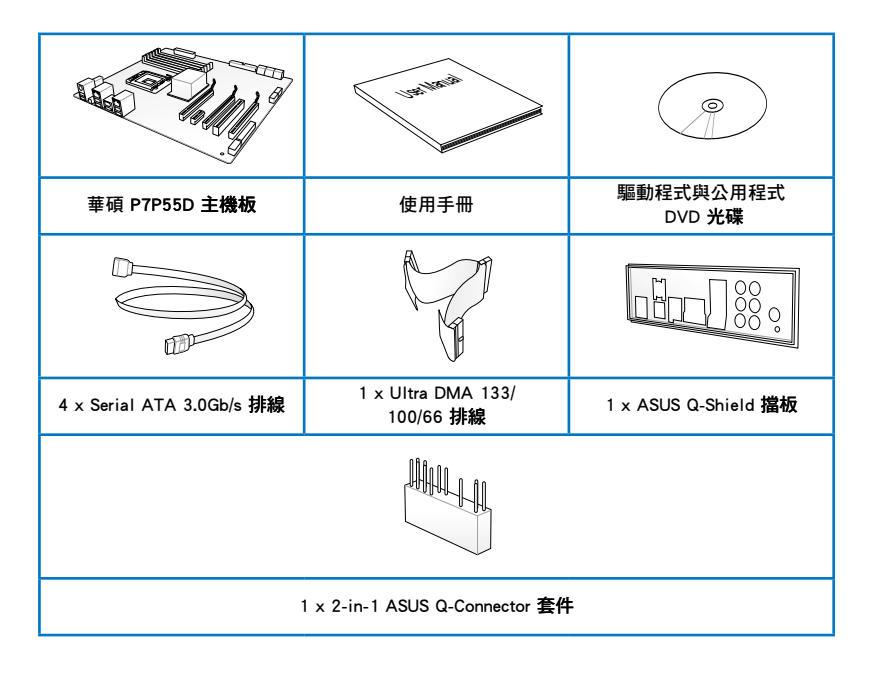

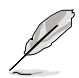

- 若以上列出的任何一項配件有損壞或是短缺的情形,請儘速與您的經 銷商聯絡。
- 上表中的圖示僅供參考,實際包裝盒內容物會隨您所購買的型號而有 不同。

# <span id="page-15-0"></span>1.3 特殊功能

### 1.3.1 產品特寫

#### 符合 Green ASUS 規範

本主機板與其包裝盒皆符合歐盟關於使用有害物質的限制規範(RoHS)。而這也 正符合華碩對於建立友善環境,將對環境的影響降低至最少,製造可回收且對使用者 健康無害的產品包裝的企業願景一致。

#### 支援 LGA1156 Lynnfield 處理器

本主機板支援最新 LGA1156 封裝,且整合記憶體與 PCI Express 控制器以支援 雙通道(四個記憶體模組)DDR3 記憶體與 16 條 PCI Express 2.0 通道的 Intel® Lynnfield 處理器,能提供最佳的繪圖顯示效能。Intel® Lynnfield 處理器是世界上效能 與運算速率最佳的處理器之一。請參考 2-5 頁的說明。

#### 採用 Intel® P55 晶片組

Intel P55 Express 晶片組是目前最新一代的晶片組,是專為支援最新的 1156 插槽 的 Intel® Lynnfield 處理器所設計。Intel® P55 藉由利用連續的點對點連結以提供更佳 效能,增加頻寬與穩定性。

#### PCIe 2.0

#### 二倍的速度、二倍的頻寬

本主機板支援最新的 PCIe 2.0 裝置,提供比現行裝置快二倍的傳輸速度與頻寬, 在增強系統效能的同時,也向下相容於 PCIe 1.0 裝置。請參考 2-22 頁的說明。

#### 支援雙 GPU CrossFireX™ 技術

#### 更彈性的多樣化 GPU 解決方案, 您選擇的武器!

P7P55D 主機板讓您有多種 GPU 選擇,可以選擇使用 CrossFireX™。本主機板在最 強有力的 Intel® P55 平台上,在多樣化 CPU 設定中最佳化 PCI 的配置。期待提供您 從未體驗過的全新遊戲形態。請參考第五章的詳細說明。

#### 支援雙通道 DDR3 2133 (超頻) /1600/1333/1066 記憶體

本主機板支援 DDR3 資料傳輸技術,DDR3 記憶體最大的特色在於支援 2133(超 頻)/1600/1333/1066MHz 的資料傳輸率,可以符合像是 3D 繪圖、多媒體與網路應 用等更高的系統頻寬需求。雙通道 DDR3 記憶體架構可讓您的系統記憶體頻寬倍增, 助於提升系統平台效能,並降低頻寬的瓶頸。請參考 2-10 頁的說明。

### <span id="page-16-0"></span>1.3.2 華碩 Xtreme Design - Hybrid Processor

### 華碩 TurboV FVO

#### 終極超頻處理器

這個終極超頻處理器可以滿足每個階層的超頻使用者—從究極硬派玩家到初學者, 智慧型自動調整可以推進系統至更快的時脈速度,並同時保有系統的穩定度。Turbo Key 只需要按一下即可加速效能,而 TurboV 提供更多選項讓進階超頻者可以獲得世 界級的超頻記錄。請參考 4-9 頁的說明。

#### Auto Tuning 自動調整功能

#### 系統自動升級

自動調整功能是一個智慧型工具,可以將超頻發揮至極致讓整個系統升級。這項工 具也提供穩定測試,即使是超頻的初學者也可以透過自動調整功能獲得極致且穩定的 超頻成果。請參考 4-10 頁的說明。

#### 1.3.3 華碩 Xtreme Design - Hybrid Phase

#### T.Probe

#### 業界領先的主動式散熱降溫技術

T.Probe 微晶片可以即時偵測與平衡電源相式的負載與溫度,這項功能可以最佳化 電源相式的功能,讓元件以較低的溫度運轉並延長使用壽命。

#### 華碩 12+2 相式電源設計

#### 空前創新最佳品質的元件獲得最佳的效能

本主機板採用突破性的 12+2 相式 VRM 電源設計,12+2 相式的電源設計(12 相 式供給 vCore、2 相式供給處理器內的記憶體控制器)可提供極佳的電源效率,並且 可以減少熱度的產生,有效的提高超頻的能力。本主機板採用高品質的電源元件,例 如低電阻式電晶體 (low RDS (on) MOSFETs),用來降低傳導損耗與溫度;高品質 亞鐵鹽芯電感(Ferrite core chokes)則是用來降低電磁互換時所產生的磁滯損;以及 100% 日製的高品質的固態電容設計。華碩 12+2 相式 VRM 電源設計不僅可以確保元 件使用壽命以及降低電源損耗,更能獲得更高更佳的效能。

#### 1.3.4 華碩 Xtreme Design - Hybrid OS

ASUS Express Gate

#### **立即上線、立即享樂!**

Express Gate 是華碩獨家的作業系統,您可以不需要谁入 Windows 作業系統,就能 立即連線上網與享受一些常用的功能。請參考 3-36 頁和 4-7 頁的說明。

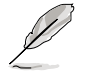

實際開機時間會依系統的設定與產品型號而有不同。

#### <span id="page-17-0"></span>1.3.5 華碩獨家功能

#### MemOK!

#### 任何記憶體都 OK!

在電腦升級時,記憶體的相容性是最重要的考量之一。有了 MemOK! 您不需要再 擔心,這是目前最快速的記憶體啟動解決方案。這個卓越的記憶體救援工具只需要按 一下按鈕就可以解決記憶體問題,並同時讓系統開機。這項技術可以判斷故障安全防 護裝置設定,並且可以大幅度的增進系統開機的成功率。請參考 2-24 頁的說明。

#### ASUS EPU

#### 系統升級、能源更省

ASUS EPU 是世界首創的節能引擎,目前已提升至最新 6 引擎版本,**诱渦值測雷腦** 的負載狀況,以及即時的智慧型監控電源來提供全方位的省電方案。透過元件的自動 分段切換(元件包括:處理器、顯示卡、記憶體、晶片組、硬碟、處理器風扇/系統 風扇),EPU 藉由加速與超頻,自動提供最適當的電源使用,協助節省電源與金錢。 請參考 4-6 頁的說明。

#### ASUS Quiet Thermal Solution

透過 ASUS Quiet Thermal Solution,將可讓您的系統更加穩定且具備更為強悍的超 頻能力。

#### 免風扇設計—散熱器解決方案

這個散熱設計可以有效地將晶片組產生的熱氣,導引至靠近後側輸出/輸入連接 埠的散熱器附近,透過處理器風扇所產生的氣流將熱能帶走。這項創新的設計可 以有效降低系統的溫度至 10℃, 可以避免晶片組會發生的典型問題, 並可讓您 安裝側流式(side-flow)風扇或被動式散熱設備。散熱器設計提供您最可靠的免 風扇降溫解決方式。

#### 高達 20℃ (36<sup>°</sup>F) 冷卻一Stack Cool 3

#### 有效率、零分貝的無風扇散熱

華碩 Stack Cool 3 是一個無風扇與零噪音的專利冷卻技術,可經由主機板上特 殊的元件來降低溫度。本主機板使用經過特殊設計的 PCB 電路板來降低主機板上 零件所產生的熱度,可使溫度冷卻高達 20℃。

#### Fan Xpert

#### 有效的靜音與冷卻

華碩 Fan Xpert 可以聰明地讓使用者針對不同的環境溫度,來調整處理器與機 殼風扇的轉速。Fan Xpert 的設計除了考量系統的負載能力外,另外也兼顧到因為 不同地理位置、氣候件而來的不同環境溫度,內建多樣化實用的參數,以提供 靈活的風扇速度控制來達到安靜且提供冷卻的使用環境。請參考 4-5 頁的說明。

#### 華碩 Crystal Sound

這項功能可以提升語音、錄音等應用程式的效能,例如:Skype、線上遊戲、視訊 會議與影音錄製軟體等。

#### 噪音過濾器(Noise Filter)

#### 錄音時減少環境噪音

本功能可偵測重複的、持續不斷的噪音 (non-voice 訊號),例如: 電腦風 扇、空調或其他環境噪音,當您在錄音時,可有效降低干擾的噪音。

#### 華碩 EZ DIY

華碩 EZ DIY 功能可以讓您更輕鬆地完成電腦零組件的組裝、BIOS 的升級與備份您 偏好之系統設定。

#### 華碩 Q-Design

#### DIY 快速、DIY 輕鬆

華碩 Q-Design 提升您的 DIY 體驗。所有的 Q-LED、Q-Slot 與 Q-DIMM 設計皆 可加速與簡化 DIY **渦程。** 

#### 華碩 Q-Shield

#### 簡單與舒適的安裝

華碩 Q-Shield 提供傳導性來保護您的主機板免於受到靜電的損害與電磁波的干 擾。不同於過去的安裝方式,這個新的設計提供更方便、更安全的安裝方式。

#### 華碩 Q-Connector

#### 連線更快速與正確

透過華碩 Q-Connector,您只需要幾個簡單的步驟,即可連接機殼前面板排線 的連線。這個獨特模組可以一次將系統面板的所有排線連接至主機板,也可以避 免安裝錯誤。請參考 2-40 頁的說明。

#### 華碩 EZ Flash 2 程式

#### 在進入作業系統前,簡單的從 USB 隨身碟更新 BIOS 程式

透過華碩獨家自行研發的 EZ Flash 2 BIOS 工具程式,只要按下事先設定的快 速鍵來啟動軟體,不需要進入作業系統或透過開機磁片,就可以輕鬆的更新系統 的 BIOS 程式。請參考 3-5 頁的說明。

#### 華碩 O.C. Profile

#### 便利地恢復或載入多樣化 BIOS 設定

自由地分享與分配最愛的超頻設定。本主機板擁有華碩 O.C. Profile 技術,可 以讓您輕鬆的儲存或載入多種 BIOS 設定。BIOS 設定可以儲存在 CMOS 或單獨 的檔案,讓使用者可以自由的分享或傳遞喜愛的設定。請參考 3-34 頁的說明。

### 華碩 MyLogo2™ 個性化應用軟體

本主機板內附的 MyLogo2 軟體讓您從此遠離一成不變的開機畫面。您可以使用它 來輕鬆更換電腦開機的畫面,除了可以隨心所欲地更換由華碩所提供的好幾組圖案, 當然也可依照您獨特的品味來創造屬於您個人才有的開機畫面。

### 華碩多國語言 BIOS 程式

華碩多國語言 BIOS 程式可以讓您從選單中選擇您所使用的語言,透過本土化的 BIOS 程式選單讓您在設定上更簡單快速。

第二章 :硬體裝置資訊

# <span id="page-20-0"></span>2.1 主機板安裝前

主機板以及擴充卡都是由許多精密複雜的整合電路元件、整合性晶片等所構成。而 這些電子性零件很容易因靜電的影響而導致損壞,因此,在您動手更改主機板上的任 何設定之前,請務必先作好以下所列出的各項預防措施。

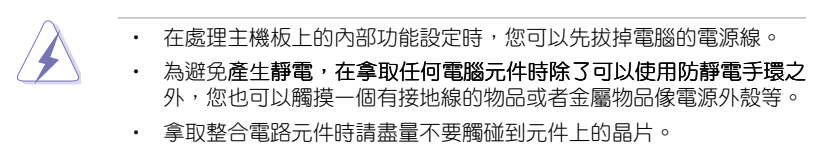

- 在您刪除任何一個整合電路元件後,請將該元件放置在絕緣墊上以隔 離靜電,或者直接放回該元件的絕緣包裝袋中保存。
- 在您安裝或刪除任何元件之前,請確認 ATX 電源的電源開關是切換 到關閉(OFF)的位置,而最安全的做法是先暫時拔出電源的電源 線,等到安裝/刪除工作完成後再將之接回。如此可避免因仍有電力 殘留在系統中而嚴重損及主機板、周邊裝置、元件等。

# <span id="page-21-0"></span>2.2 主機板概觀

# 2.2.1 主機板結構圖

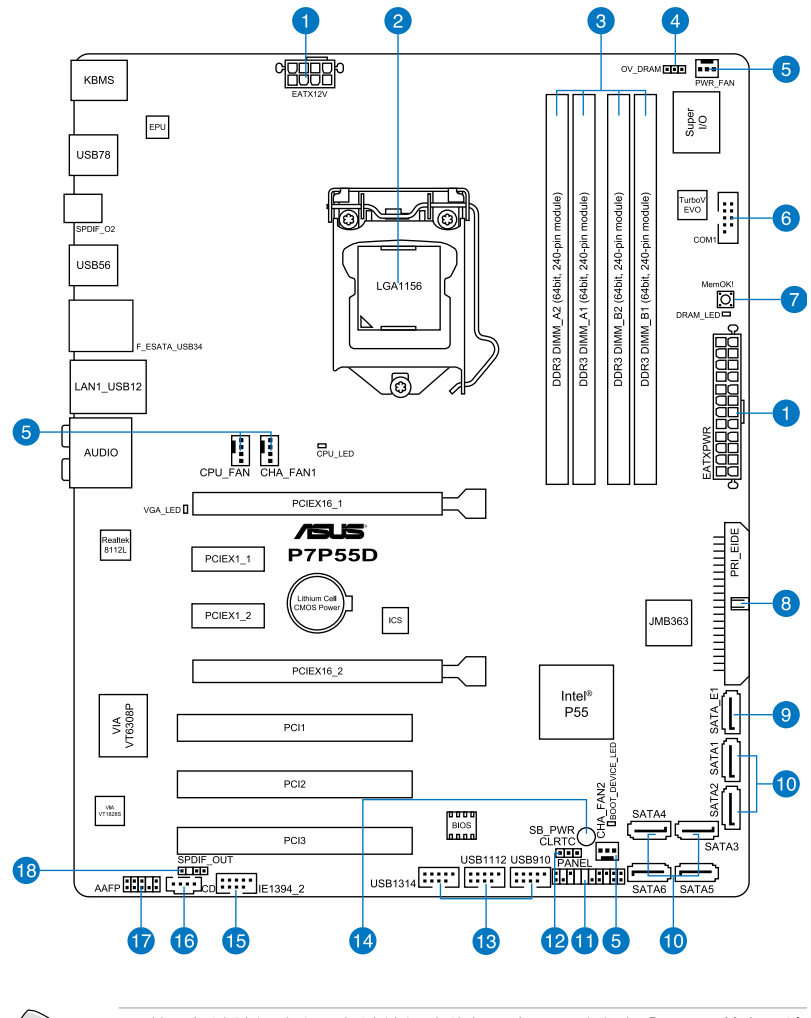

 $\sqrt{3}$ 

第二章

關於面板連接插座與內部連接插座的相關資訊,請參考「2.8 元件與周邊 裝置的連接」一節中的說明。

# <span id="page-22-0"></span>2.2.2 主機板元件說明

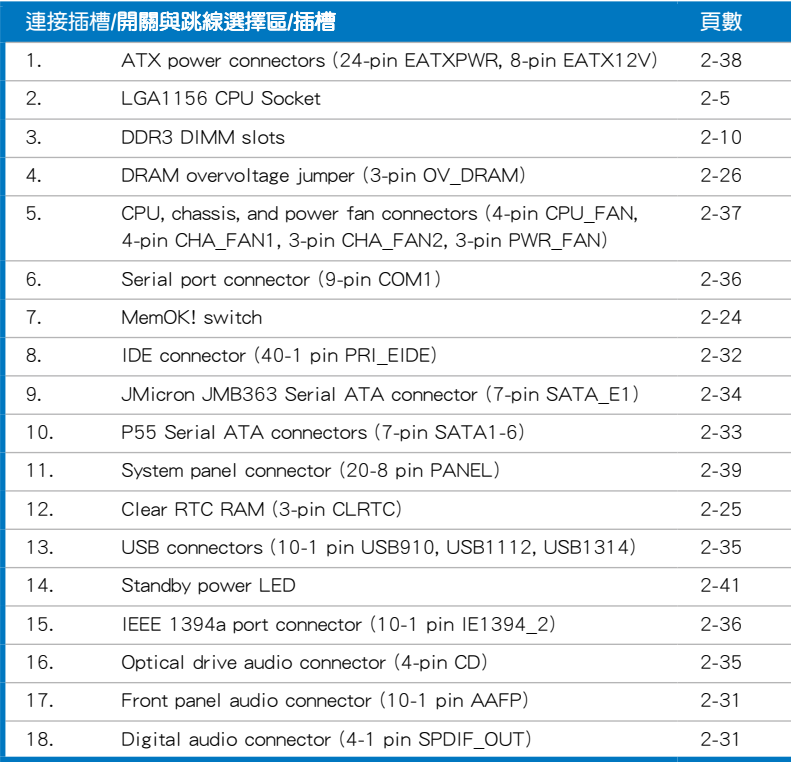

# <span id="page-23-0"></span>2.2.3 主機板的擺放方向

當您安裝主機板到電腦主機機殼內時,務必確認安裝的方向是否正確。主機板外部 連接埠的方向應是朝向主機機殼的後方面板,而目您也會發現主機機殼後方面板會有 相對應的預留孔位。請參考下圖所示。

## 2.2.4 螺絲孔位

請將下圖所圈選出來的「九」個螺絲孔位對準主機機殼內相對位置的螺絲孔,然後 再一一鎖上螺絲固定主機板。

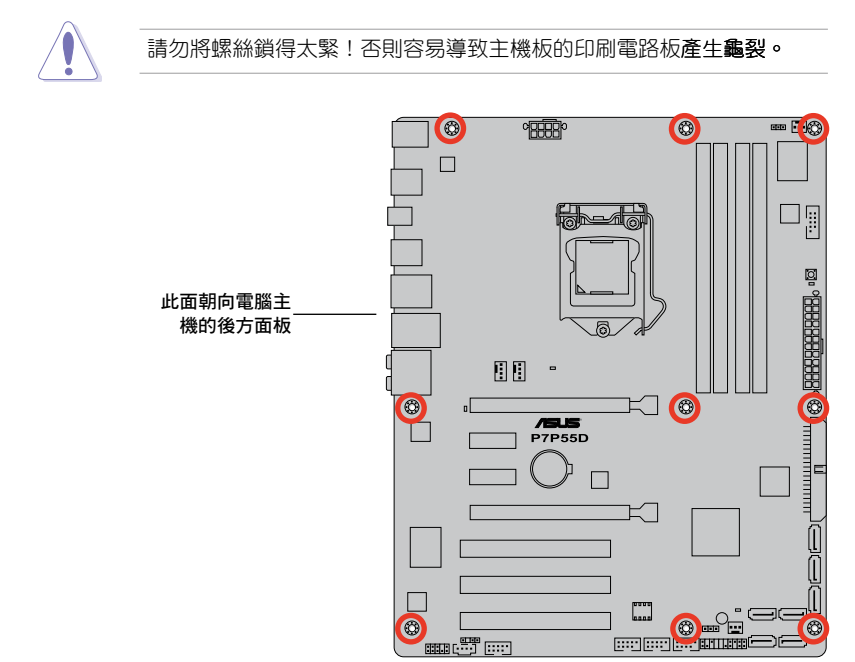

# <span id="page-24-0"></span>2.3 中央處理器(CPU)

本主機板具備一個 LGA1156 處理器插槽,本插槽是專為 Intel® Core™ i7/Core i5 處理器所設計。

在您購買本主機板之後,請確認在 LGA1156 插座上附有一個即插即 用的保護蓋,並且插座接點沒有彎曲變形。若是保護蓋已經毀損或是 沒有保護蓋,或者是插座接點已經彎曲,請立即與您的經銷商聯絡。 • 在安裝完主機板之後,請將即插即用的保護蓋保留下來。只 有 LGA1156 插槽上附有即插即用保護蓋的主機板符合 Return Merchandise Authorization (RMA)的要求,華碩電腦才能為您處理 當您安裝 CPU 時,請確認所有的電源接頭都已拔除。

• 本保固不包括處理器插座因遺失、錯誤的安裝或不正確的移 用保護蓋所造成的毀損。

### 2.3.1 安裝中央處理器

請依照以下步驟安裝處理器:

1. 找到位於主機板上的處理器插槽。

產品的維修與保固。

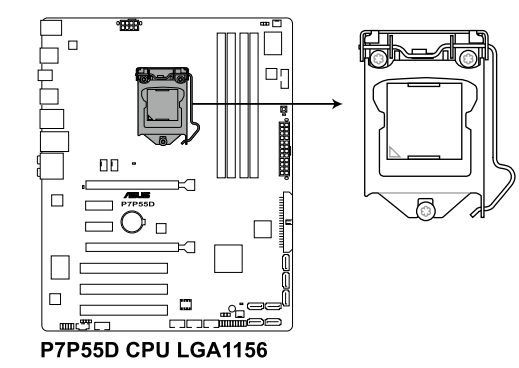

2. 以姆指壓下(A)固定扳手並將其稍 向右側推 (B),富麽做可使扳手脫 離固定扣並鬆開 CPU 輔助安裝盒。

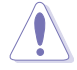

CPU 安裝盒上的保護蓋是用 以保護插槽上的接腳之用, 因此只有在 CPU 安裝妥當 之後,才可將其移除

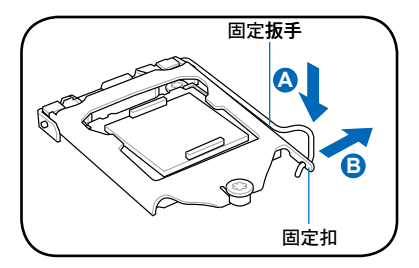

3. 依箭頭方向拉起固定扳手至完全舉 起

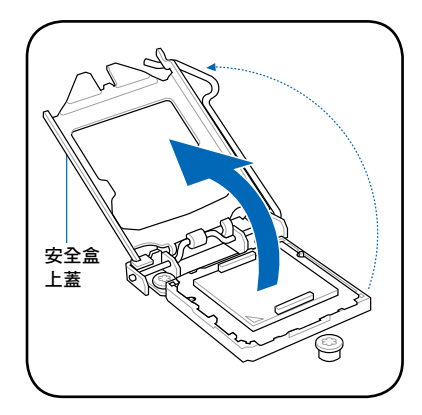

4. 將保護蓋自處理器插槽中移除。

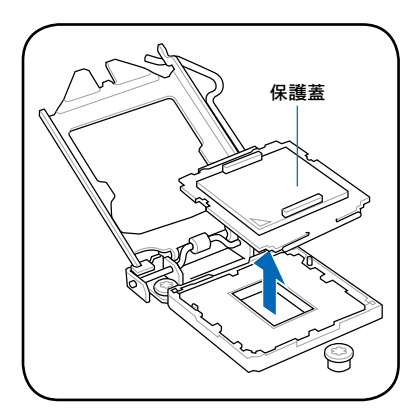

5. 請確認 CPU 的金色三角形標示是位 在左下角的位置,接著把 CPU 順著 這個方向安裝到主機板的插槽上, 並請確認 CPU 的左上方的缺口與插 槽上對應的校準點是相吻合的。

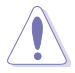

第二章

CPU 只能以單一方向正確地 安裝到主機板上的插槽。切 記請勿用力地將 CPU 以錯 誤的方向安裝到插槽上,這 麼做將可能導致 CPU 與插 槽上的接腳損壞。

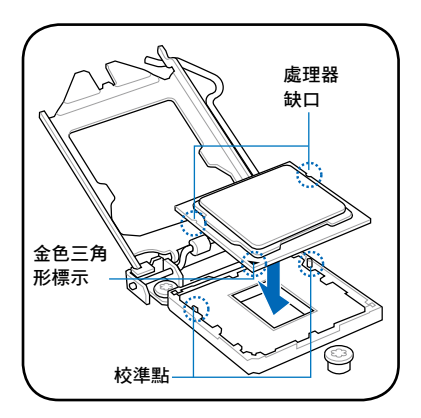

6. 滴幾滴散熱膏至 CPU 與散熱鰭片接 觸的區域,並將其塗抹為一均勻薄 層。

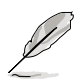

某些散熱鰭片會預先塗上散 熱膏,若此,請跳過此步 驟。

散熱接頭的材質具有毒性且 不可食用。如果誤入眼睛或 接觸皮膚,請立即以清水 沖洗,並尋求專業的醫療協 助。

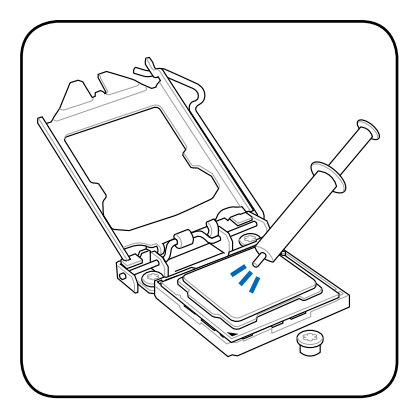

7. 將上蓋重新蓋上(A),接著將固定 扳手(B)朝原方向推回並扣於固定 扣上,確認上蓋的前端滑入在螺栓 下方(C)。

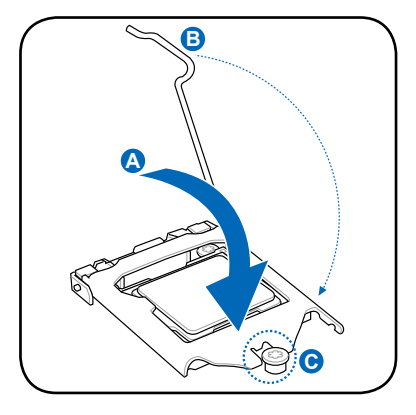

8. 將固定板手插入到固定扣下方。

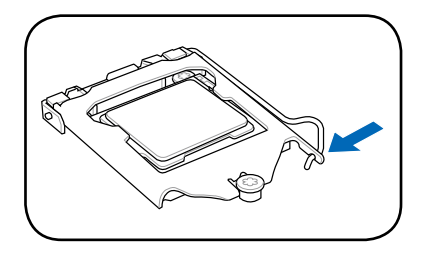

# <span id="page-27-0"></span>2.3.2 安裝散熱片和風扇

Intel LGA1156 處理器需要搭配安裝經過特殊設計的散熱片與風扇,方能得到最佳 的散熱效能。

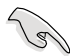

- 若您所購買的是盒裝 Intel® 處理器,則產品包裝中即已內含有一組專 用的散熱片與風扇;若您所購買的是散裝的處理器,請確認您所使用 的 CPU 散熱器已通過 Intel 的相關認證。
- 盒裝 Intel® LGA1156 處理器包裝中的散熱片與風扇採用下推式固定 扣具,因此無須使用任何工具進行安裝。
- 本主機板使用只能使用 LGA1156 相容的處理器散熱片與風扇。 LGA1156 插槽與 LGA775 和 LGA1366 插槽不相容, 尺寸與方向都 不同。

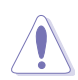

若您分別購買處理器散熱片與風扇,在您安裝散熱片與風扇前,請先確 認散熱接頭材質是否適用於處理器散熱片或處理器。

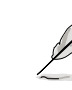

在安裝處理器的風扇和散熱片之前,請先確認主機板已經安裝至機殼 上。

請依照下面步驟安裝處理器的散熱器和風扇:

- 1. 將散熱器放置在已安裝好的 CPU 上 方,並確認主機板上的四個孔位與 散熱片的四個扣具位置相吻合。
- 2. 將二組扣具以對角線的順序向下 推,使散熱片和風扇能正確地扣合 在主機板上。

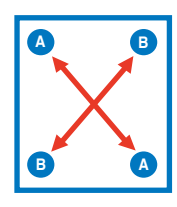

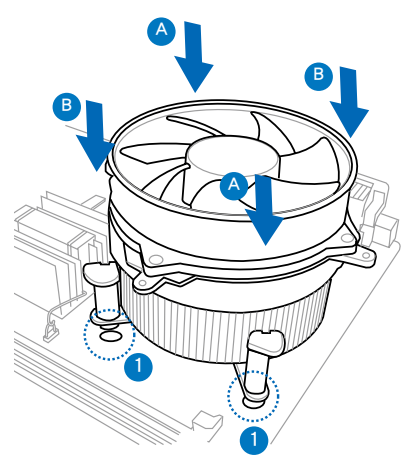

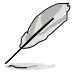

固定散熱片與風扇的位置讓處理器風扇訊號線得以最靠近處理器風扇連 接埠。

<span id="page-28-0"></span>3. 當風扇、散熱片以及支撐機構都已安裝完畢,接著請將風扇的電源線插到主機板 上標示有「CPU\_FAN」的電源插槽。

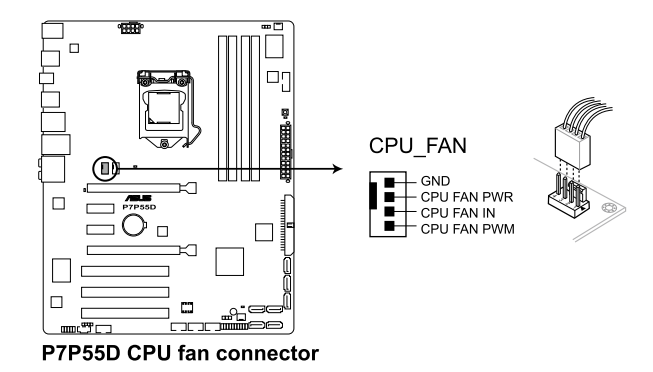

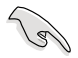

若您未連接 CPU FAN 的電源插槽,可能將會導致啟動時 CPU 溫度過熱 並出現 Hardware monitoring errors 的訊息。

## 2.3.3 移除散熱器與風扇

請按照以下的步驟移除散熱器和風扇:

- 1. 先將主機板上連接 CPU 散熱器的電 源線從主機板上拔除。
- 2. 將每個扣具上的旋鈕以逆時鐘方向 旋轉,鬆開散熱器固定扣具。
- 3. 依照順序將扣具扳離主機板上的散 熱器插孔,採對角線方式移除,例 如:先移除 A,再移除 B;或是先移 除 B,再移除 A。

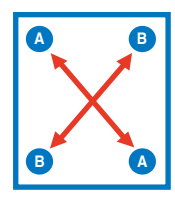

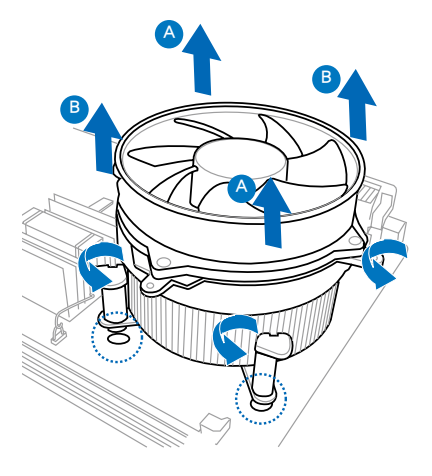

4. 接著小心地將散熱器與風扇從主機板上抽離。

# <span id="page-29-0"></span>2.4 系統記憶體

#### 2.4.1 概觀

本主機板配置有四組 DDR3 (Double Data Rate 3)記憶體模組插槽。

DDR3 記憶體模組擁有與 DDR2 記憶體模組相同的外觀,但是 DDR3 記憶體插槽的 缺口與 DDR2 記憶體插槽不同,以防止插入錯誤的記憶體模組。

下圖所示為 DDR3 DIMM 記憶體模組插槽在主機板上之位置。

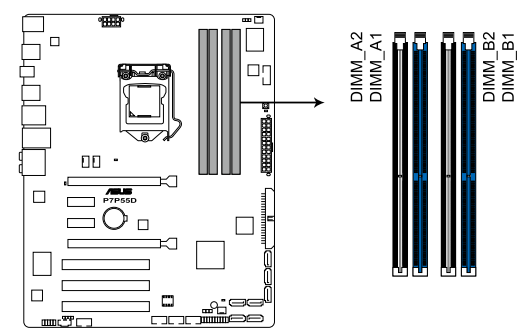

P7P55D 240-pin DDR3 DIMM sockets

### 記憶體建議設定 單組記憶體模組

您可以在 A1 或 B1 插槽安裝單組記憶體模組,作為單通道設定。

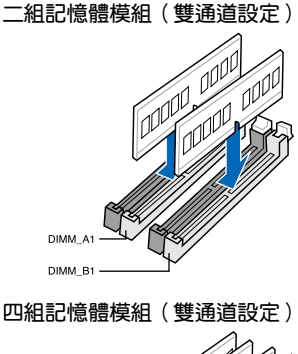

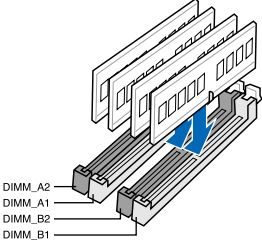

### <span id="page-30-0"></span>2.4.2 記憶體設定

您可以任意選擇使用 1GB、2GB 與 4GB 的 unbuffered non-ECC DDR3 記憶體模組 至本主機板的記憶體插槽上。詳細安裝方式請參考本節中所提到的記憶體配置方式進 行安裝。

• 您可以在 Channel A、Channel B 安裝不同容量的記憶體模組,在雙通 道設定中,系統會偵測較低容量通道的記憶體容量。任何在較高容量 通道的其他記憶體容量,會被偵測為單通道模式執行。 • 由於 Intel 規格的限制, X. M. P. 記憶體只支援每個記憶體通道安裝 一條記憶體。 • 根據 Intel 處理器規格,建議記憶體電壓低於 1.65V 以保護處理器。 • 根據 Intel 處理器規格,核心頻率 2.66G 的處理器支援記憶體頻率 最高可達 DDR3-1333。若使用 2.66G 處理器而記憶體頻率想要使 用更高的頻率,請將 BIOS 程式中的 DRAM OC Profile 項目設定為 [Enabled]。請參考 3.5.3 AI Overclock Tuner 一節的說明。 • 在本主機板請使用相同 CL(CAS-Latency 行位址控制器延遲時間)記 憶體模組。為求最佳相容性,建議您使用同一廠商所生產的相同容量 型號之記憶體。請參考記憶體合格商供應列表。 • 由於 32-bit Windows 作業系統記憶體位址空間的限制,當您安裝 4GB 或更多的記憶體模組時,系統實際可用的總記憶體只有 3GB 或 更少。為充分利用記憶體,您可以執行以下任一動作: - 若您使用 32-bit Windows 作業系統,建議系統記憶體最高安裝 3GB 即可。 - 當您的主機板安裝 4GB 或更多的記憶體時,建議您安裝 64-bit Windows 作業系統。 若需要更詳細的資料,請造訪 Microsoft 網站 http://support.microsoft. com/kb/929605/en-us。 • 本主機板不支援 512 Mb(64MB)晶片的記憶體模組(記憶體容量以 Megabit 計算, 8 Megabit/Mb=1 Megabyte/MB)。

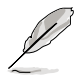

‧ 預設的記憶體運作頻率是根據其 SPD。在預設狀態下,某些記憶體在 超頻時的運作頻率可能會較供應商所標示的數值為低。若要讓記憶體 模組以供應商的數值或更高的頻率運作,請參考 3.5 Ai Tweaker 選 單 一節中,手動調整記憶體頻率的說明。

‧ 在全負載(4 DIMM)或超頻設定下,記憶體模組可能需要更佳的冷 卻系統以維持運作的穩定。

# P7P55D 主機板合格供應商列表(QVL) DDR3-1067MHz 相容 2.66、2.8 與 2.93GHz 處理器

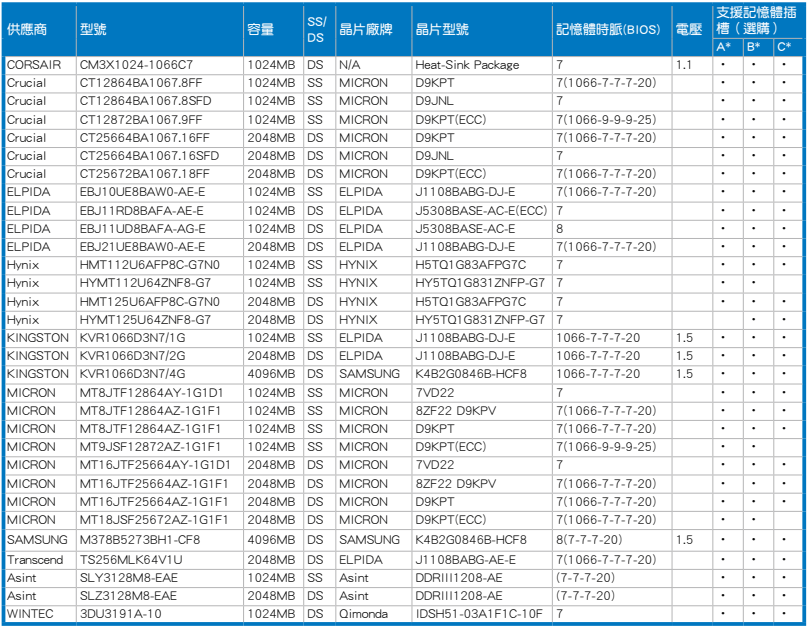

## P7P55D 主機板合格供應商列表 (QVL) DDR3-1333MHz 相容 2.66、2.8 與 2.93GHz 處理器

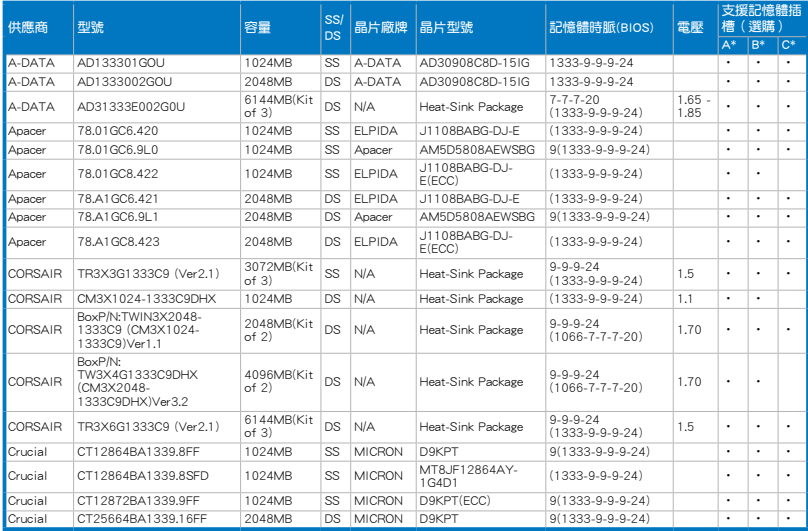

# P7P55D 主機板合格供應商列表 (QVL) (表格續上頁) DDR3-1333MHz 相容 2.66、2.8 與 2.93GHz 處理器

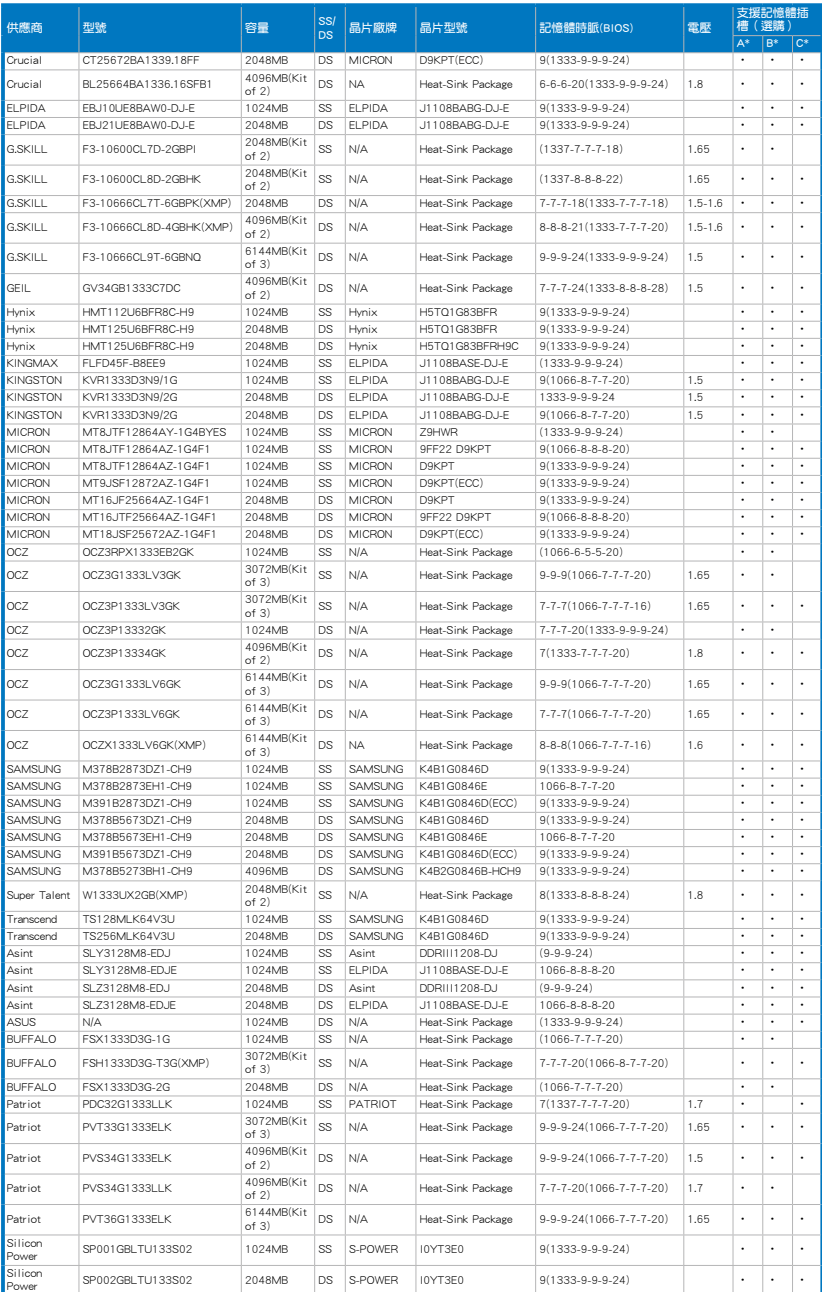

# P7P55D 主機板合格供應商列表 (QVL) DDR3-1600MHz 相容 2.66GHz 處理器

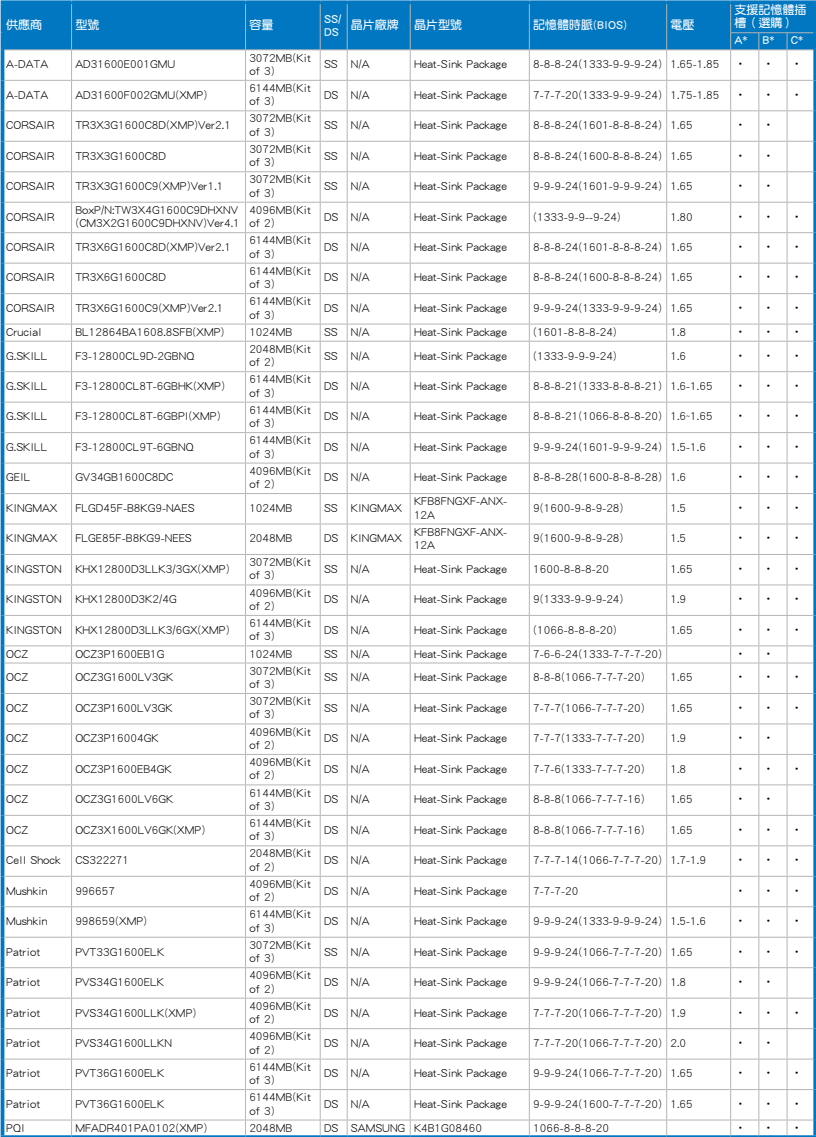

# P7P55D 主機板合格供應商列表 (QVL) DDR3-1600MHz 相容 2.8 與 �2.93GHz 處理器

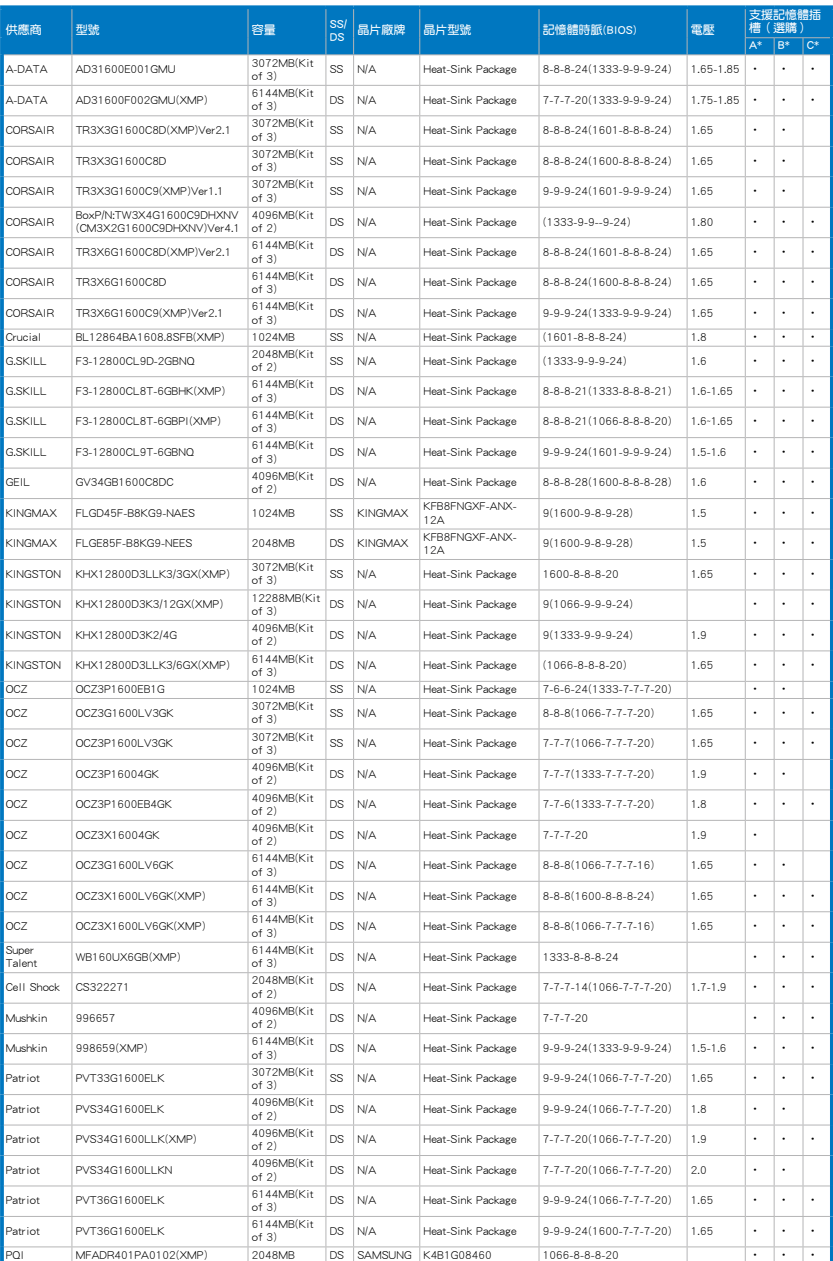

# P7P55D 主機板合格供應商列表 (QVL) DDR3-1625MHz 相容 2.66GHz 處理器

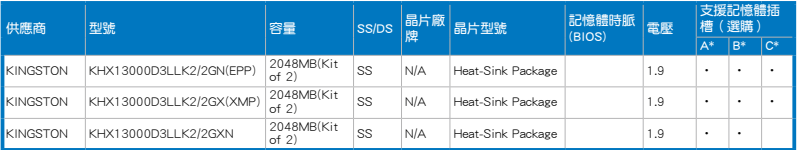

# P7P55D 主機板合格供應商列表(QVL) DDR3-1625MHz 相容 2.8 與 �2.93GHz 處理器

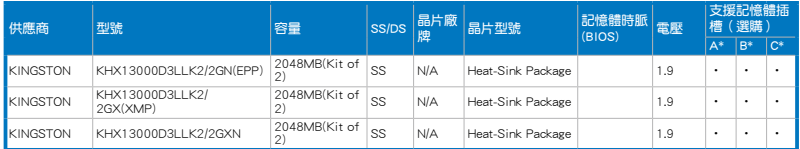

## P7P55D 主機板合格供應商列表(QVL) DDR3-1800MHz 相容 2.66GHz 處理器

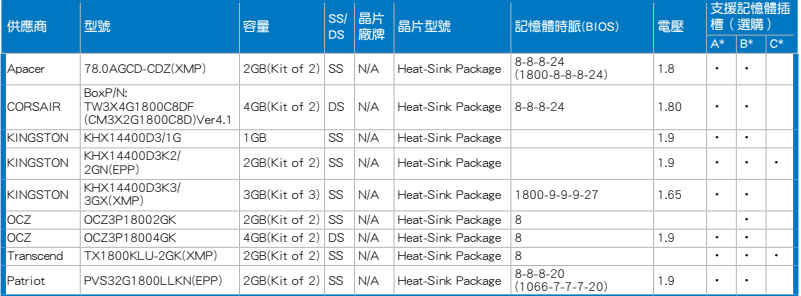

# P7P55D 主機板合格供應商列表 (QVL) DDR3-1800MHz 相容 2.8 與 2.93GHz 處理器

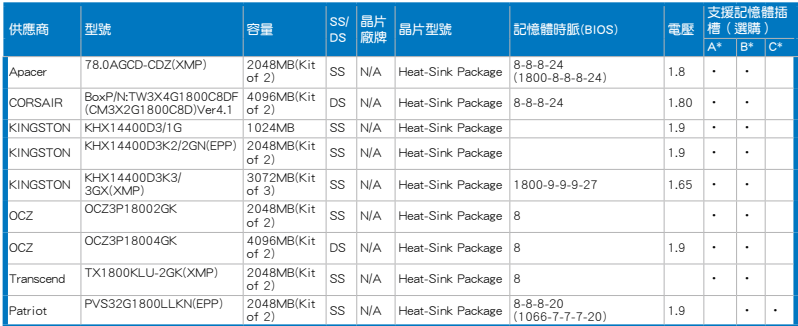
# P7P55D 主機板合格供應商列表(QVL) DDR3-1866MHz 相容 2.66GHz 處理器

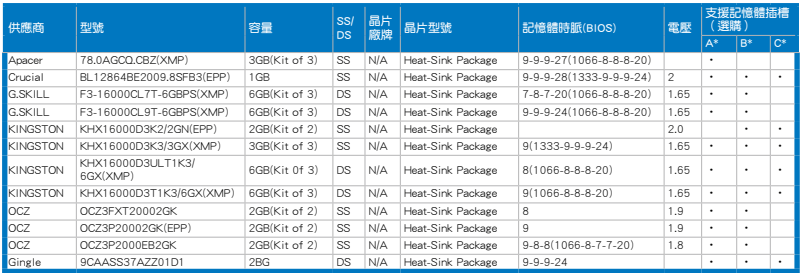

## P7P55D 主機板合格供應商列表(QVL) DDR3-1866MHz 相容 2.8 與 �2.93GHz 處理器

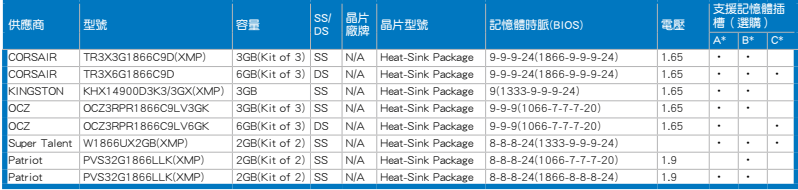

## P7P55D 主機板合格供應商列表(QVL) DDR3-2000MHz 相容 2.66GHz 處理器

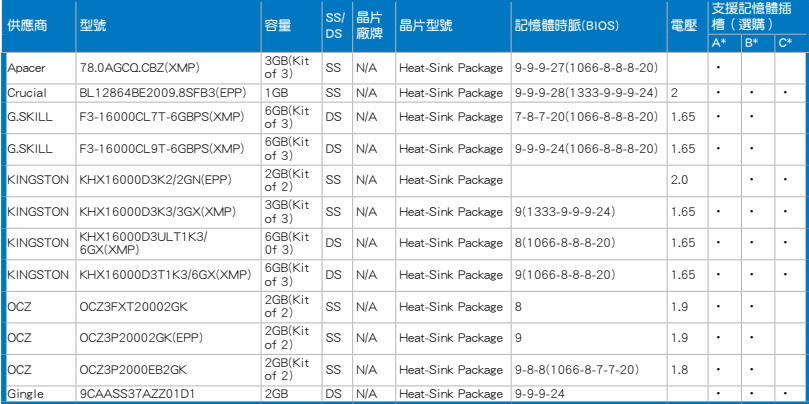

## P7P55D 主機板合格供應商列表(QVL) DDR3-2000MHz 相容 2.8 與 �2.93GHz 處理器

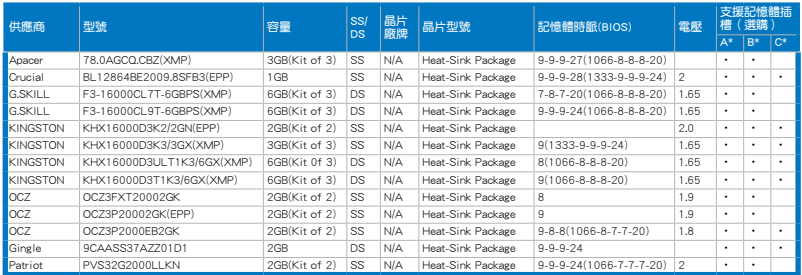

# P7P55D 主機板合格供應商列表(QVL) DDR3-2133MHz 相容 2.8 與 �2.93GHz 處理器

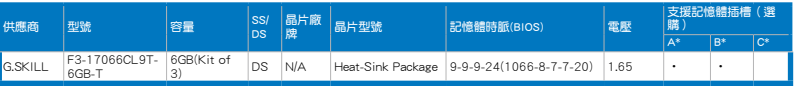

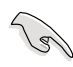

### SS - 單面記憶體 DS - 雙面記憶體 記憶體插槽支援:

- A 在單通道記憶體設定中,支援安裝一組記憶體模組在 A1 或 B1 插槽。
- B 支援安裝二組記憶體模組在藍色插槽(A1 與 B1),作為一對雙 通道設定。
- C 支援安裝四組記憶體模組在藍色和黑色插槽,作為二對雙通道設 定。

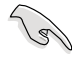

## • 華碩獨家提供支援高速記憶體功能。

- 對高速記憶體的支援會受到每個不同處理器物理特性的限制。
- 由於 Intel 規格的限制,DDR3-1600 記憶體模組只支援每個記憶體 通道安裝一條記憶體。華碩特別提供每一個記憶體通道可支援二條 DDR3-1600 記憶體插槽。
- 根據 Intel 處理器規格,核心頻率 2.66G 的處理器支援記憶體頻率 最高可達 DDR3-1333。若使用 2.66G 處理器而記憶體頻率想要使 用更高的頻率,請將 BIOS 程式中的 DRAM OC Profile 項目設定為 [Enabled]。請參考 3.5.3 AI Overclock Tuner 一節的說明。
- 請造訪華碩網站(www.asus.com.cn)查詢最新記憶體供應商列表 (QVL)。

# 2.4.3 安裝記憶體模組

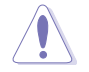

安裝/取出記憶體模組或其他的系統元件之前,請先暫時拔出電腦的電源 線。以避免一些會對主機板或元件造成嚴重損壞的情況發生。

請依照下面步驟安裝記憶體模組:

- 1. 先將記憶體模組插槽的固定卡扣扳 開。
- 2. 將記憶體模組的金手指對齊記憶體 模組插槽的溝槽,並且在方向上要 注意金手指的缺口要對準插槽的凸 起點。

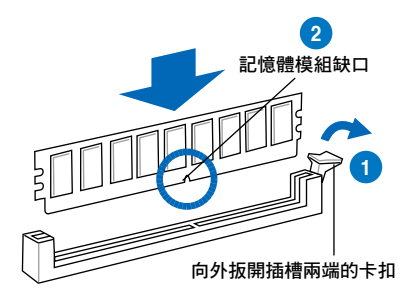

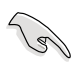

由於記憶體模組金手指部份均有缺口設計,因此只能以一個固定方向安 装到記憶體模組插槽中。安裝時僅需對準金手指與插槽中的溝槽,再輕 輕安裝記憶體模組即可。請勿強制插入以免損及記憶體模組。

3. 最後緩緩將記憶體模組插入插槽 中,若無錯誤,插槽的卡扣會因記 憶體模組安裝而自動扣到記憶體模 組的凹孔中。

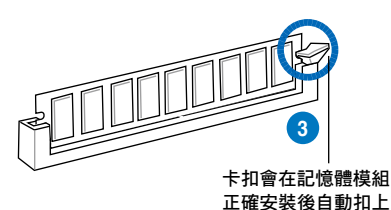

## 2.4.4 取出記憶體模組

請依照以下步驟取出記憶體模組:

1. 壓下記憶體模組插槽的固定卡扣以 鬆開記憶體模組。

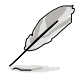

在壓下固定卡扣取出記憶體 模組的同時,您可以用手指 頭輕輕地扶住記憶體模組, 以免彈出而損及記憶體模 組。

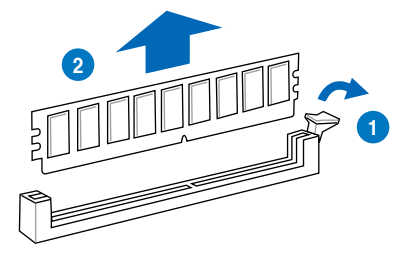

2. 再將記憶體模組由插槽中取出。

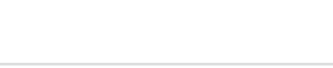

都<br>1<br>新

# 2.5 擴充插槽

為了因應未來會擴充系統效能的可能性,本主機板提供了擴充插槽,在接下來的次 章節中,將會描述主機板上這些擴充插槽的相關資訊。

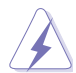

安裝/移除任何擴充卡之前,請暫時先將電腦的電源線拔出。如此可免除 因電氣殘留於電腦中而發生的意外狀況。

# 2.5.1 安裝擴充卡

請依照下列步驟安裝擴充卡:

- 1. 在安裝擴充卡之前,請先詳讀該擴充卡的使用說明,並且要針對該卡作必要的硬 體設定更改。
- 2. 鬆開電腦主機的機殼蓋並將之取出(如果您的主機板已經放置在主機內)。
- 3. 找到一個您想要插入新擴充卡的空置插槽,並以十字螺絲起子鬆開該插槽位於主 機背板的金屬擋板的螺絲,最後將金屬擋板移除。
- 4. 將攜充卡上的金手指對齊主機板上的攜充槽,然後慢慢地插入槽中,並以目視的 方法確認擴充卡上的金手指已完全沒入擴充槽中。
- 5. 再用剛才鬆開的螺絲將擴充卡金屬擋板鎖在電腦主機背板以固定整張卡。
- 6. 將電腦主機的機殼蓋裝回鎖好。

## 2.5.2 設定擴充卡

在安裝好擴充卡之後,接著還須藉由軟體設定來調整該擴充卡的相關設定。

- 1. 啟動電腦,然後更改必要的 BIOS 程式設定。若需要的話,您也可以參閱第三章 BIOS 程式設定以獲得更多資訊。
- 2. 為加入的擴充卡指派一組尚未被系統使用到的 IRQ。請參閱下頁表中所列出的中 斷要求使用一覽表。
- 3. 為新的擴充卡安裝軟體驅動程式。

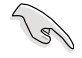

當您將 PCL 擴充卡插在可以共享的擴充插槽時,請注意該擴充卡的驅動 程式是否支援 IRQ 使用或者該擴充卡並不需要指派 IRQ。否則會容易 因 IRQ 指派不當產生衝突,導致系統不穩定且該擴充卡的功能也無法使 用。

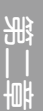

# 2.5.3 指定中斷要求

# 標準中斷要求使用一覽表

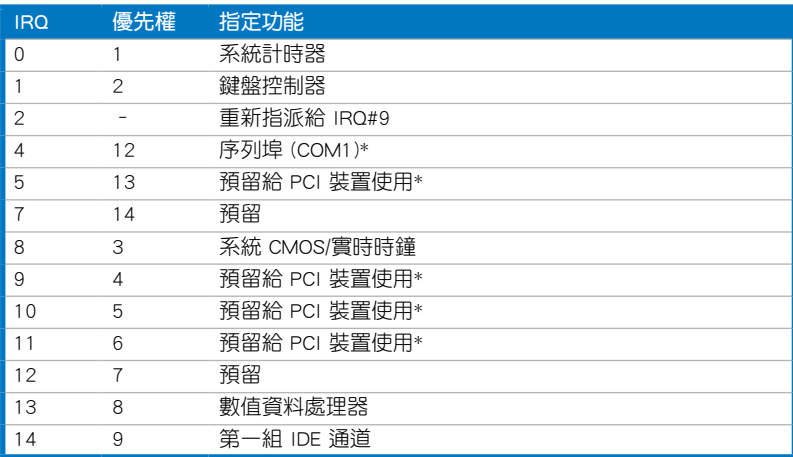

 $\ast$  : 這些通常是留給 PCI 擴充卡使用。

# 本主機板使用的中斷要求一覽表

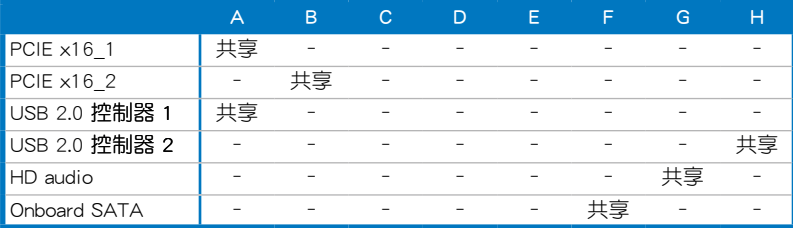

## 2.5.4 PCI 擴充卡插槽

本主機板配置 PCI 攜充卡插槽,舉凡網路卡、SCSI 卡、音效卡、USB 卡等符合 PCI 規格者,都可以使用這些 PCI 擴充卡插槽。插槽位置請參考下圖。

### 2.5.5 PCI Express x1 擴充卡插槽

本主機板提供支援 PCI Express x1 規格的 PCI Express 擴充卡插槽,舉凡網路卡、 SCSI 卡與其他符合 PCI 接頭規格者,都可以使用這些 PCI 擴充卡插槽。插槽位置請 參考下圖。

### 2.5.6 PCI Express 2.0 x16 擴充卡插槽

本主機板提供支援 PCI Express 2.0 x16 規格的 PCI Express 2.0 擴充卡插槽,支援 PCI Express x16 2.0 顯示卡且完全相容於 PCI Express 規格。

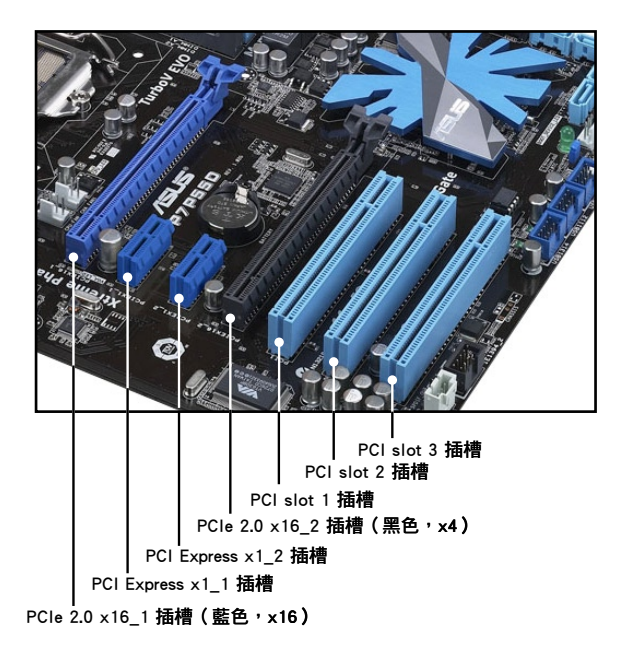

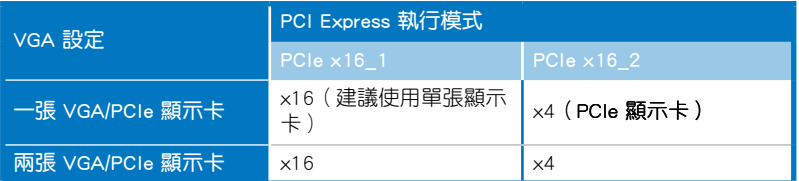

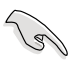

- 在單張顯示卡模式下,建議您將 PCI Express x16 顯示卡安裝在 PCIe 2.0 x16 1 插槽 (藍色)中, 以獲得更佳的效能表現。
- 當在執行 CrossFireX™ 模式時,建議提供系統充足的電力供應。請參 考 2-38 頁的說明。
- 當您安裝多張顯示卡時,建議您將後側機殼的風扇排線連接至主機 板上標示 CHA FAN1/2 的插座,以獲得更良好的散熱環境。請參考 2-38 頁的說明。

# 2.6 主機板上的內建開關

當您想要針對未安裝在機殼的裸板或是開放機殼的系統作效能調校時,主機板上內 建的開關按鈕與重置按鈕可以方便您迅速地開關機或是重置系統。

#### 3. MemOK! 開關

在主機板上安裝不相容的記憶體模組可能會導致開機失敗,而且在 MemOK 開 關旁的 DRAM\_LED 指示燈也會一直亮著。按住 MemOK! 開關直到 DRAM\_LED 指 示燈開始閃爍,即開始自動將記憶體調整為相容直到成功開機。

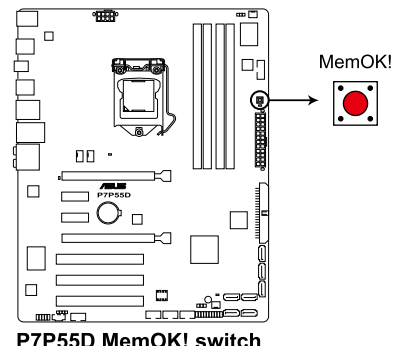

- 請參考 2.9 內建指示燈 來找到 DRAM LED 更精確的位置。
- DRAM\_LED 指示燈在記憶體沒有正確安裝時也會亮起,在使用 MemOK! 功能前,請先關閉系統並重新安裝記憶體。
- MemOK! 開關在 Windows 作業系統下無法使用。
- 在調整過程中,系統會載入與測試故障安全防護記憶體設定。系統進 行一項故障安全防護設定測試約需要 30 秒的時間,若是測試失敗, 系統會重新開機並測試下一個項目。DRAM\_LED 指示燈閃爍的速度 增加表示正在執行不同的測試過程。
- 由於記憶體調整需求,系統將於每一組設定值測試時重新開機。 過整個調整過程後若安裝的記憶體仍然無法開機,DRAM\_LED 指示 燈會持續亮著,請替換為使用手冊或華碩網站(tw.asus.com)的合格 供應商列表中建議使用的記憶體。
- 在調整過程中,若是您將電腦關機並更換記憶體,在啟動電腦後,系 統會繼續進行記憶體調整。若要停止記憶體調整,將電腦關機然後將 電源線拔除大約 5~10 秒即可。
- 若系統因 BIOS 超頻而無法開機,按一下 MemOK! 開關來啟動電腦並 載入預設的 BIOS 設定。在開機自我測試過程中會出現一個訊息提醒 您 BIOS 已經恢復至預設值。
- 在使用 MemOK! 功能後,建議您到華碩網站 ( tw.asus.com ) 下載最新 版本的 BIOS 程式。

# 2.7 跳線選擇區

### 1. CMOS 配置資料清除(3-pin CLRTC)

在主機板上的 CMOS 記憶體中記載著正確的時間與系統硬體組態等資料,這些 資料並不會因電腦電源的關閉而遺失資料與時間的正確性,因為這個 CMOS 的電 源是由主機板上的鋰電池所供應。

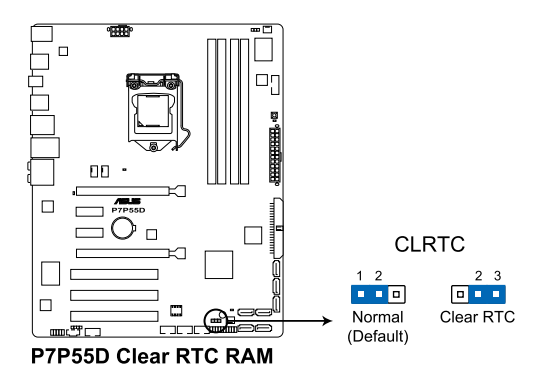

想要清除這些資料,可以依照下列步驟進行:

- 1. 關閉電腦電源,拔掉電源線;
- 2. 將 CLRTC 跳線帽由 [1-2](預設值)改為 [2-3] 約五∼十秒鐘(此時即清 除 CMOS 資料),然後再將跳線帽改回 [1-2]。
- 3. 插上電源線,開啟電腦電源。
- 4. 當啟動步驟正在進行時按著鍵盤上的 <Del> 鍵進入 BIOS 程式畫面重新設 定 BIOS 資料。

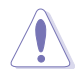

除了清除 CMOS 配置資料之外,請勿將主機板上 CLRTC 的跳線帽中預設 值的位置移除,因為這麼做可能會導致系統啟動失敗。

- 若上述步驟無效,請移除主機板上的內建電池並再次移除跳線帽以清 除 CMOS 配置資料。在 CMOS 配置資料清除後,再重新裝回電池。
- 如果您是因為超頻的緣故導致系統無法正常啟動,您無須使用上述的 組態資料清除方式來排除問題。建議可以採用 C.P.R(CPU 自動參數 恢復)功能,只要將系統重新啟動 BIOS 即可自動恢復預設值。
- 由於晶片組的限制,若要啟動 C.P.R. 功能, 心須先將 AC 電源關閉, 在重新啟動系統之前,請先將電源的電源關閉或將插頭拔起。

都<br>1<br>新

### 2. 記憶體超壓設定開關 (3-pin OV DRAM)

這些跳線帽可讓您啟動或關閉 BIOS 中的記憶體超壓設定。

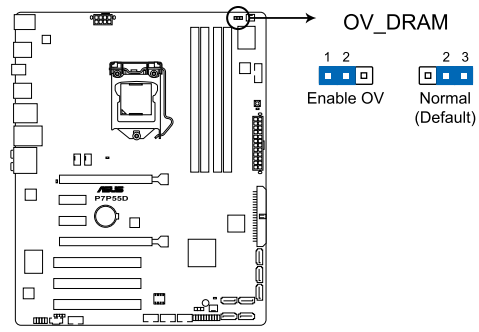

P7P55D DRAM overvoltage setting

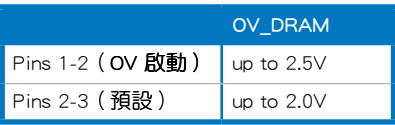

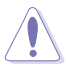

- 在您改變開關設定以求超高電壓效能前,請先在 BIOS 項目調整所要 的記憶體效能。在您更改這個跳線帽的設定之前,請先確認您的系統 在最高 BIOS 電壓設定下仍能正常執行。
- 系統可能需要一個更佳的冷卻系統(如水冷式散熱系統)以在高電壓 設定下維持運作的穩定。

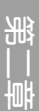

# 2.8 元件與周邊裝置的連接

# 2.8.1 後側面板連接埠

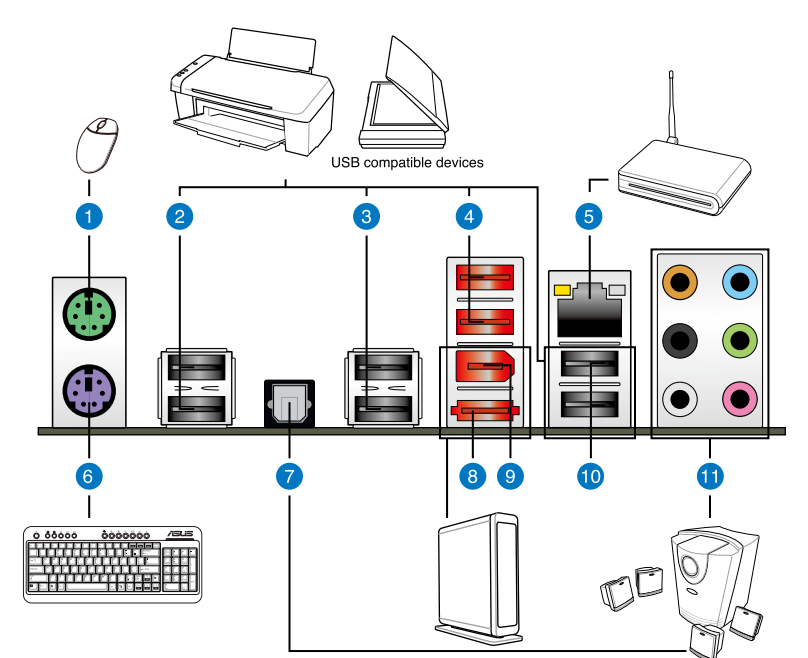

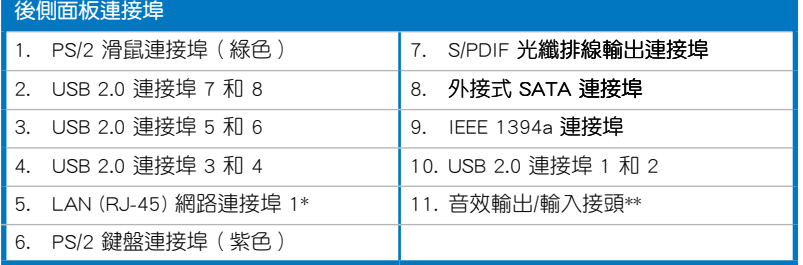

\*與 \*\*:請參考下頁表格中網路與音效連接埠的定義。

## \* 網路指示燈之燈號說明

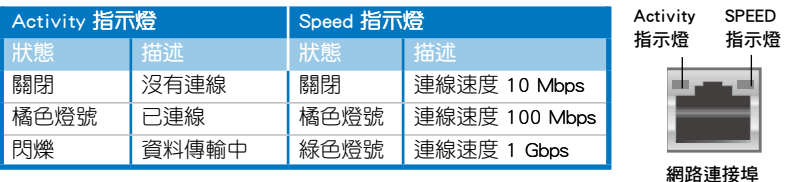

# \*\* 二、四、六或八聲道音效設定

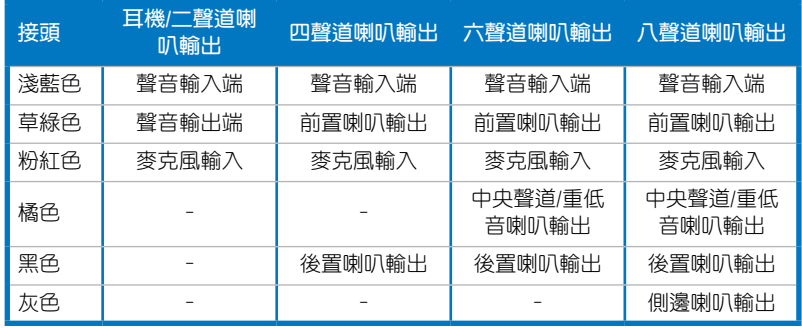

# 2.8.2 音效輸出/輸出連接圖示說明

音效輸出/輸入連接埠

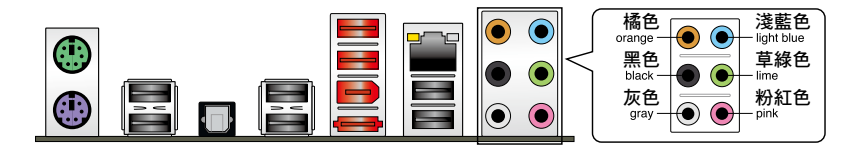

# 連接耳機與麥克風

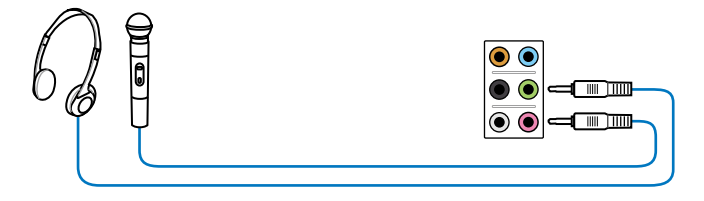

# 連接立體聲喇叭

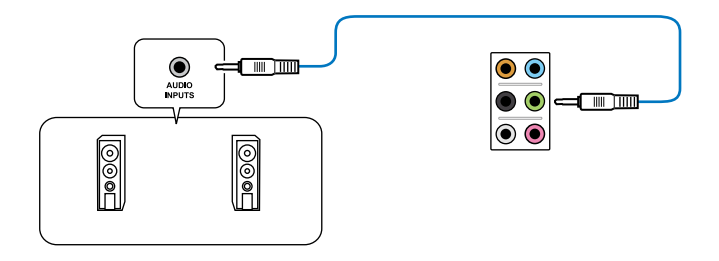

# 連接 2.1 聲道喇叭

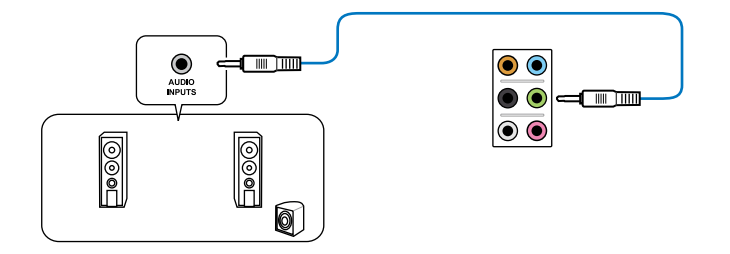

# 連接 4.1 聲道喇叭

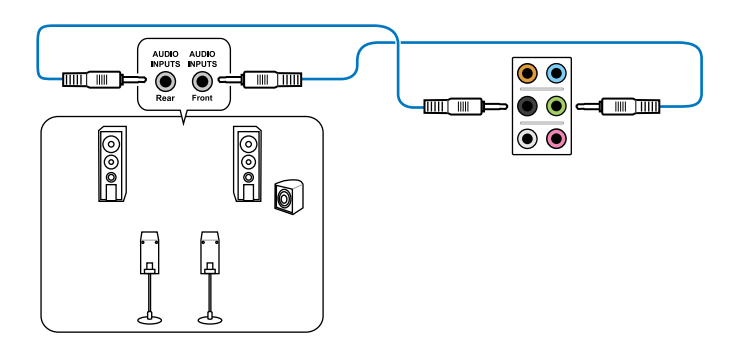

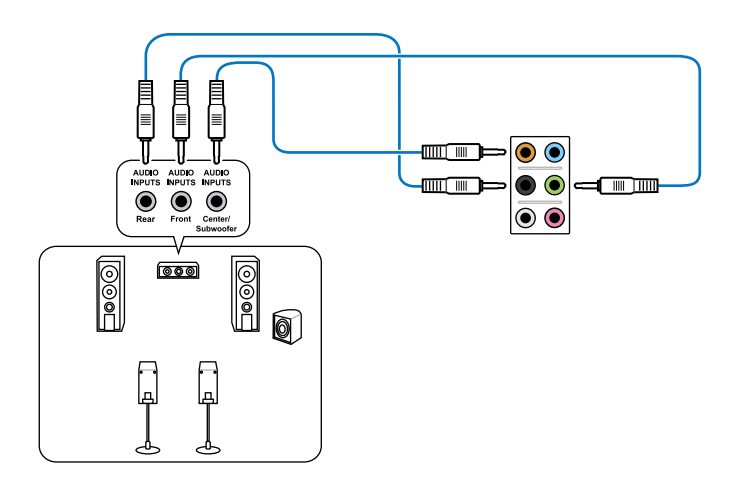

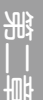

連接 7.1 聲道喇叭

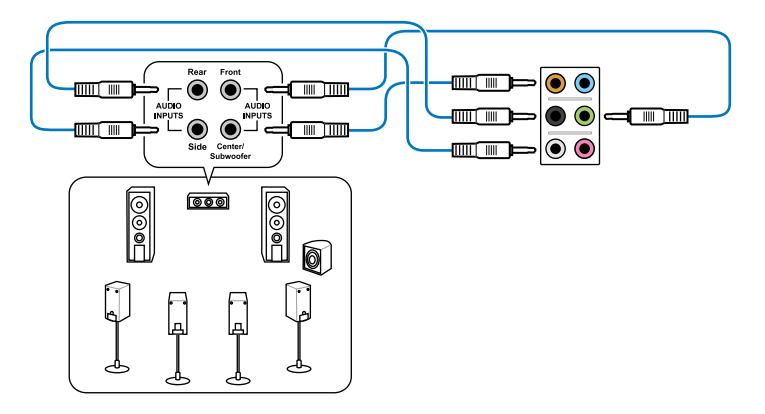

## 2.8.3 內部連接埠

### 1. 數位音效連接排針 (4-1 pin SPDIF\_OUT)

這組排針是用來連接 S/PDIF 數位音效模組,您可以利用這組排針以 S/PDIF 音 效訊號線連接到音效裝置的數位音訊輸出端,使用數位音訊輸出來代替傳統的類 比音訊輸出。

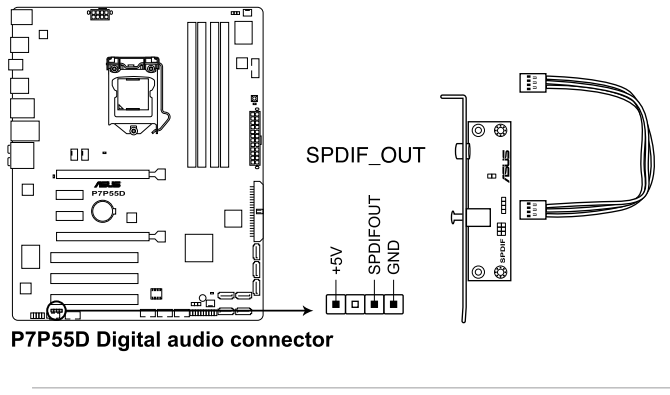

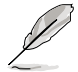

S/PDIF 模組為選購配備,請另行購買。

### 2. 前面板音效連接排針(10-1 pin AAFP)

這組音效外接排針供您連接到前面板的音效排線,除了讓您可以輕鬆地通過 主機前面板來控制音效輸入/輸出等功能,並且支援 AC' 97 或 HD Audio 音效標 準。將前面板音效輸出/輸入模組的連接排線之一端連接到這個插槽上。

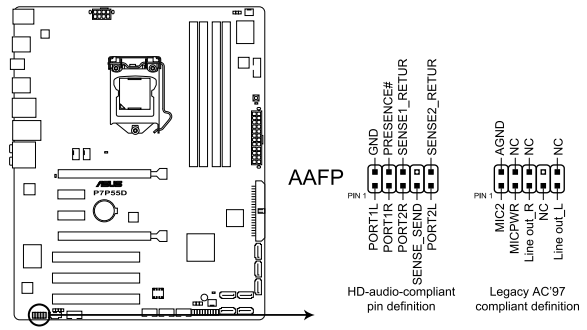

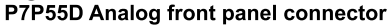

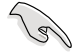

- 建議您將支援高傳真(high definition)音效的前面板音效模組連接 到這組排針,如此才能獲得高傳真音效的功能。
- 若要將高傳真音效前面板模組安裝至本接針,請將 BIOS 程式中 Front Panel Type 項目設定為 [HD Audio];若要將 AC 97 音效前面版 模組安裝至本接針,請將 BIOS 程式設定為 [AC97]。預設值為 [HD Audio]。

都<br>1<br>新

#### 3. IDE 裝置連接插座 (40-1 pin PRI\_EIDE)

這個內建的 IDE 插槽用來安裝 Ultra DMA 133/100/66 連接排線,每個 Ultra DMA 133/100/66 連接排線上有三組接頭,分別為:藍色、黑色和灰色。將排線 上藍色端的接頭插在主機板上的 IDE 插槽,並參考下表來設定各裝置的使用模 式。

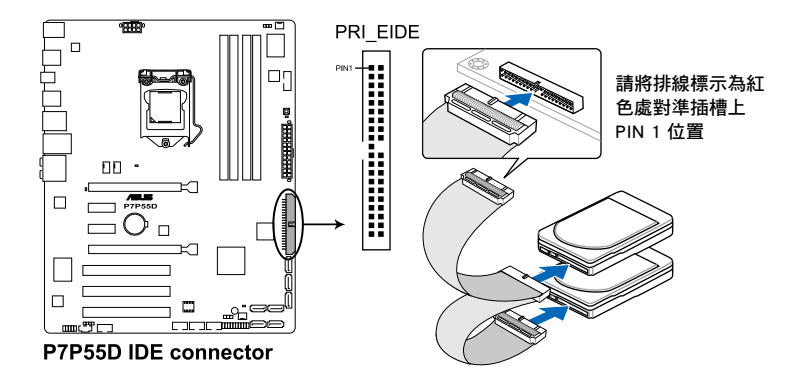

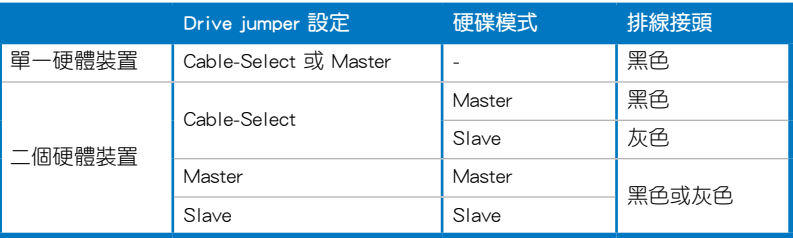

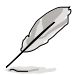

- 每一個 IDE 裝置插座的第二十隻針腳皆已預先拔斷以符合 Ultra DMA 排線的孔位,如此做法可以完全預防連接排線時插錯方向的錯誤。
- 請使用 80 導線的 IDE 裝置連接排線來連接 Ultra DMA 133/100/66 IDE 裝置。

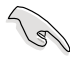

當有硬體裝置的跳線帽(jumper)設定為 Cable-Select 時,請確認其他硬 體裝置的跳線帽設定也與該裝置相同。

4. Intel® P55 Serial ATA 裝置連接插槽(7-pin SATA1-6)

這些插槽可支援使用 Serial ATA 排線來連接 Serial ATA 硬碟與光碟機。 若您安裝了 Serial ATA 硬碟,您可以**透過 Intel®** Matrix Storage 技術, 的 Intel® P55 晶片組來建立 RAID 0、RAID 1、RAID 5、RAID 10 磁碟陣列。

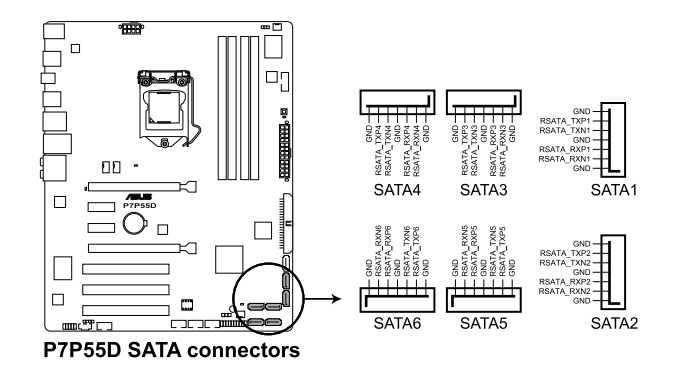

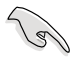

- 這些插槽的預設值為 [Standard IDE], 在 [Standard IDE] 模式時, 您 可以將 Serial ATA 啟動或資料硬碟安裝在這些插槽上。若您想要 使用這些插槽來建構 Serial ATA RAID 功能,請將 BIOS 程式中的 Configure SATA As 項目設定為 [RAID]。請參考 3.4.2 儲存裝置設定 (Storage Configuration) 一節的詳細說明。
- 在建立 RAID 磁碟陣列之前,請先參考 4.5 RAID 設定 或驅動程式與 應用程式包裝盒中使用手冊的說明。
- 使用 Serial ATA 硬碟之前,請先安裝 Windows® XP Service Pack 2 或更新的版本。Serial ATA RAID 功能只有在作業系統為 Windows® XP SP2 或更新的版本時才能使用。
- ‧ 當您使用支援熱抽換與 NCQ 技術的硬碟時,請將 BIOS 程式中 的 Configure SATA as 設定為 [AHCI]。請參考 3.4.2 儲存裝置設定 (Storage Configuration) 一節的說明。

### 5. JMicron<sup>®</sup> JMB363 Serial ATA 插槽(7-**pin SATA\_E**1

這些插槽可支援使用 Serial ATA 排線來連接 Serial ATA 硬碟與光碟機

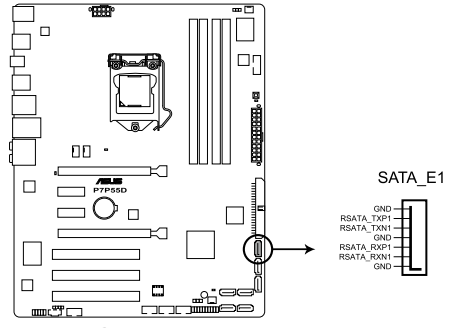

P7P55D SATA\_E1 connector

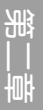

#### 6. USB 擴充套件排線插槽(10-1 pin USB910, USB1112, USB1314)

這些 USB 攜充套件排線插槽支援 USB 2.0規格,將 USB 模組連接排線連接至 任何一個插槽,然後將模組安裝到機殼後側面板中開放的的插槽。這些 USB 插槽 與 USB 2.0 規格相容,並支援傳輸涑率最高達 480 Mbps。

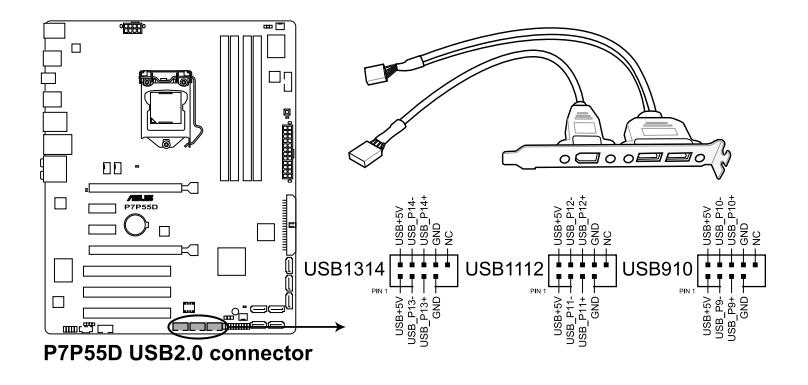

請勿將 1394 排線連接到 USB 插槽上,這麼做可能會導致主機板的損 毀。

若是您的機殼擁有前面板 USB 連接埠,您可以將前面板 USB 排線連接至 這些插槽。先將 USB 排線連接到 ASUS Q-Connector (USB, 藍色),然 後將 Q-Connector (USB)安裝至主機板內建的 USB 插槽上。

#### 7. 內建音效訊號接收插槽(4-pin CD)

這些連接插槽用來接收從光碟機、電視調頻器或 MPEG卡等裝置所傳送出來的 音源訊號。

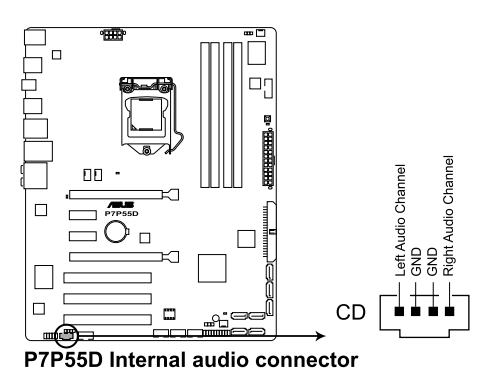

都<br>1<br>新

#### 8. IEEE 1394 連接插槽(10-1 pin IE1394\_2)

這組插槽可以連接 IEEE 1394a 序列連接排線,用來連接 IEEE 1394a 模組。將 10-1 pin 端的排線安裝至插槽上,將 IEEE 1394a 模組安裝在機殼的背面。

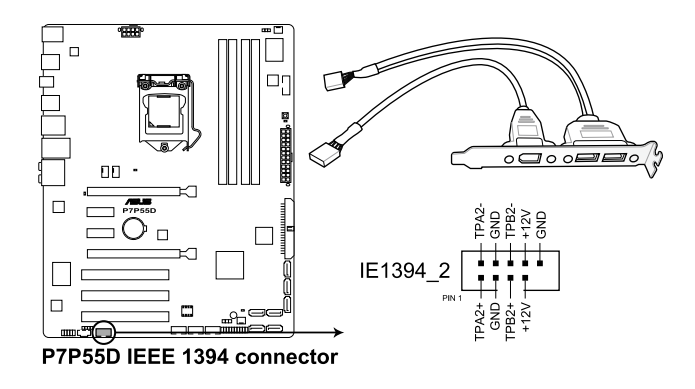

請勿將 USB 排線連接到 IEEE 1394 插槽上,這麼做可能會導致主機板的 損毀。

IEEE 1394a 模組為選購配備,請另行購買。

### 9. 序列埠連接插座(10-1 pin COM1)

這個插座用來連接序列埠(COM)。將序列埠模組的排線連接至這個插座,接著將 該模組安裝至機殼後側面板空的插槽中。

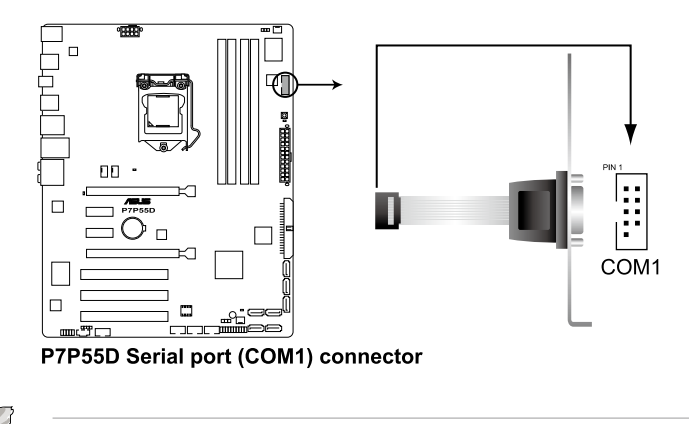

序列埠(COM)模組為選購配備,請另行購買。

新<br>| 制<br>| 制

10. 中央處理器/機殼/電源風扇電源插槽(4-pin CPU\_FAN, 4-pin CHA\_FAN1, 3-pin CHA\_FAN2, 3-pin PWR\_FAN)

您可以將 350∼2000 毫安(最大 24 瓦)或者一個合計為 1∼7 安培(最大 84 瓦)/+12 伏特的風扇電源接頭連接到這三組風扇電源插槽。請注意要將風扇 的風量流涌方向朝向散熱片,如此才能讓裝置傳導到散熱片的熱量迅速排出。注 意!風扇的訊號線路配置和其接頭可能會因製造廠商的不同而有所差異,但大部 分的設計是將電源線的紅線接至風扇電源插槽上的電源端(+12V),黑線則是接 到風扇電源插槽上的接地端(GND)。連接風扇電源接頭時,一定要注意到極性 問題。

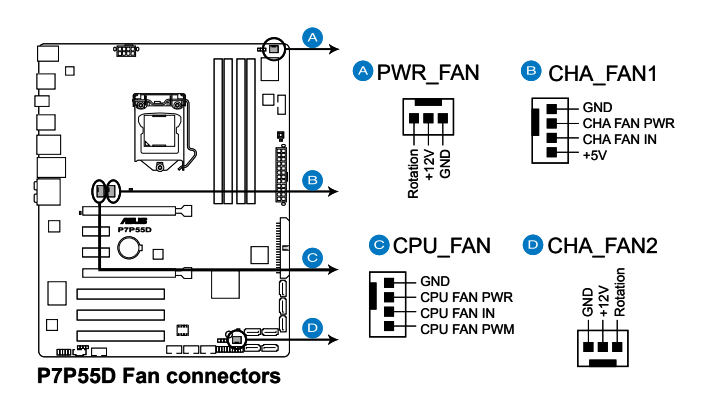

千萬要記得連接風扇的電源,若系統中缺乏足夠的風量來散熱,那麼很 容易因為主機內部溫度逐漸昇高而導致當機,甚至更嚴重者會燒毀主機 板上的電子元件。注意:這些插槽並不是單純的排針!不要將跳線帽套 在它們的針腳上。

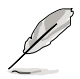

- 僅有 CPU 風扇 (CPU FAN)與第一~二組機殼風扇 (CHA FAN1~ 2)插槽支援華碩 Fan Xpert 智慧型溫控風扇功能。
- 當您安裝二張 VGA 顯示卡,建議您將後側機殼風扇排線,連接至 CHA\_FAN1 或 CHA\_FAN2 來獲得更好的散熱環境。

#### 11. 主機板電源插槽(24-pin EATXPWR, 8-pin EATX12V)

這些電源插槽用來連接到一個 ATX +12V 電源。電源所提供的連接插頭已經過 特別設計,只能以一個特定方向插入主機板上的電源插槽。找到正確的插入方向 後,僅需穩穩地將之套進插槽中即可。

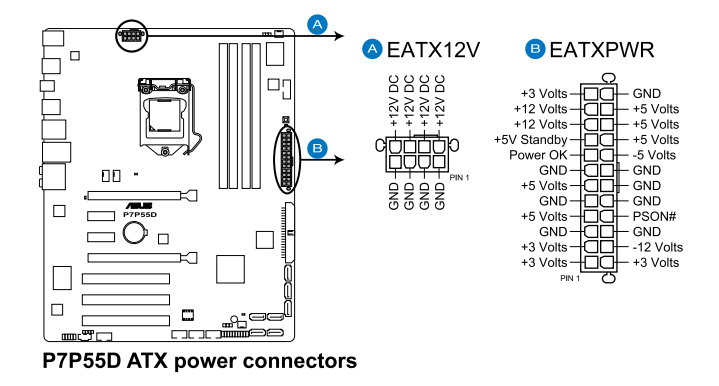

- 建議您使用與 2.0 規格的 24-pin ATX 12V 相容的雷源(PSU),才 能提供至少 600W 高功率的電源,以供應系統足夠的電源需求。
	- 請務必連接 8-pin EATX12V 電源插頭,否則系統可能無法順利啟 動。
	- ‧ 如果您想要安裝其他的硬體裝置,請務必使用較高功率的電源以提供 足夠的裝置用電需求。若電源無法提供裝置足夠的用電需求,則系統 將會變得不穩定或無法開啟。
	- 如果您不確定系統所要求的最小電源供應值為何,請至華碩技 術支援網頁中的電源瓦數建議值計算 http://support.asus.com.tw/ PowerSupplyCalculator/PSCalculator.aspx?SLanguage=en-tw 獲得詳細 的說明。
	- 若是您想要安裝二張高階 PCI Express x16 顯示卡,請使用 1000 瓦 以上的電源以確保執行穩定。

2-38 第二章:硬體裝置資訊

#### 12. 系統控制面板連接排針(20-8 pin PANEL)

這一組連接排針包括了數個連接到電腦主機前面板的功能接針。下述將針對各 項功能作逐一簡短說明。

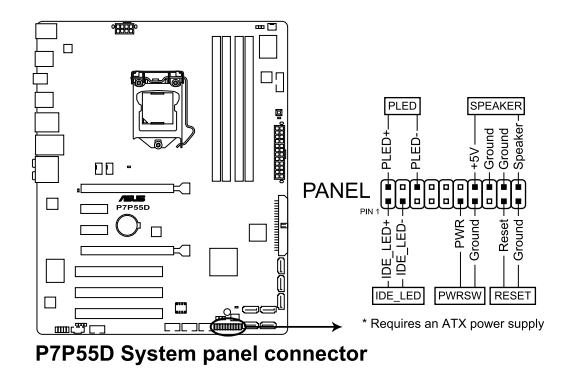

• 系統電源指示燈連接排針(2-pin PLED)

這組排針可連接到電腦主機面板上的系統電源指示燈。在您啟動電腦並且使用 電腦的情況下,該指示燈會持續亮著;而當指示燈閃爍亮著時,即表示電腦正處 於睡眠模式中。

• IDE 硬碟動作指示燈號接針(2-pin IDE\_LED)

您可以連接此組 IDE LED 接針到電腦主機面板上的 IDE 硬碟動作指示燈號, 如此一旦 IDE 硬碟有存取動作時,指示燈隨即亮起。

• 機殼喇叭連接排針(4-pin SPEAKER)

這組四腳位排針連接到電腦主機機殼中的喇叭。當系統正常啟動便可聽到嗶嗶 聲,若啟動時發生問題,則會以不同長短的音調來警示。

• ATX 電源/軟關機開關連接排針(2-pin PWRSW)

這組排針連接到電腦主機面板上控制電腦電源的開關。您可以根據 BIOS 程式 或作業系統的設定,來決定當按下開關時電腦會在正常執行和睡眠模式間切換, 或者是在正常執行和軟關機模式間切換。若要關機,請持續按住電源開關超過四 秒的時間。

• 軟開機開關連接排針(2-pin RESET)

這組兩腳位排針連接到電腦主機面板上的 Reset 開關。可以讓您在不需要關掉 電腦電源即可重新啟動,尤其在系統當機的時候特別有用。

# 2.8.4 華碩 Q-Connector(系統面板)

請依照以下步驟使用華碩 Q-Connector 來連接或中斷機殼前面板排線。

1. 先 將 前 面 板 排 線 連 接 到 華 碩 Q-Connector,您可以參考 Q-Connector 上每個針腳的的標示。然後將它們分別 對應到前面板排線標示。

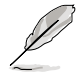

第二章

前面板排線的標示可能會因機 殼製造廠商的不同而有所差 異。

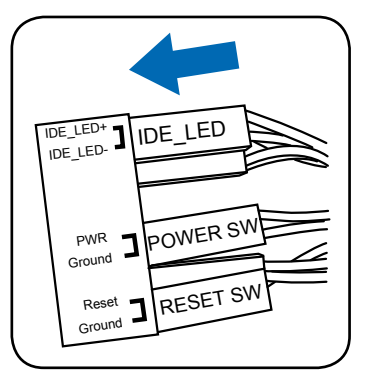

2. 將華碩 Q-Connector 正確的安裝至系統 插座上。確認方向符合主機板上的標示 位置。

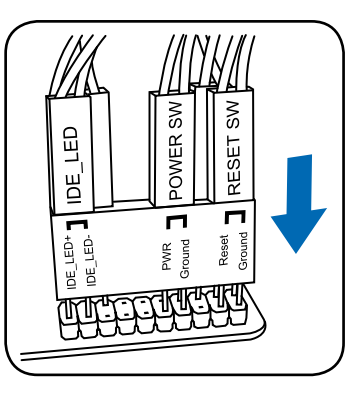

3. 前面板功能已啟動。右圖所示為 Q-Connector 已正確安裝於主機板上。

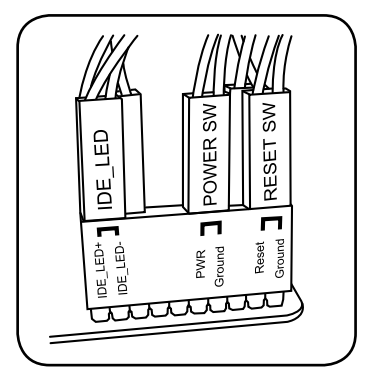

# 2.9 內建 LED 指示燈

#### 1. POST 狀態指示燈

POST 狀態指示燈用來在主機板開機過程中依序檢查重要元件(包括:處理 器、記憶體、VGA 顯示卡與硬碟),若是出現錯誤,在出現問題裝置旁的指示燈 會持續亮著,直到問題解決才會熄滅。這個和善的設計讓您可以在一秒內,直覺 式的找到問題所在的位置。

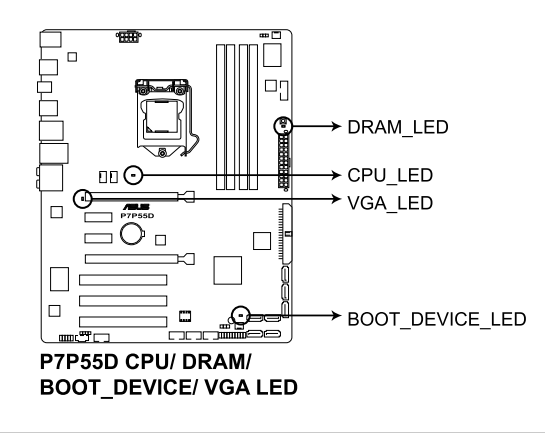

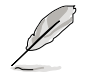

您可以在 BIOS 程式中關閉 POST 狀態顯示燈。請參考 3.8.2 Boot Setting Configuration 一節的說明。

#### 2. 電力指示燈

當主機板上內建的電力指示燈(SB\_PWR)亮著時,表示目前系統是處於正常 運作、省電模式或者軟關機的狀態中,並非完全斷電。這個警示燈可用來提醒您 在置入或移除任何的硬體裝置之前,都必須先移除電源,等待警示燈熄滅才可進 行。請參考下圖所示。

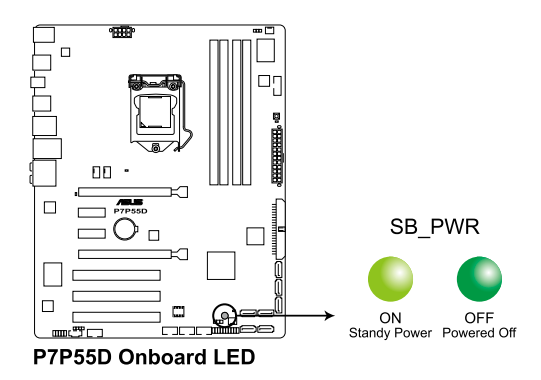

都<br>1<br>新

# 2.10 第一次啟動電腦

- 1. 確認所有排線與接腳都接妥,然後蓋上機殼的外蓋。
- 2. 確定所有的開關都已關閉
- 3. 將電源線接上機殼背面的電輸入插座。
- 4. 情況許可的話,最好將電源線路上加接突波吸收/保護器。
- 5. 您可以先開啟以下周邊的電源:
	- a. 顯示器
	- b. 外接式 SCSI 接頭周邊裝置(從串連的最後端開始)
	- c. 系統電源(ATX 的電源不會因為送電而馬上動作,而是等待面板上的按鈕 動作後才會工作)
- 6. 送電之後,機殼面板上應該會有電源指示燈亮起才對。如果是使用 ATX 電源的 話,必須等到面板按鈕被觸碰後才會啟動電源,電源指示燈此時才會亮起。如果 您的電腦符合綠色省電標準,已隨時準備可以進入省電模式的話,顯示器指示燈 也會亮起。如果啟動過程一切順利的話,不久就可以在顯示器上看到畫面了,如 果送電之後超過 30 秒而畫面未有動靜的話,表示電腦的設定尚有問題存在,請 再進一步地的檢查各項動作,如果還是不行,就需要向廠商求助了!

### BIOS 嗶聲所代表的意義

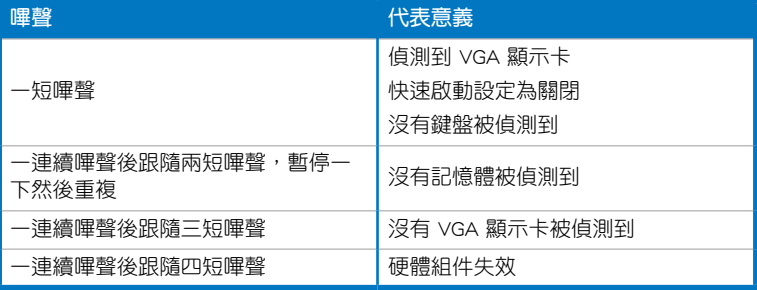

7. 在電源開啟之後可按下 <Del> 鍵以進入 BIOS 的設定模式,詳細設定方法請看本 使用手冊的第三章部份。

# 2.11 關閉電源

當系統在開機狀態,壓著電源開關少於四秒鐘,系統會根據 BIOS 的設定,進入睡 眠或軟開機模式;若是壓著電源開關多於四秒,不論 BIOS 的設定為何,系統則會直 接進入軟開機模式。請參考第三章 3.7 電源管理 一節中的說明。

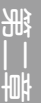

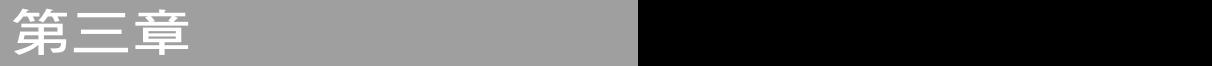

# 3.1 認識 BIOS 程式

BIOS(Basic Input and Output System;基本輸出入系統)用來儲存系統開機時所需 要的硬體設定,例如儲存裝置設定、超頻設定、進階電源管理與開機設定等,這些設 定會儲存在主機板的 CMOS 中,在正常情況下,預設的 BIOS 程式設定提供大多數使 用情況下可以獲得最佳的運作效能,建議您不要變更預設的 BIOS 設定,除了以下幾 種狀況:

- 在系統啟動期間,螢幕上出現錯誤訊息,並要求您執行 BIOS 程式設定。
- 安裝新的系統元件,需要進一步的 BIOS 設定或更新。

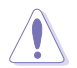

不適當的 BIOS 設定可能會導致系統不穩定或開機失敗,強烈建議您只有 在受過訓練專業人士的協助下,才可以執行 BIOS 程式設定的變更。

# 3.2 更新 BIOS 程式

華碩網站上提供有最新的 BIOS 程式,可以強化系統的穩定度、相容性或執行效 能,但是執行 BIOS 程式更新是具有潛在性風險的,若是使用現有版本的 BIOS 程式 都沒有發生問題時,請勿手動執行更新 BIOS 程式。不適當的 BIOS 程式更新可能會 導致系統開機失敗。若有需要,請使用以下各節的方法來更新您的 BIOS 程式。

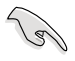

請造訪華碩網站(http://tw.asus.com)來下載本主機板最新的 BIOS 程 式。

- 1. ASUS Update: 在 Windows 作業系統中更新 BIOS 程式。
- 2. ASUS EZ Flash 2: 使用 USB 隨身碟來更新 BIOS。
- 3. ASUS CrashFree BIOS 3: 當 BIOS 檔案潰失或損毀時,可以使用 USB 隨身碟或 主機板的驅動程式與公用程式光碟來更新 BIOS 。

上述軟體請參考相關章節的詳細使用說明。

 $\mathbb{R}$ 

建議您先將主機板原始的 BIOS 程式備份到一片開機片中,以備您往後需 要再度安裝原始的 BIOS 程式。請使用華碩線上更新程式來拷貝主機板原 始的 BIOS 程式。

### 3.2.1 華碩線上更新

華碩線上更新程式是一套可以讓您在 Windows 作業系統下,用來管理、儲存與更 新主機板 BIOS 檔案的公用程式。您可以使用華碩線上更新程式來執行以下的功能:

- 1. 儲存系統現有的 BIOS 程式。
- 2. 從網路上下載最新的 BIOS 程式。
- 3. 從更新的 BIOS 檔案更新 BIOS 程式。
- 4. 直接從網路上下載並更新 BIOS 程式。
- 5. 查看 BIOS 程式的版本。

這個程式可以在主機板附贈的驅動程式及公用程式光碟中找到。

在使用華碩線上更新程式之前,請先確認您已經經由內部網路對外連 接,或者經由網際網路服務供應商(ISP)所提供的連線方式連接到網際 網路。

## 安裝華碩線上更新程式

請依照以下的步驟安裝華碩線上更新程式:

- 1. 將驅動程式及公用程式光碟放入光碟機,會出現「驅動程式」選單。
- 2. 點選 公用程式 標籤,然後點選 華碩線上更新程式 VX.XX.XX。
- 3. 華碩線上更新程式就會複製到系統中。

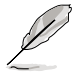

第二章

在您要使用華碩線上更新程式來更新 BIOS 程式之前,請先將其他所有的 視窗應用程式關閉。

### 更新 BIOS 程式

請依照以下步驟使用網路更新 BIOS 程式:

1. 點選 開始 > 程式集 > ASUS > ASUSUpdate > ASUSUpdate 執行華 碩線上更新主程式。

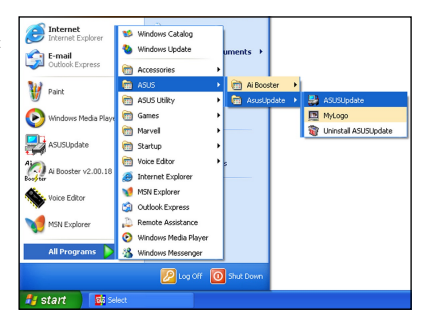

2. 由下拉式選單中選擇欲使用的更新方式。

### 使用網路更新 BIOS 程式

a. 在下拉式選單中選擇 Update BIOS from the Internet, 然後 按下 Next 繼續。

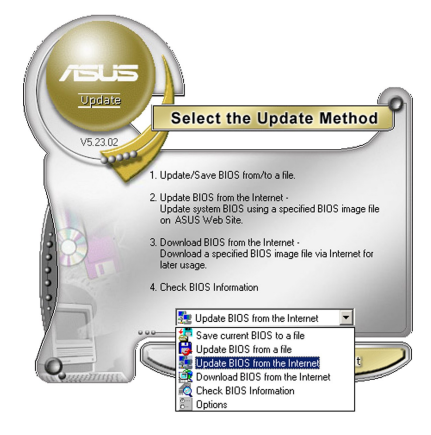

b. 請選擇離您最近的華碩 FTP 站台可避免網路壅塞, 或 者您也可以直接選擇 Auto Select 由系統自行決定。按 下 Next 繼續。

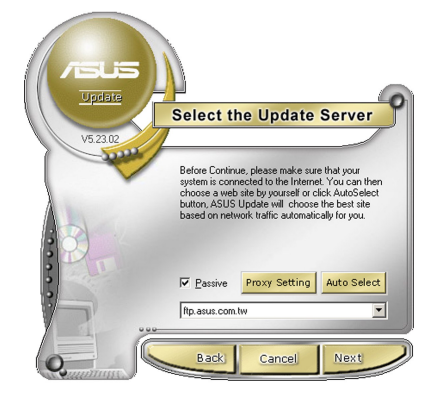

c. 接著再選擇您欲下載的 BIOS 版本。按下 Next 繼續。

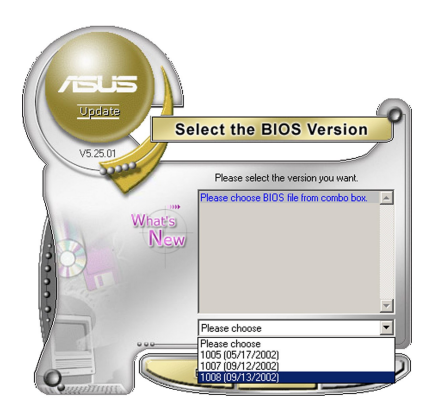

#### 使用 BIOS 檔案更新 BIOS 程式

a. 在下拉式選單中選擇 Update BIOS from a file,然後按下 Next 繼續。

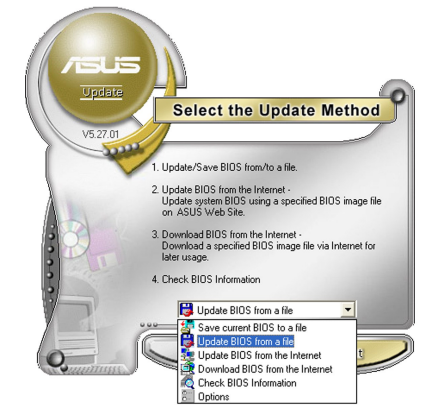

c. 在開啟(Open)的視窗中選擇 BIOS 檔案的所在位置,然後點選 開 啟(Open)。

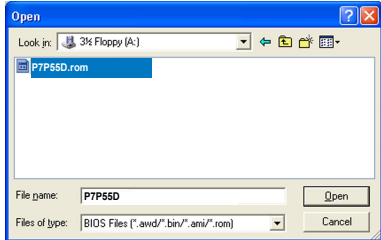

3. 最後再依照螢幕畫面的指示來完成 BIOS 更新的程序。

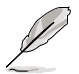

華碩線上更新程式可以自行透過網路下載 BIOS 程式。經常的更新才能獲 得最新的功能。

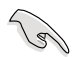

請讀取出廠預設值來保持系統的穩定。請參閱 3.10 離開 BIOS 程式 一節 中 Load Setup Defaults 項目的詳細說明。

## 3.2.2 華碩 EZ Flash 2

華碩 EZ Flash 2 程式讓您能輕鬆的更新 BIOS 程式,可以不必再透過開機片的冗長 程序或是到 DOS 模式下執行。華碩 EZ Flash 2 程式內建在 BIOS 韌體當中,只要在 開機之後,系統仍在自我測試(Power-On Self Test,POST)時,按下 <Alt> + <F2> 就可以進入 EZ Flash 2 程式。

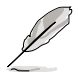

請至華碩網站 http://tw.asus.com 下載最新的 BIOS 程式檔案。

請依照以下步驟使用華碩 EZ Flash 2更新 BIOS 程式:

- 1. 將儲存有最新的 BIOS 檔案的磁片/USB 隨身碟插入軟碟機或 USB 連接埠,然後 執行 EZ Flash 2 程式。您可以使用以下任一種方式來執行 EZ Flash 2。
	- 在 POST 開機自我測試時,按下 <Alt> + <F2> 鍵,便會顯示如下的畫面。
	- ○淮入 BIOS 設定程式,點選 Tools 選單再選擇 EZ Flash 2,按下 <Fnter> 鍵 將其開啟。

在正確的檔案被搜尋到之前,您可按下 <Tab> 鍵來切換磁碟機,接著請按 下 <Enter> 鍵。

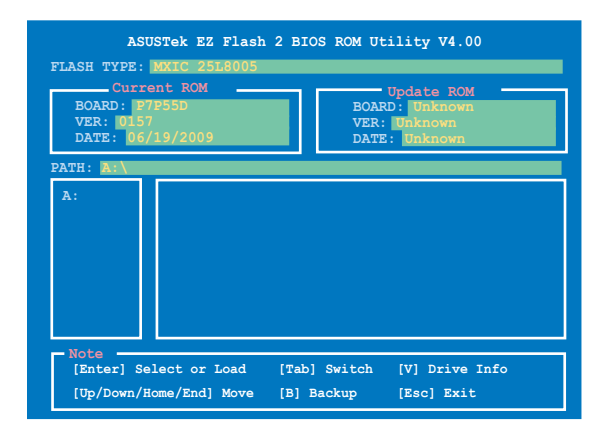

2. 當正確的 BIOS 檔案被找到後,EZ Flash 2 會進行 BIOS 更新作業並在更新完成後 自動重新啟動電腦。

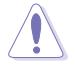

• 本功能僅支援採用 FAT 32/16 格式的單一磁區 USB 隨身碟。

當更新 BIOS 時,請勿關閉或重置系統以避免系統開機失敗。

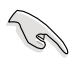

請讀取出廠預設值來保持系統的穩定。請參閱 3.10 離開 BIOS 程式 一節 中 Load Setup Defaults 項目的詳細說明。

## 3.2.3 華碩 CrashFree BIOS 3

華碩最新自行研發的 CrashFree BIOS 3 工具程式,讓您在當 BIOS 程式和資料被病 毒入侵或毀損時,可以輕鬆的從驅動程式及公用程式光碟,或是從含有最新或原始的 BIOS 檔案的可攜式儲存裝置中回復 BIOS 程式的資料。

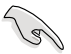

在驅動程式及公用程式光碟中的 BIOS 程式版本可能會比官方網站上的 BIOS 程式版本舊,若是想要使用更新的 BIOS 程式,請至 http://support. asus.com 網站下載,並儲存在可攜式儲存裝置中。

### 回復 BIOS 程式

請依照下列步驟使用公用程式光碟回復 BIOS 程式:

- 1. 啟動系統。
- 2. 將主機板的公用程式光碟放入光碟機,或是將含有最新或原始的 BIOS 檔案的可 攜式儲存裝置插入 USB 連接埠或磁碟機。
- 3. 接著工具程式便會自動檢查光碟片或儲存裝置中是否存有 BIOS 檔案。當搜尋到 BIOS 檔案後,工具程式會開始讀取 BIOS 檔案並開始更新損壞的 BIOS 檔案。
- 4. 當 BIOS 完全更新完畢後,請重新啟動電腦。
- 5. 系統需要您谁入 BIOS 程式來回復 BIOS 設定,為了確保系統的相容性與穩定性, 建議您按下 <F2> 按鍵來載入 BIOS 程式的預設值。

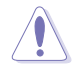

當更新 BIOS 時,請勿關閉或重置系統以避免系統開機失敗。

# 3.3 BIOS 設定程式

BIOS 設定程式可讓您變更 BIOS 的設定值,華碩 BIOS 設定程式以簡單容易使用為 訴求,選單方式的設計讓您可以輕鬆的瀏覽選項,進入次選單點選您要的設定,假如 您不小心做錯誤的設定,而不知道如何補救時,本設定程式提供一個快速鍵直接回復 到上一個設定,這些將在以下的章節中有更進一步的說明。

### 啟動電腦時進入 BIOS 設定程式

請依照以下方式在啟動電腦時進入 BIOS 設定程式:

• 在系統仍在自我測試(POST,Power-On Self Test)時,按下 <Del> 鍵,就可以 進入設定程式,如果您超過時間才按 <Del> 鍵, 則 POST 程式會自動繼續執行開 機測試。

# 在 POST 之後進入 BIOS 設定程式

請依照以下方式在 POST 之後進入 BIOS 設定程式:

- 按下 <Ctrl> + <Alt> + <Delete> 鍵
- 按下機殼上的 <RESET> 鍵重新開機
- 當您使用前兩頂方式都無法誰入 BIOS 設定程式時,請按下機殼上的電源按鈕將 電腦關機再重新開機。

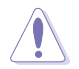

透過電源鍵、Reset 鍵或 <Ctrl>+<Alt>+<Del> 鍵強迫正在運作的系統重新開 機會損毀到您的資料或系統,我們建議您正確地關閉正在運作的系統。

- BIOS 程式的出廠預設值可讓系統運作處於最佳效能,但是若系統因 您改變 BIOS 程式而導致不穩定,請讀取出廠預設值來保持系統的穩 定。請參閱 3.10 離開 BIOS 程式 一節中 Load Setup Defaults 項目 的詳細說明。
- 在本章節的 BIOS 程式書面僅供參考,將可能與您所見到的書面有所 差異。
- 若是變更 BIOS 設定後開機失敗,請試著使用清除 CMOS,然後將主 機板的設定值回復為預設值。請參考 2.6 跳線選擇區 一節的說明。

# 3.3.1 BIOS 程式選單介紹

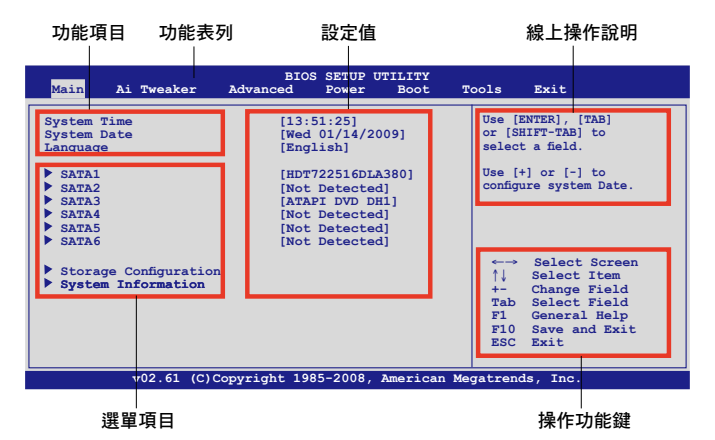

# 3.3.2 程式功能表列說明

BIOS 設定程式最上方各選單功能說明如下:

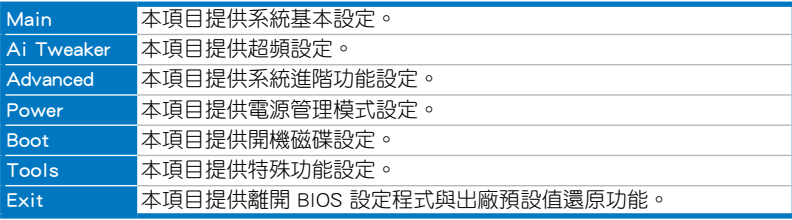

## 3.3.3 操作功能鍵說明

在選單畫面的右下方為操作功能鍵說明,請參照功能鍵說明來選擇及改變各項功 能。

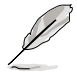

操作功能鍵將因功能頁面的不同而有所差異。

### 3.3.4 選單項目

於功能表列選定選項時,被選擇的功能將會反白,即選擇 Main 選單所出現的項 目。

點選選單中的其他項目(例如:Advanced、Power、Boot 與 Exit)也會出現該項目 不同的選項。

### 3.3.5 子選單

在選單畫面中,若功能選項前面有一個小三角形標記,代表此為子選單,您可利用 方向鍵來選擇,並按下 <Enter> 鍵來進入子選單。

### 3.3.6 設定值

言些存在於選單中的設定值是提供給使用者選擇與設定之用。這些項目中,有的 功能選項僅為告知使用者目前運作狀態,並無法更改,那麼此類項目就會以淡灰色顯 示。而可更改的項目,當您使用方向鍵移動項目時,被選擇的項目以反白顯示,代表 這是可更改的項目。

## 3.3.7 設定視窗

在選單中選擇功能項目,然後按下 <Enter> 鍵,程式將會顯示包含此功能所提供的選項 小視窗,您可以利用此視窗來設定您所想要 的設定。

### 3.3.8 捲軸

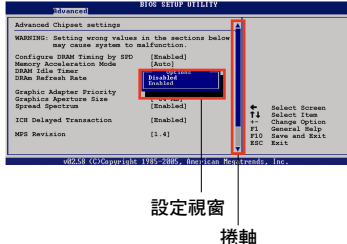

在選單畫面的右方若出現如右圖的捲軸畫 面,即代表此頁選項超過可顯示的畫面,您 可利用上/下方向鍵或是 PageUp/PageDown 鍵來切換畫面。

### 3.3.9 線上操作說明

在選單畫面的右上方為目前所選擇的作用選項的功能說明,此說明會依選項的不同 而自動變更。

# 3.4 主選單(Main Menu)

當您進入 BIOS 設定程式時,首先出現的第一個畫面即為主選單,內容如下圖。

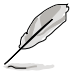

請參閱 3.3.1 BIOS 程式選單介紹 一節來得知如何操作與使用本程式。

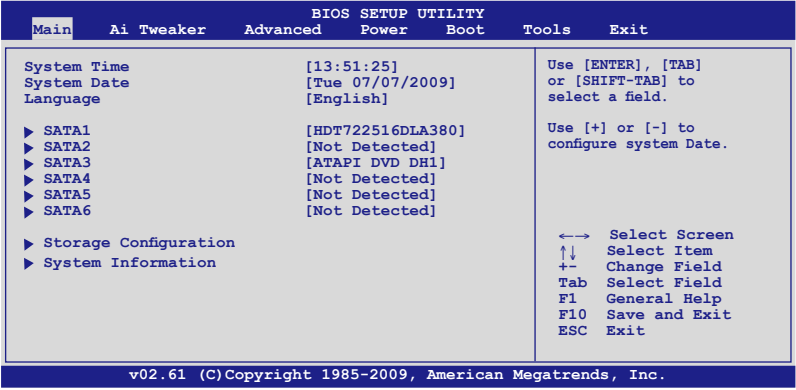

# 3.4.1 SATA 裝置 1-6(SATA 1-6)

當您進入 BIOS 程式時,程式會自動偵測系統已存在的 IDE/Serial ATA 裝置,程式 中每個 IDE/SATA 裝置都有個別的子選單,選擇您想要的項目並按 <Enter> 鍵來進行 各項裝置的設定。

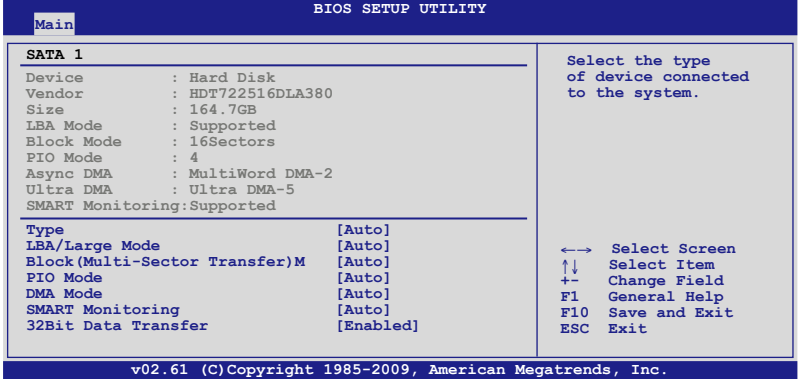

BIOS 程式會自動偵測相關選項的數值(Device、Vendor、Size、LBA Mode、Block Mode、PIO Mode、Async DMA、Ultra DMA 與 SMART monitoring),這些數值是無 法由使用者谁行設定的。若是系統中沒有安裝 IDE 裝置,則這些數值都會顯示為 N/ A。

## Type [Auto]

本項目可讓您選擇所安裝的 SATA 裝置之類型。

[Not Installed] 沒有安裝 SATA 裝置。 [Auto] 讓程式自動偵測與設定 SATA 裝置的類型。 [CDROM] 設定該裝置為光學裝置。 [ARMD] 選擇 [ARMD](ATAPI 可移除式媒體裝置)則是將該裝置設定為 ZIP 磁碟機、LS-120 磁碟機或 MO 磁光驅等。

## LBA/Large Mode [Auto]

開啟或關閉 LBA 模式。

[Auto] 系統可自行偵測裝置是否支援 LBA 模式,若支援,系統將會自動調 整為 LBA 模式供裝置使用。

[Disabled] 關閉本功能。

### Block (Multi-sector Transfer) M [Auto]

開啟或關閉資料同時傳送多個磁區功能。

[Auto] 資料可同時在多個磁區間進行傳輸。

[Disabled] 資料只能一次傳送一個磁區。

### PIO Mode [Auto]

[Auto] 自動選擇 PIO(Programmed input/output)傳輸模式下的工作模式。 [0] [1] [2] [3] [4] 設定 PIO 模式為 Mode 0、1、2、3 或 4。

### DMA Mode [Auto]

直接記憶體存取 (DMA, Direct Memory Access) 允許硬體裝置與記憶體之間直接 傳輸資料,而不需要經由 CPU 的處理。

DMA 模式由 SDMA (single-word DMA)、MDMA (multi-word DMA)與 UDMA (Ultra DMA)所組成,設定為 [Auto] 會自動選擇 DMA 模式。

### SMART Monitoring [Auto]

[Auto] 自動偵測、分析、報告技術(Smart Monitoring、Analysis、Reporting Technology)。

[Enabled] 啟動 S.M.A.R.T. 功能。

[Disabled] 關閉 S.M.A.R.T. 功能。

### 32Bit Data Transfer [Enabled]

[Enabled] 設定 IDE 控制器為將硬碟雙 16-bit 資料傳輸率合併為單 32-bit 雙倍 文字傳輸率傳送至處理器,這可讓 PCI 匯流排的使用更有效率,減 少單獨資料傳輸的需求。

[Disabled] 關閉 32 位元資料傳輸功能。
# 3.4.2 儲存裝置設定(Storage Configuration)

本選單讓您設定或變更 SATA 裝置的相關設定。選擇您想要的項目並按 <Enter> 鍵 來進行各項裝置的設定。

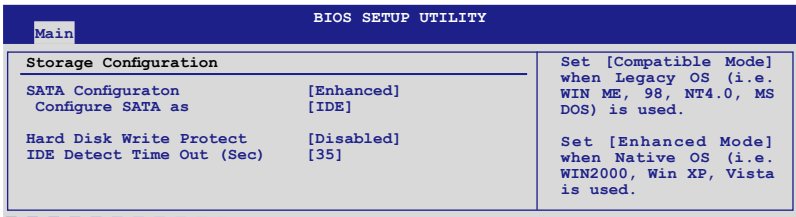

#### SATA Configuration [Enhanced]

設定值有:[Disabled] [Compatible] [Enhanced]。

#### Configure SATA as [IDE]

本項目用來設定由 PCH 晶片支援的 Serial ATA 硬體裝置的相關設定。設定值 有:[IDE] [RAID] [AHCI]。

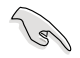

- 若要將 Serial ATA 作為 Parallel ATA 實體儲存介面,請將本項目設 定為 [IDE]。
- 若要 Serial ATA 硬體裝置使用 Advanced Host Controller Interface (AHCI) 模式,請將本項目設定為 [AHCI]。AHCI 模式可讓內建的儲存 裝置啟動進階的 Serial ATA 功能,藉由原生指令排序技術來提升工 作效能。
- 若要在 Serial ATA 硬碟建構 RAID 0、RAID 1、RAID 5、RAID 10 或 使用 Intel® Matrix Storage 技術,請將本項目設定為 [RAID]。

#### Hard Disk Write Protect [Disabled]

本項目用來開啟或關閉寫入保護功能。本功能只有在裝置透過 BIOS 存取時才會發 揮作用。設定值有:[Disabled] [Enabled]。

#### IDE Detect Time Out (Sec) [35]

本項目用來選擇自動偵測 ATA/ATAPI 裝置的等待時間。設定值有:[0] [5] [10] [15] [20] [25] [30] [35]。

# 3.4.3 AHCI 設定(AHCI Configuration)

本選單用來進行 AHCI 設定,並且只有在 SATA 設定 (IDE Configuration)子選單 中的 Configure SATA as 項目設定為 [AHCI] 時才會出現。

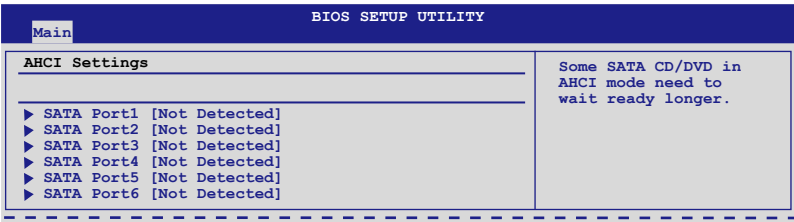

# ACHI Port1~6 [XXXX]

本項目顯示自動偵測 SATA 裝置的狀態。

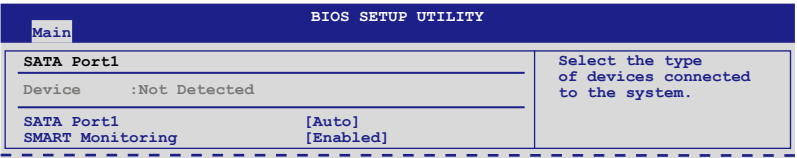

#### SATA Port1 [Auto]

本項目用來選擇連接至系統的裝置類型。設定值有:[Auto] [Not Installed]。

## SMART Monitoring [Enabled]

本項目用來啟動或關閉自我監測、分析與報告技術。設定值有:[Disabled] [Enabled]。

# 3.4.4 系統資訊(System Information)

本選單可自動偵測系統的 BIOS 版本、處理器與記憶體相關資料。

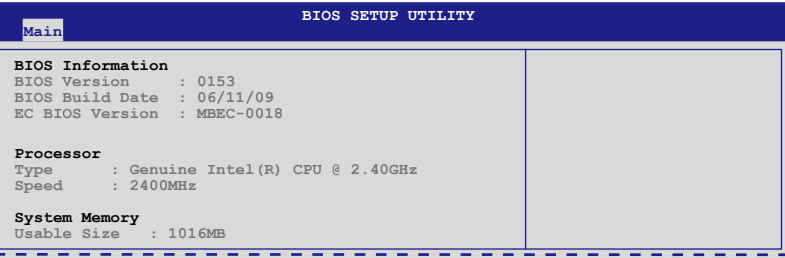

# 3.5 Ai Tweaker 選單(Ai Tweaker menu)

本選單可讓您設定超頻功能的相關選項。

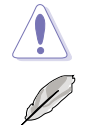

注意!在您設定本進階選單的設定時,不正確的設定值將導致系統功能 異常。

以下項目的預設值會隨著您所安裝的處理器與記憶體而不同。

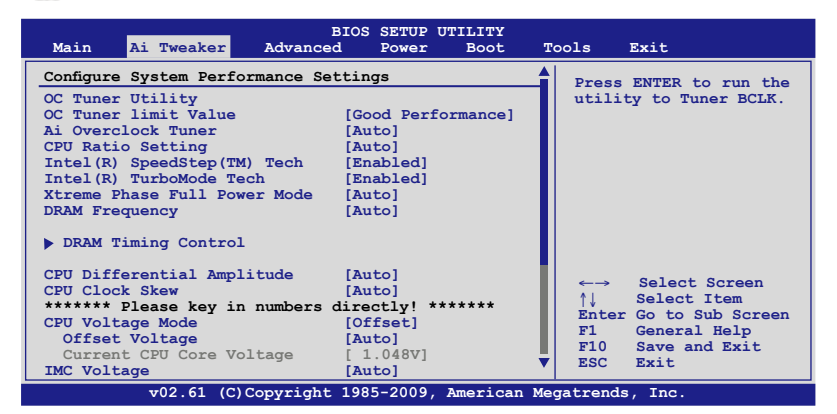

將捲軸往下捲動來顯示以下項目

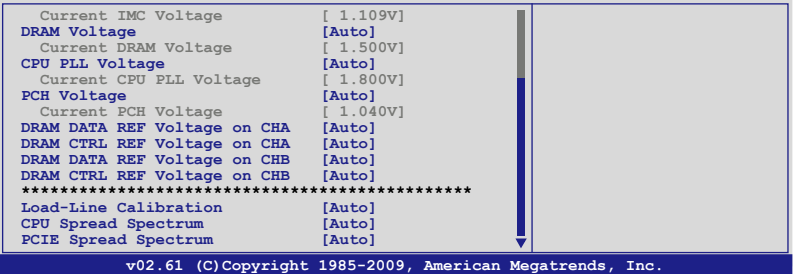

## 3.5.1 OC Tuner Utility

按下 <ENTER> 載入系統最佳化的超頻設定值。OC Tuner 程式會自動調整超頻參 數,並重新啟動電腦數次以達最佳設定。在 OC Tuner 程式設定完成前,請勿關閉或 重新啟動電腦。

## 3.5.2 OC Tuner limit Value [Good Performance]

設定 OC Tuner 程式自動調整的上限。設定值有:[Good Performance] [Better Performance] [Extreme Performance]。

# 3.5.3 Ai Overclock Tuner [Auto]

本項目可以讓您設定 CPU 的超頻選項來達到您所想要的 CPU 外頻。請選擇以下任 一種預設的超頻選項:

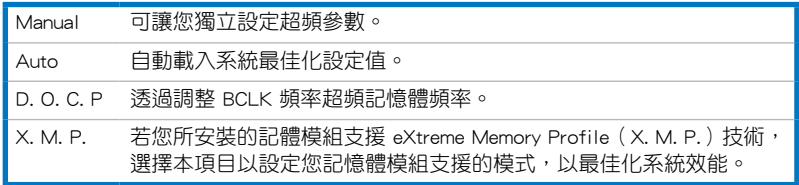

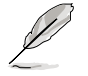

下列子選單的設定選項會根據您安裝於主機板上的記憶體而有所不同。

#### DRAM O.C. Profile [DDR3-1600MHz]

本項目只有在您將 Ai Overclock Tuner 項目設為 [D.O.C.P.] 時才會出現,可 讓您選擇使用不同 DRAM 頻率、DRAM timing 與 DRAM 電壓的 DRAM 超頻模 式。設定選項有:[DDR3-1600MHz] [DDR3-1800MHz] [DDR3-1866MHz] [DDR3- 2000MHz] [DDR3-2133MHz]。

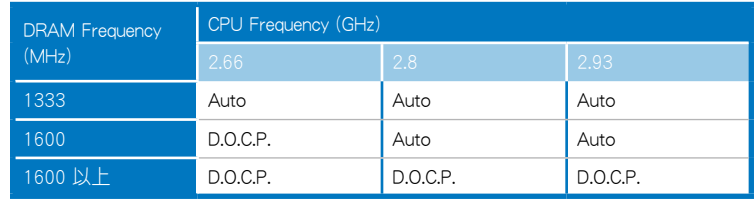

第二章

- 當您使用的記憶體頻率超出 Intel® 處理器規格時,請使用華碩獨家的 DRAM O.C. Profile 功能以達超頻效果。
	- 為獲得更好的效能,在您設定 D.O.C.P. 後請調整 BCLK 頻率。

#### eXtreme Memory Profile [High Performance]

本項目只有在您將 Ai Overclock Tuner 項目設為 [X.M.P.] 時才會出現。本項目 可讓您選擇記憶體所支援的 X.M.P. 模式。設定選項有:[High Performance] [High Frequency]。

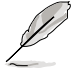

### 為獲得 X.M.P. 或 1600MHz 記憶體的最佳效能,每個記憶體通道請只安 裝一條記憶體。

# 3.5.4 CPU Ratio Setting [Auto]

本項目用來設定 CPU 核心時脈與前側匯流排頻率的比值。請使用 <+> 或 <-> 按鍵 來調整。設定值會隨著所安裝的處理器而有不同。

# 3.5.5 Intel(R) SpeedStep(TM) Tech [Enabled]

當本頂目設為 [Disabled] 時,處理器會以預設速度運作。當設為 [Enabled] 時,處 理器的速度則由作業系統控制。設定值有:[Disabled] [Enabled]。

# 3.5.6 Intel(R) TurboMode Tech [Enabled]

本項目只有在您將 CPU Ratio Setting 項目設為 [Auto] 時才會出現。Turbo 模 式可讓處理器在特定情況下以比標示頻率更快的速度運作。設定值有:[Disabled] [Enabled]。

## 3.5.7 Xtreme Phase Full Power Mode [Auto]

[Auto] 讓程式自動偵測與設定。

[Enabled] 啟動 Full Power Mode 讓處理器超頻達到最佳效果。

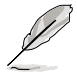

只有當您將 Ai Overclock Tuner 項目設為 [Manual]、[D.O.C.P.] 或 [X.M.P.] 時,以下兩個項目才會出現。

### BCLK Frequency [XXX]

本項目可讓您調整 Internal Base Clock(BCLK,內部基本時脈)。請使用 <+> 與 <-> 鍵調整數值,或者也可以使用數字鍵盤輸入所需的數值。數值變更的範圍為由 80 至 500。

### PCIE Frequency [XXX]

本項目用來設定 PCI Express 匯流排的頻率。請使用<+>或<->按鍵來調整。數值變 更的範圍由 100 至 200 MHz。

## 3.5.8 DRAM Frequency [Auto]

本項目可讓您設定 DDR3 記憶體的運作頻率。設定值有:[Auto] [DDR3-800MHz] [DDR3-1066MHz] [DDR3-1333MHz] [DDR3-1600MHz]。

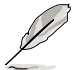

- DRAM Frequency 設定選項會隨著 BCLK Frequency 設定變動。
- 根據 Intel 處理器規格,核心頻率 2.66G 的處理器支援記憶體頻率 最高可達 DDR3-1333。若使用 2.66G 處理器而記憶體頻率想要使 用更高的頻率,請將 BIOS 程式中的 DRAM OC Profile 項目設定為 [Enabled]。請參考 3.5.3 AI Overclock Tuner 一節的說明。

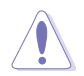

設定過高的處理器頻率將會導致系統的不穩定與硬體損毀,當系統出現 不穩定的狀況時,建議您使用預設值。

# 3.5.9 DRAM Timing Control [Auto]

本選單中的項目可讓您設定 DRAM timing 控制功能。

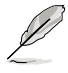

以下某些項目的設定選項會隨著您所安裝的記憶體而有所不同。

#### 1st Information: 7-7-7-20-4-59-8-6-20

數值會根據您對以下子項目的設定而有所不同:

#### DRAM CAS# Latency [Auto]

設定值有:[Auto] [3 DRAM Clock] [4 DRAM Clock] – [10 DRAM Clock] [11 DRAM Clock]。

#### DRAM RAS# to CAS# Delay [Auto]

設定值有:[Auto] [3 DRAM Clock] [4 DRAM Clock] – [9 DRAM Clock] [10 DRAM Clock]。

#### DRAM RAS# PRE Time [Auto]

設定值有:[Auto] [3 DRAM Clock] [4 DRAM Clock] – [9 DRAM Clock] [10 DRAM Clock]。

#### DRAM RAS# ACT Time [Auto]

設定值有:[Auto] [3 DRAM Clock] [4 DRAM Clock] – [32 DRAM Clock] [31 DRAM Clock]。

#### DRAM RAS# to RAS# Delay [Auto]

設定值有:[Auto] [1 DRAM Clock] – [7 DRAM Clock]。

#### DRAM REF Cycle Time [Auto]

設定值有:[Auto] [30 DRAM Clock] [36 DRAM Clock] [48 DRAM Clock] [60 DRAM Clock] [72 DRAM Clock] [82 DRAM Clock] [88 DRAM Clock] [90 DRAM Clock] [100 DRAM Clock] [110 DRAM Clock]。

#### DRAM WRITE Recovery Time [Auto]

設定值有:[Auto] [1 DRAM Clock] – [15 DRAM Clock]。

### DRAM READ to PRE Time [Auto]

設定值有:[Auto] [1 DRAM Clock] – [15 DRAM Clock]。

#### DRAM FOUR ACT WIN Time [Auto]

設定值有:[Auto] [1 DRAM Clock] – [63 DRAM Clock]。

#### 2nd Information: 1N-44-0

數值會根據您對以下子項目的設定而有所不同:

#### DRAM Timing Mode [Auto]

設定值有:[Auto] [1N] [2N] [3N]。

#### DRAM Round Trip Latency on CHA/B [Auto]

[Auto] [Advance 15 Clock] – [Advance 1 Clock] [Normal] [Delay 1 Clock] – [Delay 15 Clock]。

#### 3rd Information: 6-6-14-9-9-9-7-6-4-7-7-4

數值會根據您對以下子項目的設定而有所不同:

#### DRAM WRITE to READ Delay(DD) [Auto]

設定值有:[Auto] [1 DRAM Clock] – [8 DRAM Clock]。

#### DRAM WRITE to READ Delay(DR) [Auto]

設定值有:[Auto] [1 DRAM Clock] – [8 DRAM Clock]。

### DRAM WRITE to READ Delay(SR) [Auto]

設定值有:[Auto] [10 DRAM Clock] – [22 DRAM Clock]。

#### DRAM READ to WRITE Delay(DD) [Auto]

設定值有: [Auto] [2 DRAM Clock] - [14 DRAM Clock]。

### DRAM READ to WRITE Delay(DR) [Auto]

設定值有: [Auto] [2 DRAM Clock] - [14 DRAM Clock]。

### DRAM READ to WRITE Delay(SR) [Auto]

設定值有: [Auto] [2 DRAM Clock] - [14 DRAM Clock]。

### DRAM READ to READ Delay(DD) [Auto]

設定值有:[Auto] [2 DRAM Clock] – [9 DRAM Clock]。

### DRAM READ to READ Delay(DR) [Auto]

設定值有:[Auto] [2 DRAM Clock] – [9 DRAM Clock]。

### DRAM READ to READ Delay(SR) [Auto]

設定值有:[Auto] [4 DRAM Clock] [6 DRAM Clock]。

### DRAM WRITE to WRITE Delay(DD) [Auto]

設定值有:[Auto] [2 DRAM Clock] – [9 DRAM Clock]。

### DRAM WRITE to WRITE Delay(DR) [Auto]

設定值有:[Auto] [2 DRAM Clock] – [9 DRAM Clock]。

### DRAM WRITE to WRITE Delay(SR) [Auto]

設定值有:[Auto] [4 DRAM Clock] [6 DRAM Clock]。

## 3.5.10 CPU Differential Amplitude [Auto]

不同的 AMP 可以提升 BCLK 超頻效能。設定值有:[Auto] [700mV] [800mV] [900mV] [1000mV]。

# 3.5.11 CPU Clock Skew [Auto]

調整本項目有助於提升 BCLK 超頻效能。您可能需要同時調整 NB Clock Skew(調 整 NB 時脈偏差)項目。設定值有:[Auto] [Normal] [Delay 100ps]–[Delay 1500ps]。

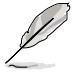

以下的項目請使用鍵盤上的數字鍵來輸入想要的數值,然後按下<Enter> 鍵,您也可以使用鍵盤上的 <+> 與 <-> 鍵來調整數值。若要還原預設 值,請使用鍵盤輸入 [auto],然後按下 <Enter> 鍵。

# 3.5.12 CPU Voltage Mode [Offset]

本項目可以選擇 CPU 的核心電壓值,子項目會根據 CPU Voltage Mode 項目的設 定而有所不同。設定值有:[Offset] [Manual]。

### Offset Voltage [Auto]

只有當您將 CPU Voltage Mode 項目設為 [Offset] 時,本項目才會出現,可以讓您 設定 Offset 的電壓值。設定值為以 0.00625V 為間隔,變更的範圍從 0.00625V 至 0.50000V。

### Offset Sign [-]

只有當您設定 Offset Voltage 項目的電壓數值時,本項目才會出現。

[+] 增加數值。

[–] 減少數值。

#### Fixed Voltage [Auto]

只有當您將 CPU Voltage Mode 頂目設為 [Manual] 時, 本頂目才會出現, 可以讓您 設定固定的電壓值。設定值為以 0.00625V 為間隔,變更的範圍從 0.85V 至 1.70V。

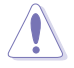

在您設定 CPU 的核心電壓前,請先詳閱您所安裝之 CPU 的相關技術文 件,設定過高的核心電壓值可能對 CPU 造成損害;設定過低的電壓值可 能會造成系統不穩定。

## 3.5.13 IMC Voltage [Auto]

本項目可讓您設定處理器 CPU 整合記憶體控制器(Intergrated Memory Controller) 電壓。設定值為以 0.0125V 為間隔,變更的範圍從 1.1V 至 1.7V。

# 3.5.14 DRAM Voltage [Auto]

本項目可讓您設定 DRAM 電壓。設定值為以 0.0125V 為間隔,變更的範圍從 1.50V 至 2.5V\*。

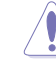

第二章

- 只有在 OV DRAM 項目設定為 [Enabled] 時,才支援 DRAM Voltage 項目的 [2.5V] 設定值,否則最大可支援的電壓為 [2.0V]。請參考 2-26 頁 2. DRAM 超壓設定 的說明。
	- 根據 Intel 處理器規格,建議您安裝電壓低於 1.65V 的記憶體以保護 CPU。

# 3.5.15 CPU PLL Voltage [Auto]

本項目可讓您設定處理器 PLL 電壓。設定值為以 0.1V 為間隔,變更的範圍從 1.80V 至 2.1V。

## 3.5.16 PCH Voltage [Auto]

本項目可讓您設定 Platform Controller Hub 電壓。設定值為以 0.10V 為間隔,變更 的範圍從 1.05V 至 1.15V。

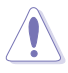

- IMC 電壓、DRAM 電壓及 CPU PLL 電壓將以不同顏色標示,代表高 電壓設定下的危險程度,請參考下一頁的表格說明。
	- 系統可能需要一個更佳的冷卻系統(如水冷式散熱系統)以在高電壓 設定下維持運作的穩定。

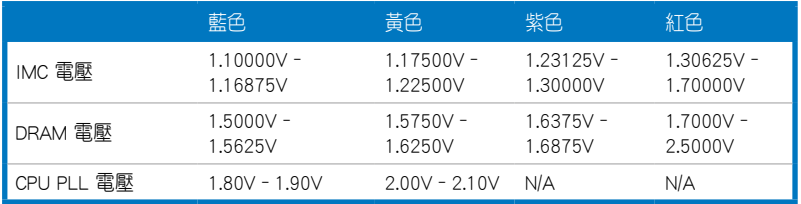

# 3.5.17 DRAM DATA REF Voltage on CHA/B [Auto]

本項目可讓您設定在 A/B 通道的 DRAM DATA 參考電壓。設定值為以 0.005x 為間 隔,變更的範圍從 0.395x 至 0.630x。不同比率將可提升 DRAM 的超頻效能。

# 3.5.18 DRAM CTRL REF Voltage on CHA/B [Auto]

本項目可讓您設定在 A/B 通道的 DRAM 控制參考電壓。設定值為以 0.005x 為間 隔,變更的範圍從 0.395x 至 0.630x。不同比率將可提升 DRAM 的超頻效能。

# 3.5.19 Load-Line Calibration [Auto]

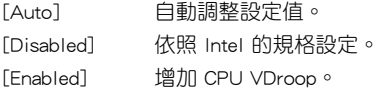

## 3.5.20 CPU Spread Spectrum [Auto]

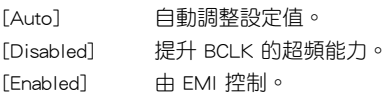

# 3.5.21 PCIE Spread Spectrum [Auto]

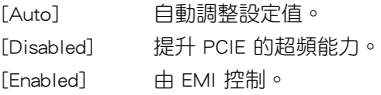

# 3.6 進階選單(Advanced menu)

進階選單可讓您改變中央處理器與其他系統裝置的細部設定。

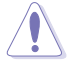

注意!在您設定本進階選單的設定時,不正確的數值將導致系統損毀。

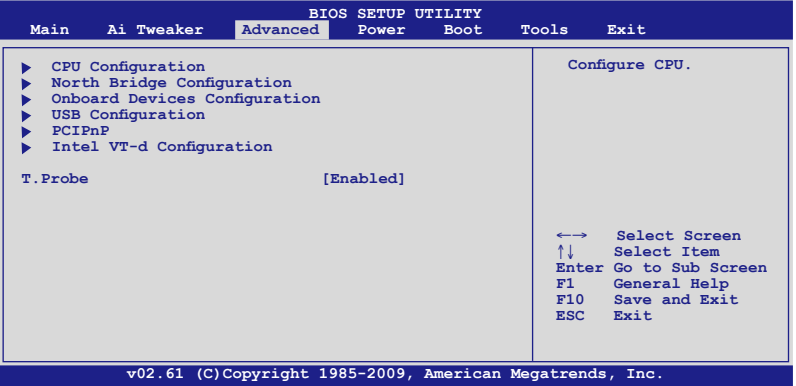

# 3.6.1 處理器設定(CPU Configuration)

本項目可讓您得知中央處理器的各項資訊與變更中央處理器的相關設定。

Val

以下畫面所顯示項目可能會因您所安裝處理器不同而有所差異。

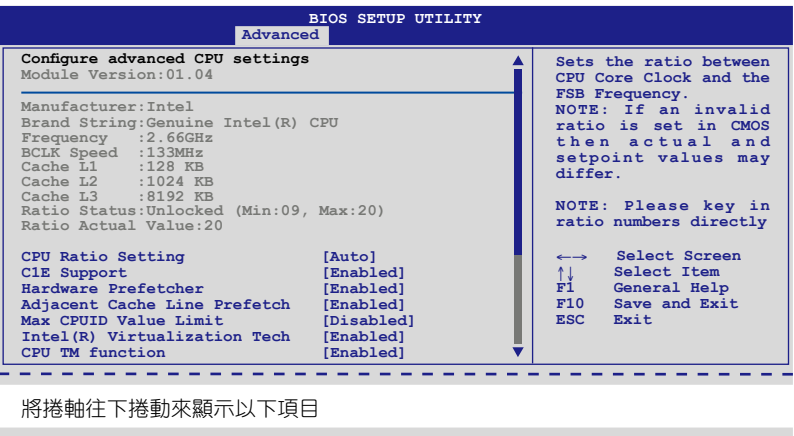

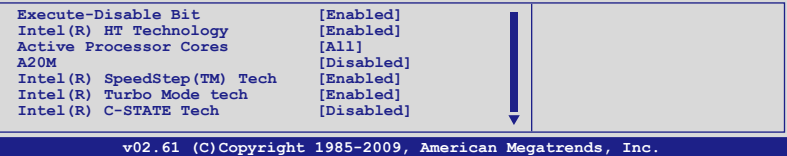

## CPU Ratio Setting [Auto]

本項目用來調整處理器核心時脈與前側匯流排頻率的比值,請使用 <+> 與 <-> 按鍵 來調整數值。設定值會根據安裝的處理器而有所不同。

# C1E Support [Enabled]

[Enabled] 啟動 Enhanced Halt State 支援功能。

[Disabled] 關閉 Enhanced Halt State 支援功能。

## Hardware Prefetcher [Enabled]

- [Enabled] 啟動 Hardware Prefetcher 功能。
- [Disabled] 關閉 Hardware Prefetcher 功能。

## Adjacent Cache Line Prefetch [Enabled]

[Enabled] 啟動 Adjacent Cache Line Prefetch 功能。

[Disabled] 關閉 Adjacent Cache Line Prefetch 功能。

## Max CPUID Value Limit [Disabled]

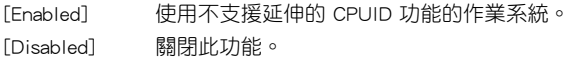

## Intel(R) Virtualization Tech [Enabled]

[Enabled] 啟動 Intel 虛擬技術(Virtualization Technology)讓硬體平台可以同 時執行多個作業系統,將一個系統平台虛擬為多個系統。

[Disabled] 關閉此功能。

### CPU TM Function [Enabled]

[Enabled] 可調節過熱的 CPU 時脈以達到降溫的效果。

[Disabled] 關閉此功能。

### Execute Disable Bit [Enabled]

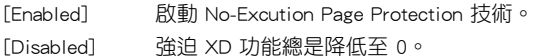

### Intel(R) HT Technology [Enabled]

[Enabled] 啟動 Intel Hyper-Threading 技術功能。

[Disabled] 每個處理器核心僅處理一個執行緒。

## Active Processor Cores [All]

- [All] 在每個處理封包中啟用所有的處理器核心。
- [1] 在每個處理封包中啟用1 個處理器核心。
- [2] 在每個處理封包中啟用 2 個處理器核心。

# A20M [Disabled]

[Enabled] Legacy OSes 與 APs 可能需要啟動 A20M。 [Disabled] 關閉此功能。

## Intel(R) SpeedStep (TM) Tech [Enabled]

[Enabled] 處理器的速度可以由作業系統控制。 [Disabled] 處理器的速度為預設值。

## Intel(R) TurboMode tech [Enabled]

[Enabled] 讓處理器核心在特定情況下以比標示頻率更快的速度執行。 [Disabled] 關閉此功能。

## Intel(R) C-STATE Tech [Disabled]

[Enabled] Intel C-STATE 技術可讓 CPU 在待機模式下儲存更多電力。只有當您 安裝支援 C-STATE 技術的 CPU 時才能啟動本項目。

[Disabled] 關閉此功能。

## C State package limit setting [Auto]

只有當您將 Intel(R) C-STATE Tech 項目設為 [Enabled] 時本項目才會出現。建議您 將 BIOS 中的本項目設為 [Auto] 以自動偵測您 CPU 所支援的 C-State 模式。設定值 有:[Auto] [C1] [C3] [C6]。

# 3.6.2 北橋晶片設定(North Bridge Chipset Configuration)

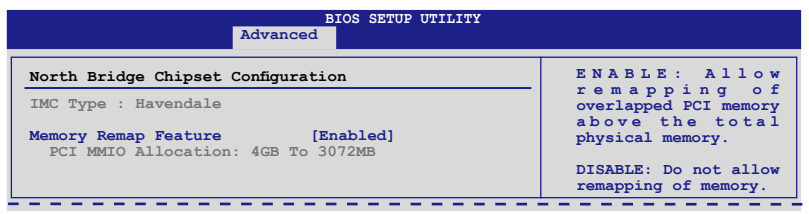

#### Memory Remap Feature [Enabled]

[Disabled] 關閉本功能。

[Enabled] 本項目用來啟動或關閉在總實體記憶體上重疊的 PCI 記憶體的偵測 功能。當您安裝 64-bit 作業系統時,請將本項目設為 [Enabled]。

# 3.6.3 內建裝置設定(OnBoard Devices Configuration)

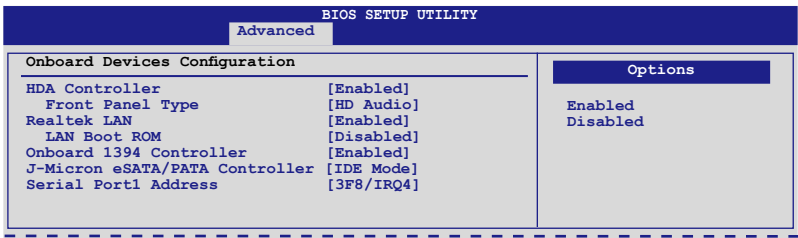

#### High Definition Audio [Enabled]

[Enabled] 啟動高傳真音效控制器。

[Disabled] 關閉這個控制器。

## Front Panel Type [HD Audio]

[AC97] 將前面板音效連接埠(AAFP)模式設定為 legacy AC'97。 [HD Audio]將前面板音效連接埠(AAFP)模式設定為高傳真音效。

#### Realtek LAN [Enabled]

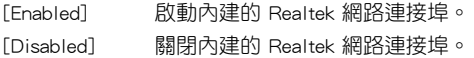

### LAN Boot ROM [Disabled]

本項目只有在前一個項目設定為 [Enabled] 才會出現。 [Enabled] 啟動 Realtek Gigabit LAN 網路開機功能。 [Disabled] 關閉網路開機功能。

### Onboard 1394 Controller [Enabled]

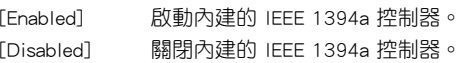

### J-Micron eSATA/PATA Controller [IDE Mode]

[Disabled] 關閉這個控制器。

[IDE Mode] 若要將 SATA 硬碟作為 Parallel ATA 實體儲存介面時,請將本項目 設定為 [IDE Mode]。

[AHCI Mode] 若要 SATA 硬碟使用 AHCI(Advabced Host Controller Interface), 請將本項目設為 [AHCI]。AHCI 模式可讓內建的儲存裝置啟動進階的 Serial ATA 功能,藉由原生指令排序技術來提升工作效能。

### Serial Port1 Address [3F8/IRQ4]

本項目可以設定序列埠 COM 1 的位址。設定值有:[Disabled] [3F8/IRQ4] [2F8/ IRQ3] [3E8/IRQ4] [2E8/IRQ3]。

# 3.6.4 USB裝置設定(USB Configuration)

本選單可讓您變更 USB 裝置的各項相關設定。

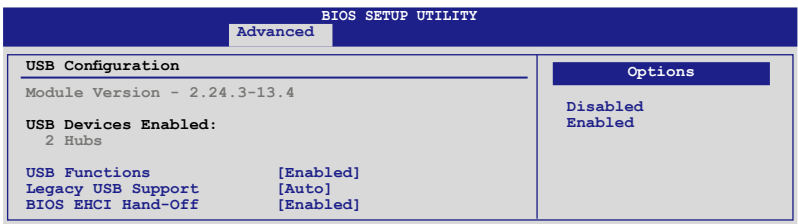

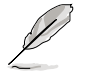

在 USB Devices Enabled 項目中會顯示自動偵測到的數值或裝置。若無連 接任何裝置,則會顯示 None。

## USB Functions [Enabled]

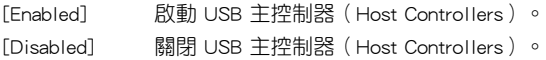

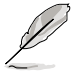

以下選項只有在 USB Functions 設定為 [Enabled] 時才會出現。

## Legacy USB Support [Enabled]

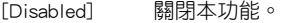

[Enabled] 啟動在一般傳統作業系統中支援 USB 裝置功能。

[Auto] 系統可以在開機時便自動偵測是否有 USB 裝置存在,若是,則啟動 USB 控制器;反之則不會啟動。

## BIOS EHCI Hand-off [Enabled]

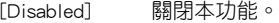

[Enabled] 啟動支援沒有 EHCI hand-off 功能的作業系統。

# 3.6.5 PCI 隨插即用裝置(PCI PnP)

本選單可讓您變更 PCI/PnP 裝置的進階設定,其包含了供 PCI/PnP 裝置所使用的 IRQ 位址與 DMA 通道資源與記憶體區塊大小設定。

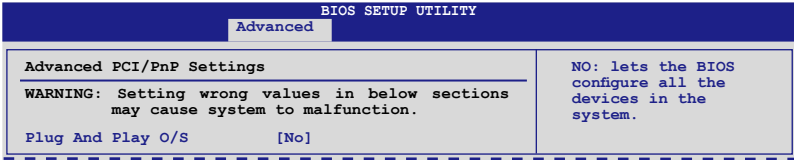

## Plug And Play O/S [No]

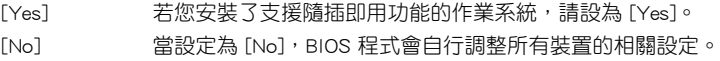

# 3.6.6 Intel VT-d 設定 [Disabled]

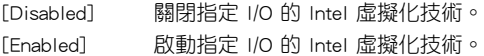

# 3.6.7 T.Probe [Enabled]

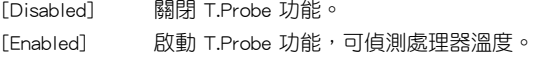

# 3.7 電源管理選單(Power menu)

電源管理選單選項,可讓您變更進階電源管理(APM)與 ACPI 的設定。請選擇下 列選項並按下 <Enter> 鍵來顯示設定選項。

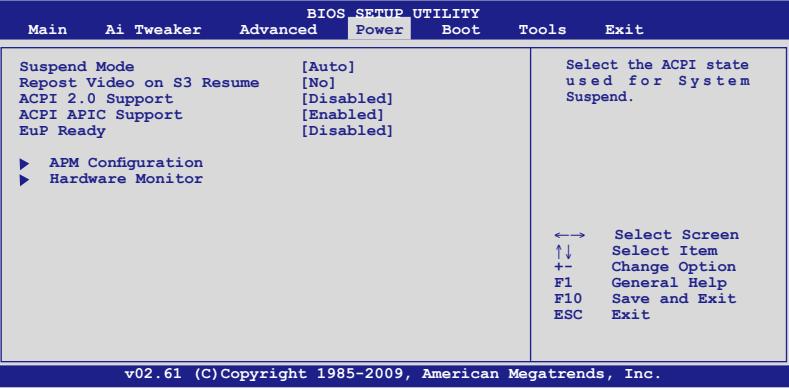

# 3.7.1 Suspend Mode [Auto]

本項目用來選擇系統休眠時使用的進階組態與電源介面(Advanced Configuration and Power Interface, ACPI) 。

[[S1 (POS) only]將 APCI 休眠模式設定為 S1/POS (Power On Suspend), 即電腦進行休 眠時,只有螢慕谁入休眠狀態。

[S3 only] 將 APCI 休眠模式設定為 S3/STR (Suspend To RAM),即電腦在進入 休眠狀態時,會將程式暫存至 RAM 中。

Auto] 系統自動設定 ACPI 休眠模式。

## 3.7.2 Repost Video on S3 Resume [No]

本項目可讓您決定從 S3/STR 模式回復時,是否執行 VGA BIOS POST 程式。

[No] 設定為 [No],系統從 S3/STR 模式回復時,不執行 VGA BIOS POST 程式。

[Yes] 設定為 [Yes],系統從 S3/STR 模式回復時,執行 VGA BIOS POST 程 式。

## 3.7.3 ACPI 2.0 Support [Disabled]

[Disabled] 系統不會在每個 ACPI 2.0 規格新增表單。

[Enabled] 系統會每個 ACPI 2.0 規格新增表單。

## 3.7.4 ACPI APIC Support [Enabled]

[Disabled] 系統會關閉進階程式中斷控制器(Advanced Programmable Interrupt Controller, APIC)支援 ACPI功能。

[Enabled] ACPI APIC 表單包含在 RSDT 指示清單。

### 3.7.5 EuP Ready [Disabled]

[Disabled] 關閉此功能。

[Enabled] 在 S5 休眠模式下關閉某些電源,減少待機模式下電力的流失,以符 合歐盟能源使用產品(Energy Using Product)的規範。網路喚醒功能 (WOL)、USB 喚醒功能、音效,及主機板上 LED 指示燈的電源將 會關閉,您可能無法使用網路功能、USB 喚醒功能及音效提醒等。

# 3.7.6 進階電源管理設定(APM Configuration)

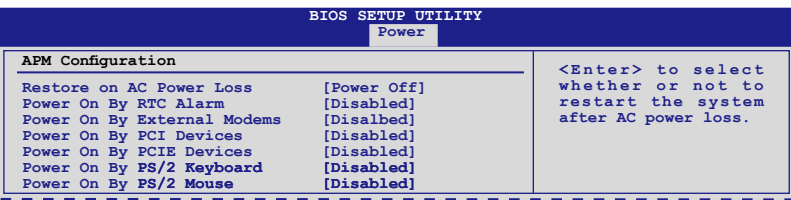

#### Restore On AC Power Loss [Power Off]

- [Power Off] 系統在電源中斷之後電源將維持關閉狀態。
- [Power On] 系統在電源中斷之後重新開啟。

[Last State] 將系統設定回復到電源未中斷之前的狀態。

### Power On By RTC Alarm [Disabled]

[Disabled] 關閉即時時鐘(RTC)喚醒功能。

[Enabled] 當您設為 [Enabled] 時,將出現 RTC Alarm Date、RTC Alarm Hour、 RTC Alarm Minute 與 RTC Alarm Second 子項目,您可自行設定時間 讓系統自動開機。

#### Power On By External Modems [Disabled]

[Disabled] 當電腦在軟關機狀態下,外接式數據機接收到訊號時,無法啟動電 腦。

[Enabled] 當電腦在軟關機狀態下,外接式數據機接收到訊號時,啟動電腦。

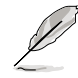

要注意的是,電腦及應用軟體必須在全動力狀態下才能接收跟傳遞訊 號,因此,接收到第一個訊號而剛啟動電腦時可能無法成功傳遞訊息。 當電腦軟關機時關閉外接數據機再打開也可能會引起一串啟始動作導致 系統電源啟動。

### Power On By PCI Devices [Disabled]

[Disabled] 關閉 PME PCI 裝置將系統從 S5 狀態喚醒功能。

[Enabled] 您可以使用 PCI 網路或數據卡來開機。要使用本功能,ATX 電源供 應器必須可以提供至少 1 安培的電流及 +5VSB 的電壓。

### Power On By PCIE Devices [Disabled]

開啟或關閉 PCIE 裝置的喚醒功能。

- [Disabled] 關閉 PCIE 裝置的喚醒功能。
- [Enabled] 開啟 PCIE 裝置的喚醒功能。

#### Power On By PS/2 Keyboard [Disabled]

[Disabled] 關閉使用 PS/2 鍵盤開機功能。

[Enabled] 啟動使用 PS/2 鍵盤開機功能。要使用本功能,ATX 電源供應器必須 可以提供至少 1 安培的電流及 +5VSB 的電壓。

#### Power On By PS/2 Mouse [Disabled]

[Disabled] 關閉使用 PS/2 滑鼠開機功能。 「Enabled] 剧動使用 PS/2 滑鼠開機功能。要使用本功能,ATX 電源供應器必須 可以提供至少 1 安培的電流及 +5VSB 的電壓。

# 3.7.7 系統監控功能(Hardware Monitor)

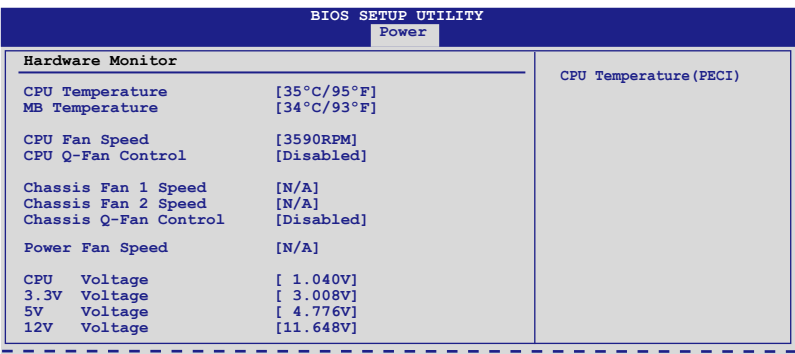

# CPU/MB Temperature [xxx°C/xxx°F]

本系列主機板具備了中央處理器以及主機板的溫度感測器,可自動偵測並顯示目前 主機板與處理器的溫度。

### CPU Fan Speed [xxxxRPM] or [Ignored] / [N/A]

Chassis Fan 1/2 Speed [xxxxRPM] or [Ignored] / [N/A]

### Power Fan Speed [xxxxRPM] or [Ignored] / [N/A]

為了避免系統因為過熱而造成損壞,本系列主機板備有風扇的轉速 RPM(Rotations Per Minute)監控,所有的風扇都設定了轉速安全範圍,一日風扇轉速低於安全範 圍,華碩智慧型主機板就會發出警訊,通知使用者注意。

### CPU Q-Fan Control [Disabled]

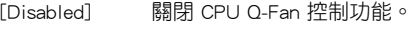

[Enabled] 啟動 CPU Q-Fan 控制功能。

#### CPU Fan Profile [Standard]

本項目只有在 CPU Q-Fan Control 設定為 [Enabled] 時才會出現, 用來設定處 理器風扇適當的效能。

- [Standard] 設定為 [Standard] 讓處理器風扇依據處理器的溫度自動調整。
- [Silent] 設定為 [Silent] 將處理器風扇速度調整到最低,並擁有最安靜的 執行環境。
- [Turbo] 設定為 [Turbo] 來獲得處理器風扇的最大轉速。

#### Chassis Q-Fan Control [Disabled]

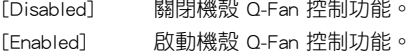

### Chassis Fan Profile [Standard]

本項目只有在 Chassis Q-Fan Control 設定為 [Enabled] 時才會出現,用來設定 機殼風扇適當的效能。

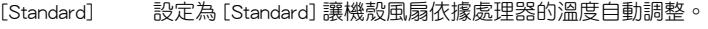

[Silent] 設定為 [Silent] 將機殼風扇速度調整到最低,並擁有最安靜的執 行環境。

[Turbo] 設定為 [Turbo] 來獲得機殼風扇的最大轉速。

#### CPU Voltage, 3.3V Voltage, 5V Voltage, 12V Voltage

本系列主機板具有電壓監視的功能,用來確保主機板以及 CPU 接受正確的電壓準 位,以及穩定的電流供應。若是您不想偵測這些項目,請選擇 Ignore。

# 3.8 啟動選單 (Boot menu)

本選單可讓您改變系統啟動裝置與相關功能。請選擇下列選項並按下 <Enter> 鍵來 顯示設定選項。

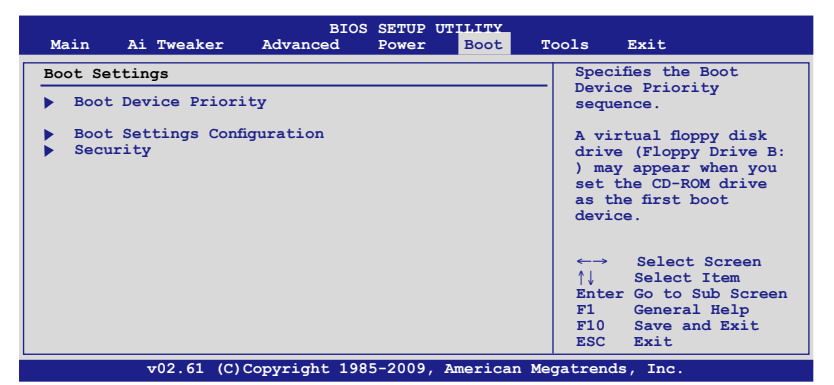

# 3.8.1 啟動裝置順序(Boot Device Priority)

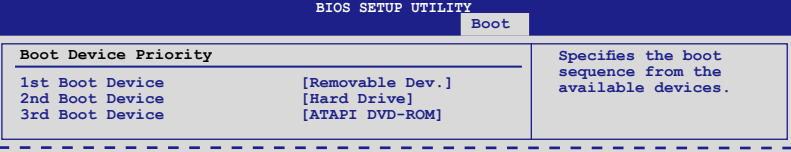

## 1st ~ xxth Boot Device [xxx Drive]

本項目讓您自行選擇開機磁碟並排列開機裝置順序。依照 1st、2nd、3rd 順序分別 代表其開機裝置順序。而裝置的名稱將因使用的硬體裝置不同而有所差異。設定值 有:[Removable Dev.] [Hard Drive] [ATAPI CD-ROM] [Disabled]。

# 3.8.2 啟動選項設定(Boot Settings Configuration)

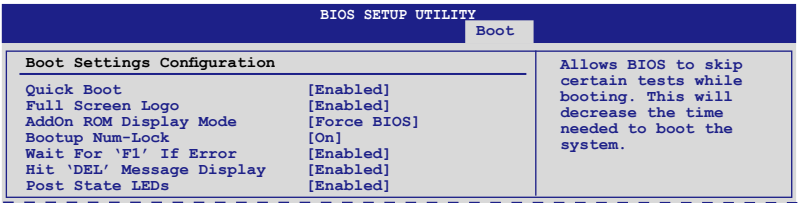

## Quick Boot [Enabled]

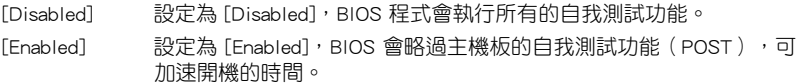

### Full Screen Logo [Enabled]

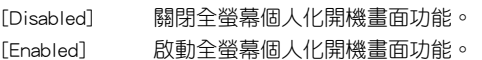

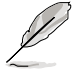

如果您欲使用華碩 MyLogo2™ 功能,請務必將 Full Screen Logo 項目設 定為 [Enabled]。

## AddOn ROM Display Mode [Force BIOS]

[Force BIOS] 選購裝置韌體程式訊息會強制在開機顯示。

[Keep Current] 選購裝置韌體程式只有在該程式供應商設定為顯示時,才會在開機時 顯示訊息。

### Bootup Num-Lock [On]

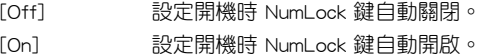

## Wait For 'F1' If Error [Enabled]

[Disabled] 關閉本功能。

[Enabled] 系統在開機過程出現錯誤訊息時,將會等待您按下 <F1> 鍵確認才會 繼續進行開機程序。

## Hit 'DEL' Message Display [Enabled]

[Disabled] 關閉本功能。

[Enabled] 系統在開機過程中會出現 Press DEL to run Setup 訊息。

### Post State LEDs [Enabled]

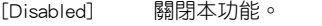

[Enabled] 在開機自我檢測時開啟內建裝置的 LED 指示燈。

# 3.8.3 安全性選單(Security)

本選單可讓您改變系統安全設定。請選擇下列選項並按下 <Enter> 鍵來顯示設定選 項。

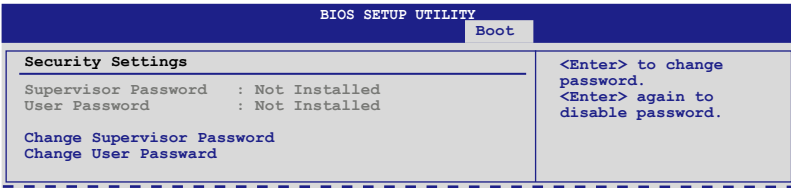

#### Change Supervisor Password(變更系統管理員密碼)

本項目是用於變更系統管理員密碼。本項目的運作狀態會於畫面上方以淡灰色顯 示。預設值為 Not Installed。當您設定密碼後,則此頂目會顯示 Installed。

請依照以下步驟設定系統管理員密碼(Supervisor Password):

- 1. 選擇 Change Supervisor Password 項目並按下 <Enter>。
- 2. 於 Enter Password 視窗出現時,輸入欲設定的密碼,可以是六個字元內的英文、 數字與符號,輸入完成按下 <Enter>。
- 3. 按下 <Enter> 後 Confirm Password 視窗會再次出現,再一次輸入密碼以確認密碼 正確。密碼確認無誤時,系統會出現 Password Installed. 訊息,代表密碼設定完 成。若出現 Password do not match! 訊息,代表於密碼確認時輸入錯誤,請重新 輸入一次。此時畫面上方的 Supervisor Password 項目會顯示 Installed。

若要變更系統管理員的密碼,請依照上述程序再執行一次密碼設定。

若要清除系統管理員密碼,請選擇 Change Supervisor Password,並於 Enter Password 視窗出現時, 直接按下 <Enter>, 系統會出現 Password uninstalled. 訊息, 代表密碼已經清除。

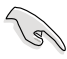

若您忘記設定的 BIOS 密碼,可以採用清除 CMOS 即時鐘 (RTC)記憶 體。請參閱 2.6 跳線選擇區 一節取得更多資訊。

當您設定系統管理者密碼之後,會出現其他選項讓您變更其他安全方面的設定。

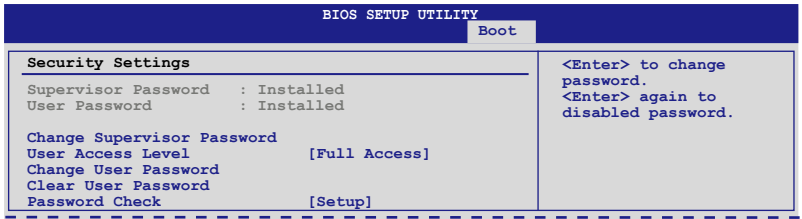

#### User Access Level [Full Access]

本項目可讓您選擇 BIOS 程式存取限制權限等級。

[No Access] 使用者無法存取 BIOS 程式。

[View Only] 允許使用者讀取 BIOS 程式但無法變更任何項目。

[Limited] 允許使用者僅能存取 BIOS 程式的某些項目。例如:系統時間。

[Full Access] 允許使用者存取完整的 BIOS 程式。

### Change User Password(變更使用者密碼)

本項目是用於變更使用者密碼,運作狀態會於書面上方以淡灰色顯示,預設值為 Not Installed。當您設定密碼後,則此項目會顯示 Installed。

設定使用者密碼 (User Password):

- 1. 選擇 Change User Password 項目並按下 <Enter>。
- 2. 在 Enter Password 視窗出現時,請輸入欲設定的密碼,可以是六個字元內的英 文、數字與符號。輸入完成按下 <Enter>。
- 3. 接著會再出現 Confirm Password 視窗,再一次輸入密碼以確認密碼正確。密碼 確認無誤時,系統會出現 Password Installed. 訊息,代表密碼設定完成。若出現 Password do not match! 訊息,代表於密碼確認時輸入錯誤,請重新輸入一次。此 時畫面上方的 User Password 項目會顯示 Installed。

若要變更使用者的密碼,請依照上述程序再執行一次密碼設定。

#### Clear User Password(清除使用者密碼)

請選擇本項目來清除使用者密碼。

#### Password Check [Setup]

- [Setup] BIOS 程式會於使用者進入 BIOS 程式設定畫面時,要求輸入使用者 密碼。
- [Always] BIOS 程式會在開機過程亦要使用者輸入密碼。

# 3.9 工具選單(Tools menu)

本工具選單可以讓您針對特別功能進行設定。請選擇選單中的選項並按下 <Enter> 鍵來顯示子選單。

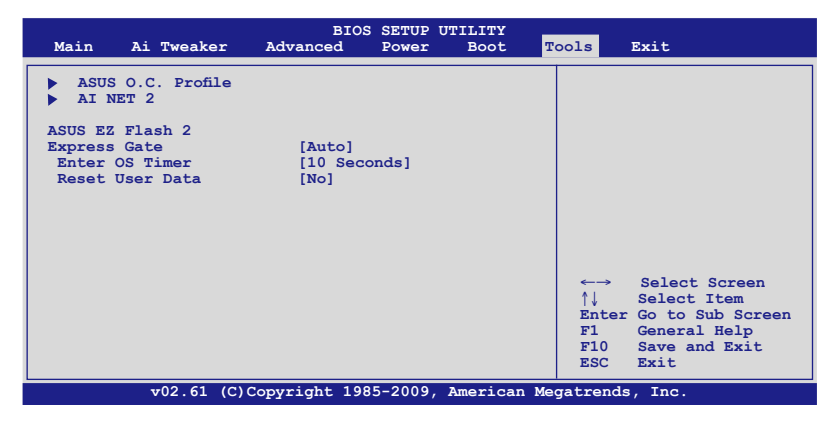

## 3.9.1 ASUS O.C. Profile

本選單可以讓您儲存或載入 BIOS 設定。

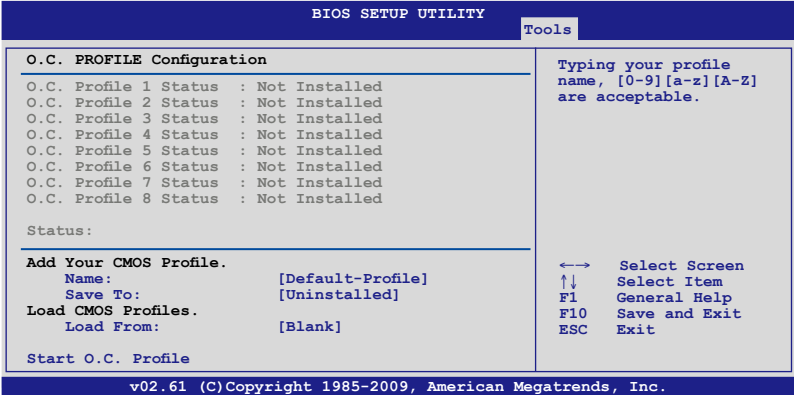

#### Add Your CMOS Profile

本項目可以讓您儲存目前的 BIOS 檔案至 BIOS Flash 中,在 Name 子項目中輸入您 的檔案名稱,然後按下 <Enter> 鍵,接著在 Save to 子項目中選擇一個檔案位置以儲 存您的 CMOS 設定。

#### Load CMOS Profiles

本項目可以讓您載入先前儲存在 BIOS Flash 中的 BIOS 設定。請按下 <Enter> 鍵來 載入檔案。

#### Start O.C. Profile

本項目可以讓您啟動公用程式來儲存或載入 CMOS 。請按 <Enter> 鍵來執行此公用 程式。

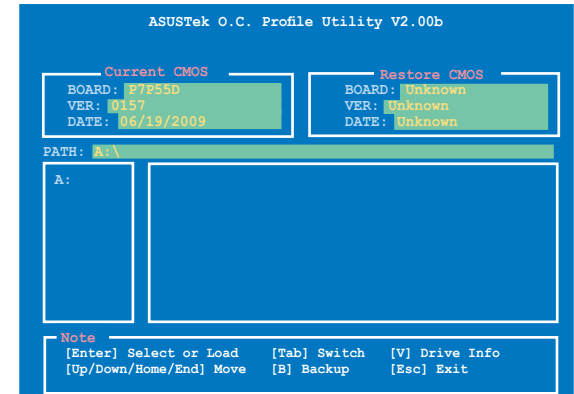

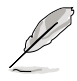

- 本功能可支援採用 FAT 32/16 檔案格式的單一磁區儲存媒體,像 是 USB 隨身碟。
- 當進行 BIOS 升級時,請勿關閉或重新啟動系統以免造成系統開 機失敗。
- 建議您只在相同的記憶體/處理器設定與相同的 BIOS 版本狀態 下,更新 BIOS 程式。
- 只有 CMOS 檔案可以被載入。

### 3.9.2 Ai Net 2

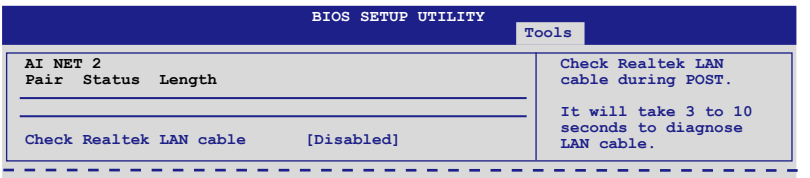

#### Check Atheros LAN Cable [Disabled]

本項目用來啟動或關閉 BIOS 程式在系統自我測試(POST)時檢查網路連線功能。 約需要 3 至 10 秒來診斷網路連線。

[Disabled] BIOS 程式在系統自我測試(POST)時不會檢查網路連線。 [Enabled] BIOS 程式在系統自我測試(POST)時會檢查網路連線。

## 3.9.3 ASUS EZ Flash 2

本項目可以讓您啟動華碩 EZ Flash 2 程式,按下 <Enter> 會出現再次確認的視窗, 請使用左右鍵選擇 [Yes] 或 [No],接著按下 <Enter> 確認。請參考 3.2.2 華碩 EZ Flash 2 的說明。

第二章<br>第二章

# 3.9.4 Express Gate [Auto]

本項目用來啟動或關閉 ASUS Express Gate 功能。ASUS Express Gate 功能是一個 獨特的快速啟動環境,提供您快速的使用網路瀏覽器與 Skype 等應用程式。設定值 有:[Disabled] [Enabled] [Auto]。

#### Enter OS Timer [10 Seconds]

本項目用來設定系統在啟動 Windows 或其他作業系統之前,等待 Express Gate 第一個畫面出現的時間。選擇 [Promp User] 讓系統停在 Express Gate 第一 個畫面,讓您決定接下來執行什麼動作。設定值有:[Prompt User] [1 second] [3 seconds] [5 seconds] [10 seconds] [15 seconds] [20 seconds] [30 seconds]。

#### Reset User Data [No]

本項目用來清除 Express Gate 的使用者資料。設定值有:[No] [Reset]。

[Reset] 設定為 [Reset],確認將清除的設定儲存至 BIOS 程式中,使用 者資料就會在下次您進入 Express Gate 時被清除。使用者資料包 括有 Express Gate 設定、儲存在瀏覽器中的個人資料(書籤、 cookies、瀏覽過的網頁等)。這個功能在 Express Gate 功能意外 被啟動時相當有用。

[No] 設定為 [No],在進入 Express Gate 時,關閉重置使用者資料功 能。

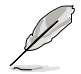

在清除設定之後再次進入 Express Gate 時,初次使用精靈會再度出現引 導您使用本功能。

# 3.10 離開 BIOS 程式(Exit menu)

本選單可讓您讀取 BIOS 程式出廠預設值與離開 BIOS 程式。

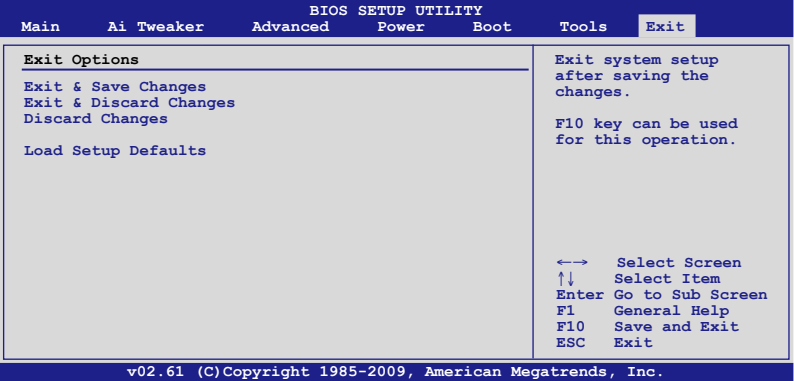

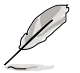

按下<Esc> 鍵並不會立即離開 BIOS 程式,要從此選單上選擇適當的項 目,或按下 <F10> 鍵才會離開 BIOS 程式。

#### Exit & Save Changes

當您完成變更 BIOS 設定後,請選擇本項目以確認所有設定值存入 CMOS 記憶體 內。CMOS 記憶體是靠內建備份電池提供電力,所以就算電腦關機它依然在運作。當 您選擇本項目,便會出現一個確認對話視窗,選擇 Ok 以儲存變更並離開。

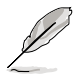

假如您想不儲存變更而直接離開 BIOS 設定程式,程式將會立刻出現一個 確認對話視窗,詢問您在離開前是否要儲存您的變更。按下 <Enter> 以在 離開時儲存變更。

#### Exit & Discard Changes

只有在您不想儲存您對 BIOS 設定程式所做的變更時,再選擇本項目。若您變更的 是系統日期、系統時間與密碼以外的項目,在您離開 BIOS 設定程式前,程式即出現 確認對話視窗。

#### Discard Changes

本項目可讓您放棄所做的變更,並回復原先儲存的設定。在選擇本項目後將會出現 一個確認對話視窗,選擇 Ok 以放棄任何設定並載入原先儲存的設定。

#### Load Setup Defaults

本項目可讓您載入 BIOS 程式設定選單中每個參數的預設值。當您選擇本項目或按 下 <F5>,便會出現一個確認對話視窗,選擇 Ok 以載入預設值。 在將數值儲存至非暫 存記憶體之前,請選擇 Exit & Save Changes 或進行其他變更。

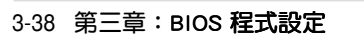

第四章 : XXXXXXXXXXXXXXXX

# 4.1 安裝作業系統

本主機板完全適用於 Microsoft® Windows XP / 64-bit XP / Vista / 64-bit Vista / 7 / 64-bit 7 作業系統 (OS, Operating System) 。「永遠使用最新版本的作業系統」並 且不定時地昇級,是讓硬體配備得到最佳工作效率的不二法門。

• 由於主機板和周邊硬體裝置的選項設定繁多,本章僅就軟體的安裝程 序供您參考。您也可以參閱您使用的作業系統說明文件以取得更詳盡 的資訊。 • 在安裝驅動程式之前,請先確認您已經安裝 Windows® XP Service Pack 2 或更新版本的作業系統,來獲得更好的效能與系統穩定。

# 4.2 驅動程式及公用程式 DVD 光碟資訊

隨貨附贈的驅動程式及公用程式 DVD 光碟包括了數個有用的軟體和公用程式,將 它們安裝到系統中可以強化主機板的機能。

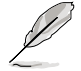

華碩驅動程式及公用程式 DVD 光碟的內容會不定時地更新,但不另行通 知。如欲得知最新的訊息,請造訪華碩的網站 http://tw.asus.com。

# 4.2.1 執行驅動程式及公用程式 DVD 光碟

欲開始使用驅動程式及公用程式 DVD 光碟,僅需將光碟片放入您的光碟機中即 可。若您的系統已啟動光碟機「自動安插通知」的功能,那麼稍待一會兒光碟片會自 動顯示華碩歡迎視窗和軟體安裝選單。

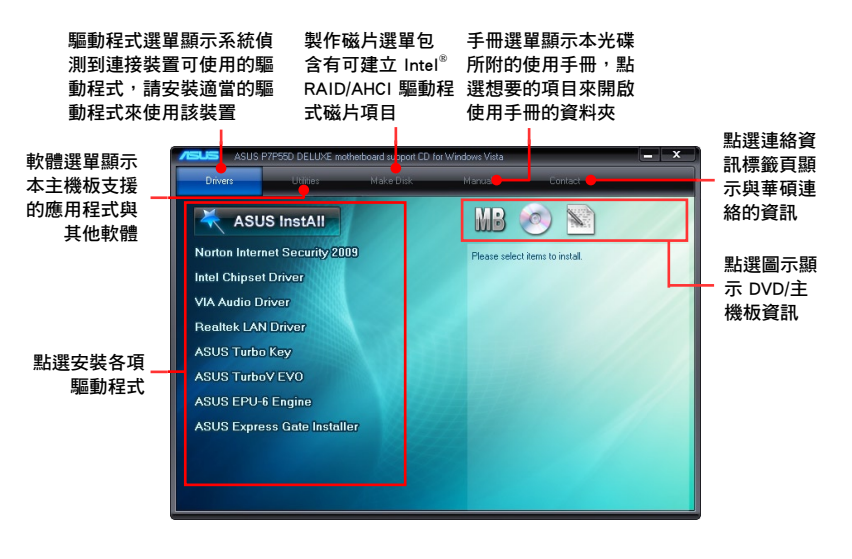

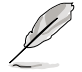

如果歡迎視窗並未自動出現,那麼您也可以到驅動程式及公用程式光碟 中的 BIN 檔案夾裡直接點選 ASSETUP.EXE 主程式開啟選單視窗。

# 4.2.2 取得軟體使用手冊

您可在驅動程式 DVD 光碟中找到軟體使用手冊,請依照以下步驟來取得您需要的 軟體使用手冊。

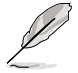

軟體使用手冊檔案為 PDF 格式,在您開啟使用手冊檔案前,請先安裝 Adobe® Acrobat® Reader 瀏覽軟體。

1. 點選 Manual (使用手冊), 中 列表中選擇 ASUS Motherboard Utility Guide。

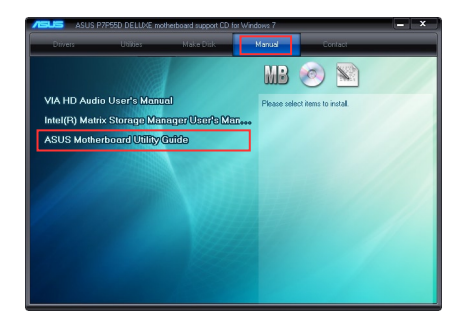

2. 進入 Manual 資料夾後,在您需 要的使用手冊資料夾用滑鼠左鍵 點二下。

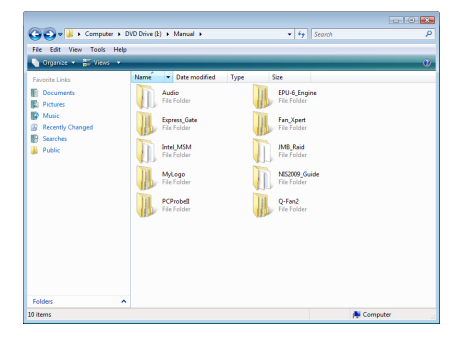

3. 請由數個語言的使用手冊中選擇 您需要的使用手冊。

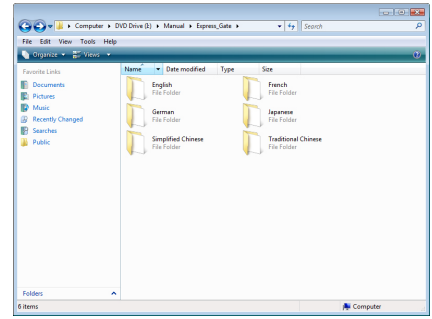

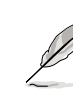

第四章

本章節的圖示僅供參考,在驅動程式 DVD 光碟中所包含的軟體使用手 冊,會依照您所購買的型號而有不同。

# 4.3 軟體資訊

驅動程式及公用程式光碟中大部分的應用程式都會有安裝指導精靈來協助您一步一 步輕鬆地安裝軟體。您也可以由個別軟體所提供的線上說明檔或讀我檔取得安裝方式 及其他資訊的說明。因此本節僅就新軟體提供詳盡的說明。

### 4.3.1 華碩系統診斷家 II

華碩系統診斷家為一個工具程式,讓您可以監控電腦內硬體的運作狀態,以及當值 測有任何異常狀況發生時,可以立即警告您。系統診斷家 II 能判斷風扇的轉動、處 理器的溫度,以及系統電壓狀態,甚至相關的其他狀態等。由於系統診斷家 II 採用 軟體的操作介面,當您開啟它時,就可以立即啟動來監控您的電腦狀態。使用這套工 具程式可以使您的操作環境更穩定且健康,讓您使用電腦時更安心。

#### 執行系統診斷家 II

- 1. 透過公用與驅動程式光碟安裝系統診斷家 II。
- 2. 接著啟動系統診斷家 II,請點選 **開始 > 程式集 > ASUS > 系統診斷家 II (PC** Probe II)> 系統診斷家 II v1.xx.xx(PC Probe II v1.xx.xx)。這時會啟動系統診 斷家 II 主選單。
- 3. 當啟動系統診斷家 II 程式後,在 Windows 卓面右下角,會出現一個常駐的小圖 示。點選這個圖示來關閉或恢復應用程式。

## 系統診斷家 II 主選單

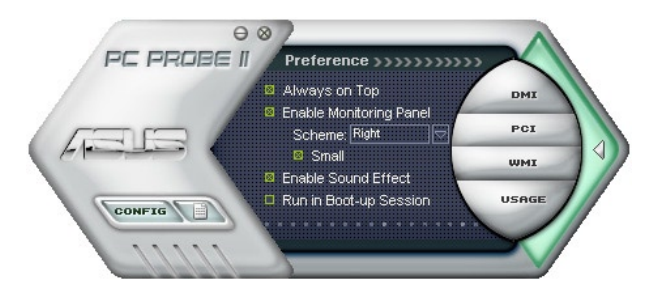

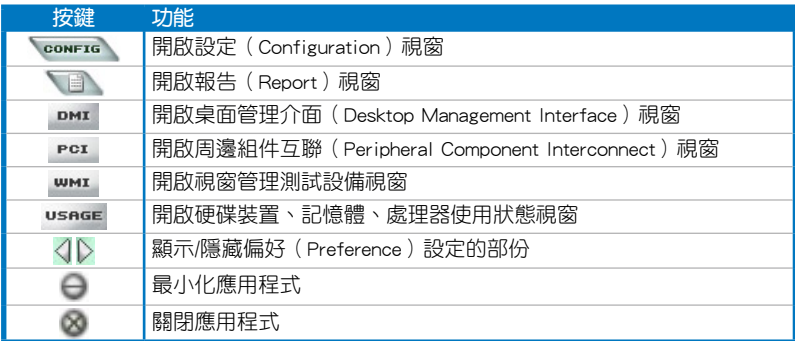

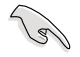

請參考驅動程式 DVD 光碟中軟體手冊的說明,或造訪華碩網站 http:// tw.asus.com 獲得軟體設定的詳細說明。

# 4.3.2 華碩 AI Suite 程式

華碩 AI Suite 可以讓您輕鬆地執行一些公用程式。

#### 執行 AI Suite 程式

- 1. 透過公用與驅動程式光碟安裝 AI Suite。
- 2. 點選 開始 > 程式集 > ASUS > AI Suite > AI Suite v1.xx.xx, 接著 AI Suite 的主 視窗便會出現。
- 3. 在執行程式後,華碩 AI Suite 圖示 24 便會顯示在 Windows 作業系統的工作列 中。請點選此圖示來關閉或恢復應用程式。

### 使用 AI Suite 程式

點選各程式圖示來執行這些應用程式,或是點選 Normal 圖示來將系統回復到預設 的狀態。

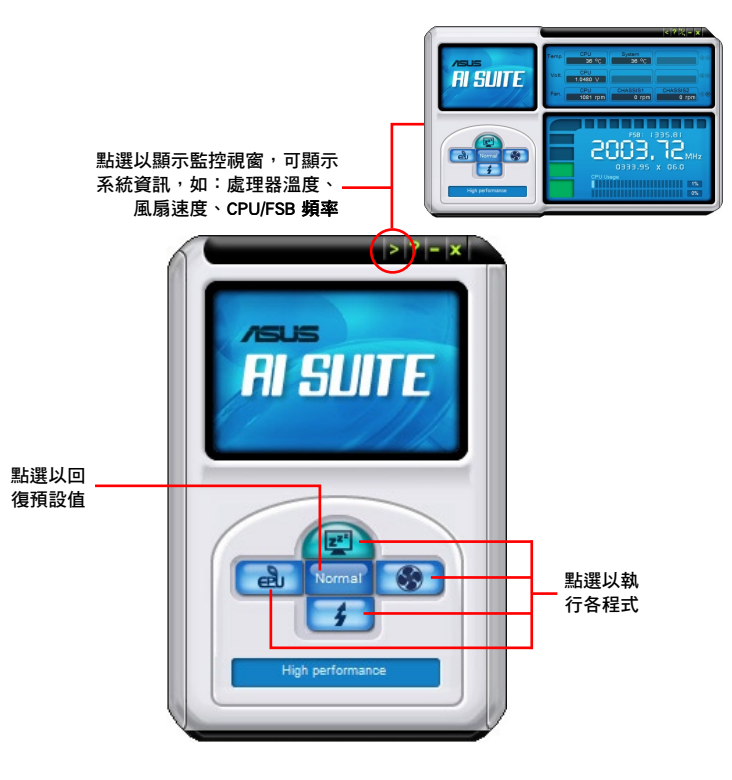

第四章

- 本章節圖示僅供參考,實際的程式按鈕會依照您所購買的型號而有不 同。
	- 請參考驅動程式 DVD 光碟中軟體手冊的說明,或造訪華碩網站 http://tw.asus.com 獲得軟體設定的詳細說明。

# 4.3.3 華碩 Fan Xpert 程式

華碩 Fan Xpert 可以很聰明地讓使用者針對不同的環境溫度調整處理器與機殼風扇 轉速。Fan Xpert 的設計除了考量系統的負載能力之外,另外也兼顧到因為不同的地 理位置、氣候條件而來的不同環境溫度。內建多樣化實用的設定,讓靈活的風扇速度 控制提供一個安靜且低溫的使用環境。

#### 執行 Fan Xpert 程式

在您透過公用程式光碟完成 AI Suite 的安裝後,您便可以點選 Windows 作業系統 工作列中的 AI Suite 圖示,並從 AI Suite 的主視窗中點選 Fan Xpert 按鍵 ※ 來執 行此應用程式。

請點選下拉選單按鍵,便會顯示風扇的名稱,接著請選擇 CPU FAN 或 機殼 Fan。

### 使用 Fan Xper 程式

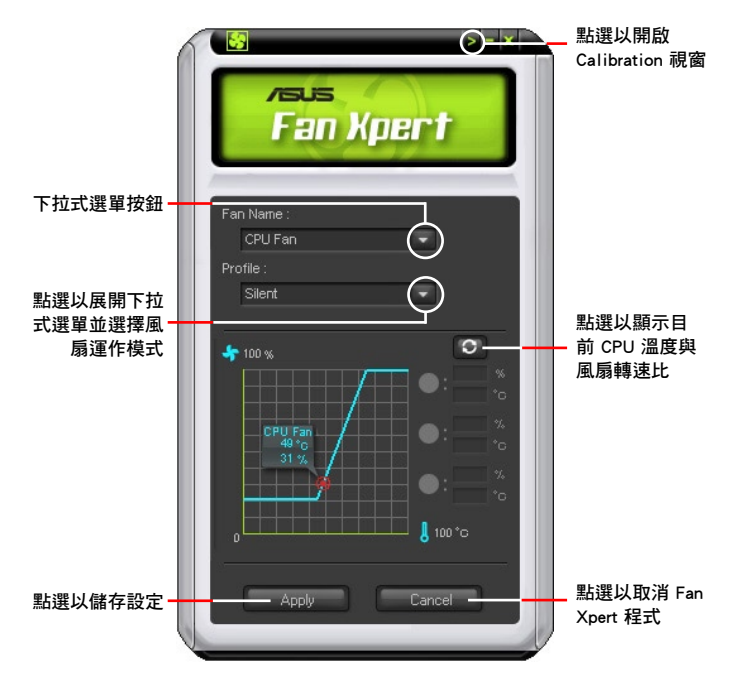

#### 風扇運作模式

- 關閉(Disable):選擇此模式以關閉 Fan Xpert 功能。
- 標準模式(Standard):此模式會讓風扇以中等模式調整速度。
- 寧靜模式(Silent):此模式會讓風扇轉速降至最低以求風扇安靜運作。
- 加速模式(Turbo):此模式會讓風扇全速運作以求最佳的冷卻效果。
- 智慧模式(Intelligent):此模式會根據環境溫度自動調整 CPU 風扇轉速。
- 穩定模式(Stable):此模式會讓 CPU 風扇維持相同的轉速以避免因為風扇不穩 定旋轉而造成的噪音。然而當溫度超過 70℃ 時,風扇會自動加速。
- 使用者模式(User):此模式可讓您在某些限制下改變 CPU 風扇的運作模式。

# 4.3.4 華碩 EPU-6 Engine 程式

華碩 EPU - 6 Engine 程式是個可以滿足不同電腦需求的節源工具。此程式共有四種 模式供您選擇以提升系統效能或節省電量。

華碩 EPU 提供您使用的模式如下:

- 加速模式(Turbo Mode)
- 高效能模式(High Performance Mode)
	- �電模式(Medium Power Saving Mode
- 最省電模式(Maximum Power Saving Mode)

當您選擇使用自動模式(Auto Mode) , 系統會自動依據當時系統的狀態來切 換至適當的模式。您也可以在每個模式中進行進階設定。

res f

for EPU funtion.

# 執行 6 Engine 程式

在 Windows 工作列上以滑鼠雙按 6 Engine 圖示以執行 6 Engine 程式。

第一次執行 6 Engine 程式時會出 現以下要求您先執行 Calibration 的 訊息,執行 Calibration 可讓系統偵 測 CPU 特性以最佳化電量管理。

點選 Run Calibration 按鈕,幾秒 後 6 Engine 程式主選單將會出現。

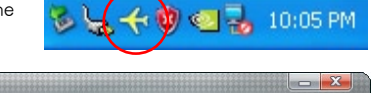

Exit

Run Calibration

You are running Six Engine for the first time Please close unnecessary programs and run the calibration

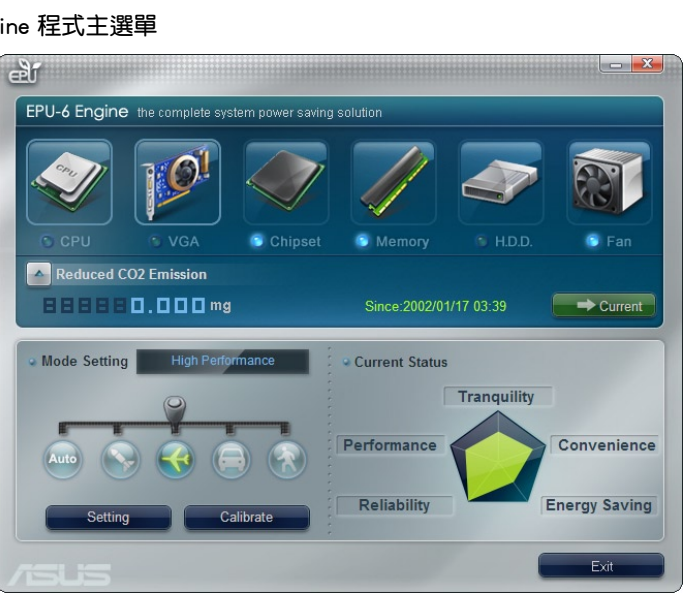

## 6 Engine 程式主選單

# 4.3.5 華碩 Express Gate 程式

華碩 Express Gate 是個即時啟動的工作環境,讓您可以快速的連線上網、使用 Skype 與瀏覽您的照片。開機後只要幾秒鐘,您就會進入 Express Gate 的功能選單, 在選單中您可以開啟網際網路瀏覽器、Skype 或其他 Express Gate 程式。

#### Express Gate 注意事項

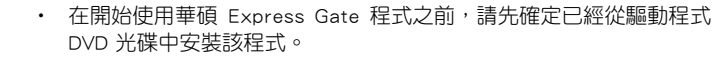

- 華碩 Express Gate 程式僅在 IDE 模式下支援 SATA 裝置,請參考第 三章 BIOS 設定的說明。
- 華碩 Fxpress Gate 僅支援連接至主機板內建並由晶片控制之 SATA 插 槽的 SATA 裝置,所有內建擴充 SATA 連接埠與外接式 SATA 連接 埠皆未支援。正確的內建 SATA 連接埠位置請參考第二章的說明。
- 華碩 Express Gate 支援從光碟機與 USB 硬體裝置上傳檔案,但僅支 援將檔案下載至 USB 硬體裝置。
- 華碩 Express Gate 支援安裝在 SATA 硬碟、USB 硬碟與隨身碟等硬 體裝置,但至少需要 1.2GB 的可用空間。當安裝在 USB 硬碟或隨身 碟時,在開機之前,請將裝置連接在主機板的 USB 連接埠。
- 您的螢幕解析度必須支援 1024 x 768,否則在開機程序中會略過 Express Gate 程式,直接谁入作業系統。
- 為了能有較好的運作效能,建議作業系統記憶體至少有 1GB。

### 首頁

Express Gate 主書面會在開機後幾秒鐘內出現。

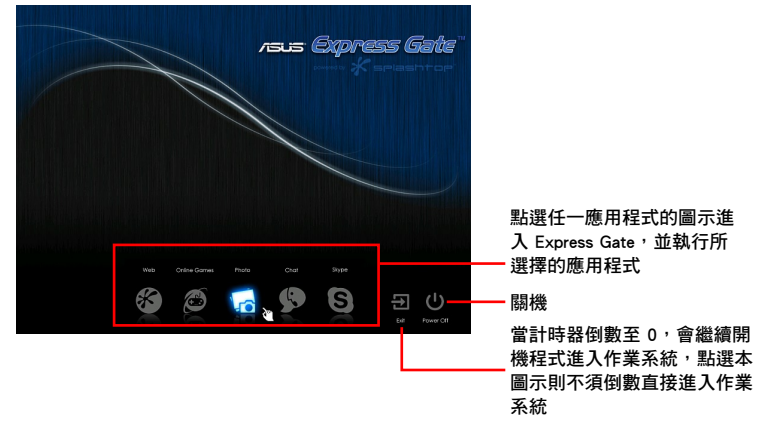

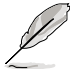

- 若要谁入主機板的 BIOS 設定程式,請點選 Express Gate 主書面上的 Exit,然後在開機自我檢測(POST)時按下 <Del>。
- 請參考驅動程式 DVD 光碟中軟體手冊的說明,或在 Express Gate 環 境下點選圖示 來獲得更多關於軟體的說明。
- Express Gate 程式遵守 OpenGL 之規範,相關說明請參考 http:// support.asus.com<sup>。</sup>

# 4.3.6 VIA® HD Audio 音效設定程式

VIA® High Definition 音效處理晶片支援八聲道音效輸出功能,可以讓您透過電 腦體驗前所未有的音響效果。這套軟體提供接頭自動偵測(Jack-Detection)、多 重音頻輸入/輸出(Multi-Streaming)、前側面板插孔功能調整(Front Panel Jack-Retasking)、S/PDIF 數位音訊輸入/輸出。

請依照安裝精靈的指示安裝 VIA 音效驅動程式與應用程式,您可以在華碩驅動程 式 DVD 中找到 VIA 音效驅動程式與應用程式。

當 VIA 音效驅動程式與應用軟體安裝完成後,您可以在右 下方的工作列上找到 VIA HD Audio Deck 圖示, 在圖示上以

8:17 PM

滑鼠左鍵�按 二下以顯示 VIA HD 音效控制面板。

VIA HD Audio Deck 圖示

A. Windows® Vista™ / Windows® 7 作業系統下的 VIA HD Audio Deck

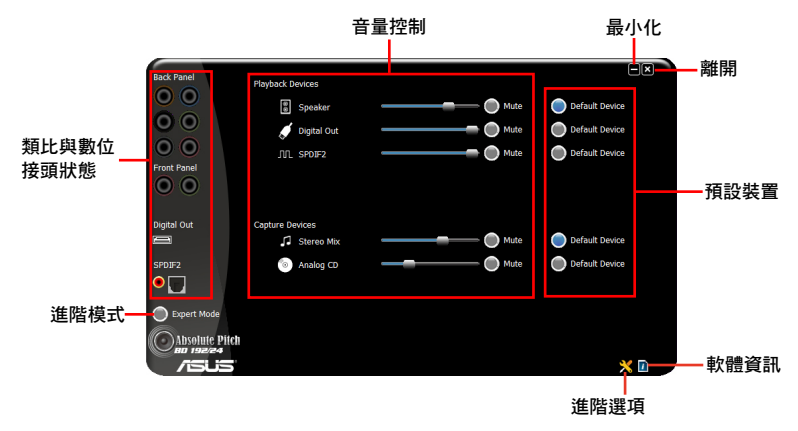

B. Windows XP 作業系統下的 VIA HD Audio Deck

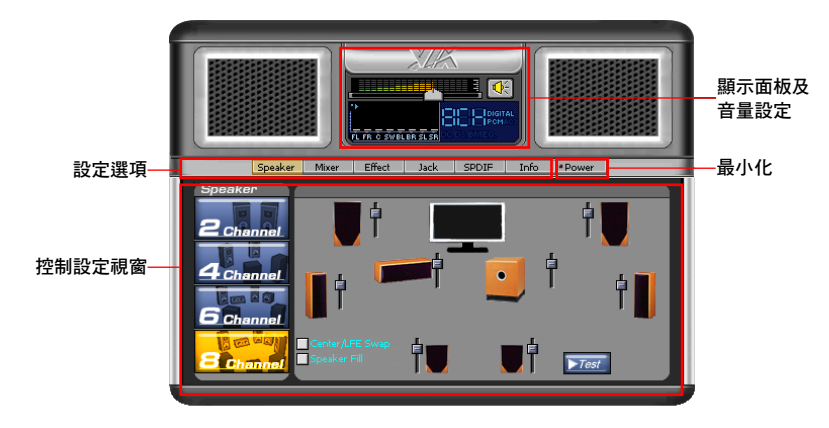

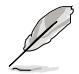

請參考驅動程式 DVD 光碟中軟體手冊的說明,或造訪華碩網站 http:// tw.asus.com 獲得軟體設定的詳細說明。
# 4.4 華碩特殊超頻工具 — TurboV EVO

華碩 TurboV EVO 程式結合了 TurboV 和 Turbo Key 兩個性能強大的超頻工具, 讓您可以輕鬆提升系統效能。請由本主機板隨附的驅動程式 DVD 光碟中安裝華碩 TurboV EVO 程式。

當華碩 TurboV EVO 程式安裝完成後,您可以在右下方的工作列 上找到華碩 TurboV EVO 圖示,在圖示上以滑鼠左鍵按一下以顯 示華碩 TurboV EVO 主選單。

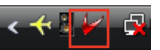

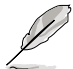

請參考驅動程式 DVD 光碟中軟體手冊的說明,或造訪華碩網站 http:// tw.asus.com 獲得軟體設定的詳細說明。

# 4.4.1 執行華碩 TurboV 程式

華碩 TurboV 程式可讓您無需離開作業系統與重新開機,在 Windows® 作業系統環 境下即時進行處理器頻率、處理器電壓、DRAM 電壓與 IMC 電壓超頻。

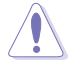

在調整處理器電壓設定前,請先參考處理器使用說明。設定過高的電壓 可能會造成處理器的永久損害,而設定過低的電壓則可能會造成系統不 穩定。

為求系統穩定,在華碩 TurboV 程式中的所有變更除了自動調整模式 (Auto Tuning Mode)外,都不會儲存至 BIOS 設定中,亦不會在下一次 開機時維持相同設定。請使用 Save Profile ( 儲存模式 ) 功能以儲存您的 個人化超頻設定,並在 Windows 作業系統啟動之後手動載入設定模式。

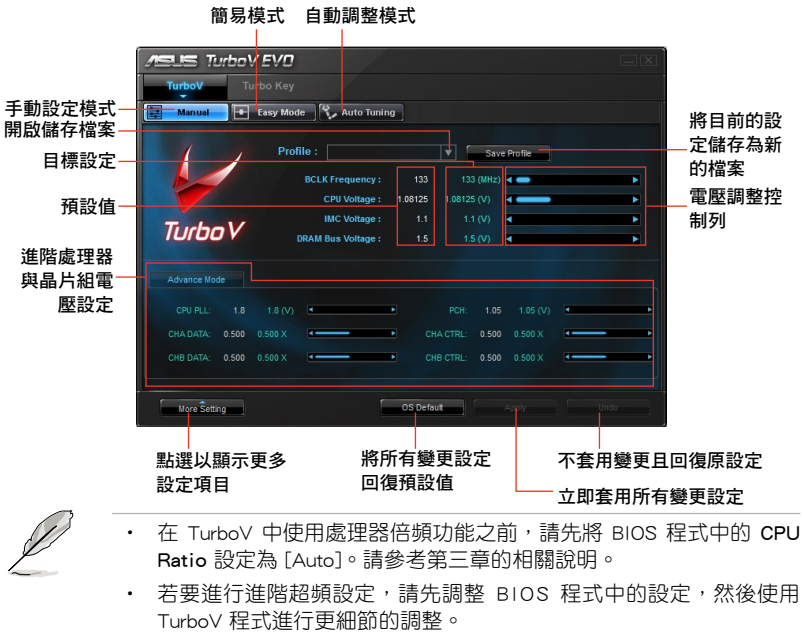

• 請參考驅動程式 DVD 光碟中軟體手冊的說明,或造訪華碩網站 http://tw.asus.com 獲得軟體設定的詳細說明。

第四章

# 4.4.2 使用華碩 TurboV 自動調整模式(Auto Tuning Mode)

自動調整模式(Auto Tuning Mode)使用華碩 TurboV EVO 程式的智慧超頻設定, 請依照下列的步驟使用自動調整模式(Auto Tuning Mode)。

 $\overline{A}$  and  $\overline{B}$  and  $\overline{B}$  and  $\overline{B}$   $\overline{C}$   $\overline{D}$ 

 $\overline{\textit{I}}$ irho

- 1. 由華碩 TurboV EVO 程式的主選單中點 選 白動調整 (Auto Tuning),接著點 選 開始(Start)。您也可以先點選 進 階設置(More Setting)設定更多超頻 相關頂日。
- 2. 請閱讀警示訊息後, 點選 Yes 開始進行 超頻。
	-

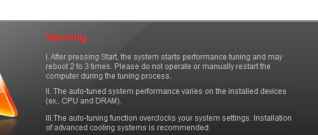

3. 視窗中會出現動書顯示超頻谁度,您可 以隨時點選 停止(Stop) 取消超頻設 定。

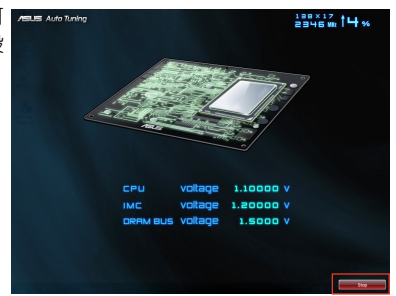

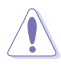

- 在點選 開始 (Start)後,系統將開始進行超頻設定,並可能重新啟 動電腦 2 到 3 次。請勿在超頻過程中自行重新啟動電腦以免造成設 定失敗。
- 重新啟動電腦後將會出現一個訊息視窗顯示目前的超頻結果,您可以 點選 停止 (Stop)儲存目前的設定值,或是讓華碩 TurboV EVO 程式 繼續進行進階的超頻設定。
- 自動調整模式的超頻性能表現會因處理器、記憶體等系統配備而異。
- 自動調整模式會對系統進行超頻設定,因此建議您使用更佳的冷卻系 統(如水冷式散熱系統)以維持運作的穩定。
- 自動調整模式中的超頻設定將儲存至 BIOS 中,並於下一次開機時套 用。

# 4.4.3 執行華碩 Turbo Key 程式

透過華碩 Turbo Key 功能,使用者可以將自訂的快捷鍵設定為實體的超頻按鈕。只 要幾個簡單的設定,輕輕一按 Turbo Key 超頻按鈕,就可立即加速執行效能,而不需 要中斷正在處理的工作或遊戲。

當華碩 TurboV EVO 程式安裝完成後,您可以在右下方的工作列 上找到華碩 TurboV EVO 圖示,在圖示上以滑鼠左鍵按二下以顯 示華碩 TurboV EVO 主選單。由主選單中選擇 Turbo Key 開啟華碩 Turbo Key 程式主視窗。

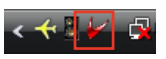

# 執行華碩 Turbo Key 程式

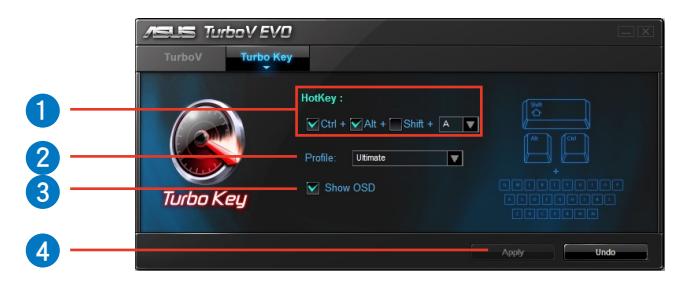

- 1. 選擇您想要使用的快捷鍵組合。
- 2. 您可以在 Turbo Key Profile 頂目中,使用下拉式選單選擇效能提升的層級,您也 可以載入儲存在華碩 TurboV 程式中自訂的檔案。
- 3. 選擇是否要顯示 OSD 畫面。
- 4. 點選 Apply 來儲存設定。

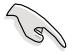

當您要執行 Turbo Key 超頻功能時,請按下您所設定的快捷鍵。

# 4.5 RAID 功能設定

本主機板內建 Intel® P55 晶片組,可讓您透過 Serial ATA 硬碟機設定 RAID 0丶1丶 5 與 RAID 10 **磁碟陣列**。

• 在您使用 RAID 功能之前,請先確認您已經安裝 Windows® XP Service Pack 2 或更新版本的作業系統。RAID 功能僅支援 Windows® XP Service Pack 2 或更新版本的作業系統。

- 由於 Window® XP/Vista 的限制,當 RAID 磁碟陣列容量超過 2TB 時 無法做為啟動硬碟,只能做為資料硬碟使用。
- 若您想要使用設置有 RAID 磁碟陣列的硬碟機來啟動系統請在安裝作 業系統到選定的硬碟之前,先將公用程式 DVD 光碟內的 RAID 驅動 程式檔案複製至磁碟片中。請參考 4.6 建立一張搭載有 RAID 驅動程 式的磁片 一節的說明。

## 4.5.1 RAID 定義

RAID 0 的主要功能為「Data striping」,則區塊延展。其運作模式是將磁碟陣列系 統下所有硬碟組成一個虛擬的大硬碟,而資料存取方式是平均分散至多顆硬碟,是以 並行的方式讀取/寫入資料至多顆硬碟,如此可增加存取的速度,若以二顆硬碟所建 構的 RAID 0 磁碟陣列為例,傳輸速度約為陣列中轉速最慢的硬碟的二倍速度。整體 而言,RAID 0 模式的磁碟陣列可增加資料傳輸的效能與速率。

RAID 1 的主要功能為「Data Mirroring」,即資料映射。其運作模式是將磁碟陣列 系統所使用的硬碟,建立為一組映射對應(Mirrored Pair),並以平行的方式讀取/寫 入資料至多顆硬碟。而寫入至各個硬碟的資料是完全一樣的,在讀取資料時,則可由 本組內所有硬碟同時讀出。而 RAID 1 模式的磁碟陣列最主要就是其容錯功能(fault tolerance),它能在磁碟陣列中任何一顆硬碟發生故障的情況時,其它硬碟仍可以繼 續動作,保持系統不中斷運行。即使陣列中某一顆硬碟損毀時,所有的資料仍會完整 地保留在磁碟陣列的其它硬碟中。

RAID 5 的主要功能為將資料與驗證資訊加以延展,分別記錄到三部或以上的硬碟 機中。而 RAID 5 陣列設定的優點,包括有取得更理想的硬碟效能、具備容錯能力, 與更大的儲存容量。RAID 5 陣列模式最適合的使用範疇,可用於交叉處理作業、資 料庫應用、企業資源的規劃,與商業系統的應用。這類型的陣列模式,最少需要三部 硬碟機方可進行設定。

RAID 10 的主要功能為「Data striping」+「Data Mirroring」,也就是集 RAID 0 與 RAID 1 之所長,不但可運用到 RAID 0 模式所提供的高速傳輸速率,也保有了 RAID 1 模式的資料容錯功能,讓您不但享有高速的資料傳輸功能,對於資料的保存也無後 顧之憂。

Intel® Matrix Storage 這項由主機板上之 PCH 晶片所支援的 Intel® Matrix Storage 技術可讓您使用兩部獨立的硬碟機來建立 RAID 0 與 RAID 1 陣列模式。Intel Matrix Storage 技術會在每一部硬碟機建立兩個磁區,並建立虛擬的 RAID 0 與 RAID 1 陣列 設定,這項技術可以讓您在不損失任何資料的前提下變更硬碟機的磁區容量。

# 4.5.2 安裝 Serial ATA (SATA)硬碟機

本主機板支援 Serial ATA 硬碟機。為了最佳的效能表現,當您要建立陣列模式設 定時,請盡可能採用具備相同型號與容量的硬碟機。

請依照以下安裝方式來建構 SATA RAID 磁碟陣列。

- 1. 將硬碟安裝至硬碟槽中。
- 2. 安裝硬碟連接排線,將欲建構磁碟陣列的硬碟連接至主機板。

3. 將 SATA 電源線連接到每一部硬碟機。

## 4.5.3 在 BIOS 程式中設定 RAID

在您開始建立陣列之前,您必須先在 BIOS 程式設定中設定對應的 RAID 選項。請 依昭下列步驟淮行操作:

- 1. 在開機之後系統仍在記憶體的開機自我測試(Power-On Self Test,POST)時, 按下 <Delete> 按鍵進入 BIOS 設定程式。
- 2. 進入主選單 (Main)後,選擇 Storage Configuration 選項,然後按 <Enter>。
- 3. 將 Configure SATA As 選項設定為 [RAID]。
- 4. 儲存您的設定值並退出 BIOS 程式。

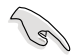

關於如何在 BIOS 中針對選單進行瀏覽與輸入,請參考第三章的相關說 明。

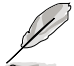

由於晶片的限制,當您設定 SATA 連接埠為 RAID 時,所有的 SATA 連 接埠均會以 RAID 模式運作。

# 4.5.4 進入 Intel® Matrix Storage Manager Option ROM 公用程式

請依照下列步驟來進入 Intel® Matrix Storage Manager Option ROM 公用程式:

- 1. 啟動您的電腦。
- 2. 當系統執行開機自我檢測程序(POST)時,按下 <Ctrl+I> 按鍵來進入公用程式主 選單。

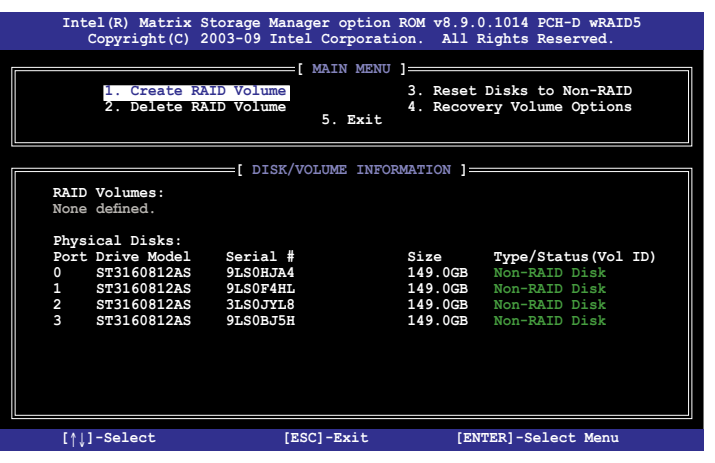

在螢幕下方的 navigation 導覽鍵可讓您移動光棒到不同的選項並選擇選單中的選 項。

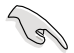

本節中的 RAID BIOS 設定畫面僅供參考之用,故所顯示的畫面與實際設 定畫面可能稍有不同。

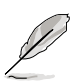

本公用程式可以支援四個硬碟進行 RAID 設定。

### 建立 RAID 設定

請依照下列步驟建立 RAID 設定:

1. 選擇 1. Create RAID Volume 然後按下 <Enter> 按鍵,會出現如下圖所示的視窗書 面。

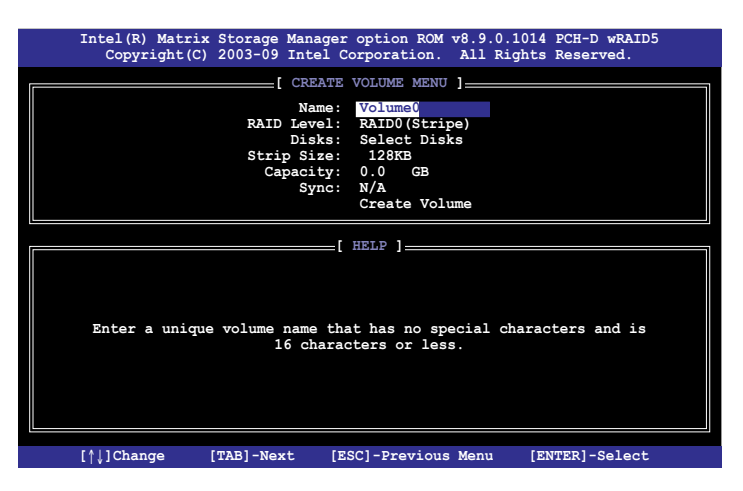

- 2. 為您的 RAID 磁區鍵入一個名稱,然後按下 <Enter>按鍵。
- 3. 使用向上、向下方向鍵來選擇您想要的 RAID 層級,然後按下 <Enter> 按鍵。
- 4. 當 Disk 選項出現,請按下 <Enter> 按鍵以便選擇要谁行陣列設定的硬碟裝置。接 著如下圖所示的畫面便會出現。

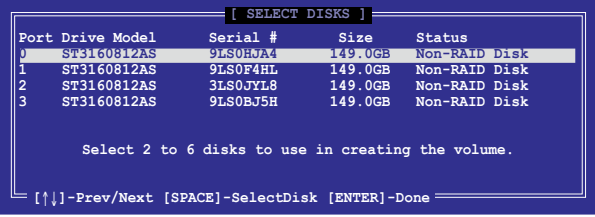

- 5. 請使用向上、向下方向鍵來選擇硬碟裝置,確認後請按下 <Space> 按鍵來進行選 擇。接著被選定的硬碟裝置旁便會出現一個小三角形圖示。當要進行陣列設定的 硬碟裝置選擇完畢後,請按下 <Enter> 按鍵。
- 6. 使用向上、向下方向鍵來選擇 RAID 磁碟陣列(RAID 0、RAID 10、RAID 5)要 分割的容量,然後按下  $_{\rm cFnters}$  按鍵。分割的數值可由 4KB 遞增至 128KB,資料 分割的數值應該以硬碟使用的目的來決定。下列為建議選項:

RAID 0: 128KB

RAID 10: 64KB

RAID 5: 64KB

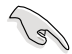

若此系統欲作為伺服器使用,建議您選擇較低的磁區大小;若此系統欲 作為多媒體電腦用來執行影音的編輯製作,建議您選擇較高的磁區大小 來獲得最佳的效能。

- 7. 輸入您所要的陣列容量,接著按下 <Enter> 按鍵。本項目預設值是採用最高可容 許的磁碟容量。
- 8. 在 Create Volume 的提示對話框中再按下 <Enter> 按鍵來建立磁碟陣列,接著便 會出現如下圖的視窗畫面。

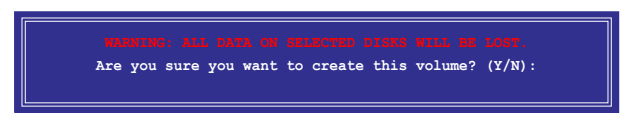

9. 按下按鍵 <Y> 來建立陣列並回到主選單,或是按下 <N> 來回到 CREATE VOLUME MENU(建立陣列標籤)選單。

## 刪除 RAID 陣列

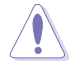

當您要刪除 RAID 設定時請小心,儲存在硬碟中的資料會被全部刪除。

請依照以下步驟刪除 RAID 陣列:

1. 選擇 2. Delete RAID Volume 然後按下 <Enter> 按鍵,會出現如下圖所示的視窗書 面。

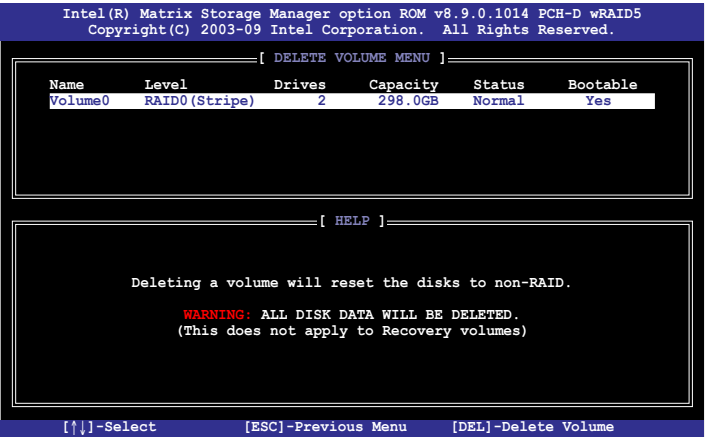

2. 使用向上、向下方向鍵來選擇您想要刪除的 RAID 設定,然後按下 <Del> 按鍵。 接著如下圖所示的畫面便會出現。

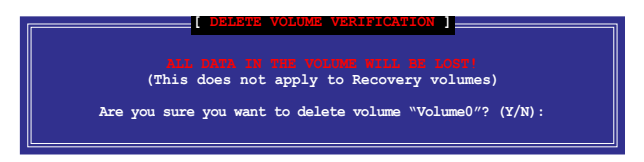

3. 按下 <Y> 按鍵來刪除 RAID 並回到主選單,或是按下 <N> 來回到 DELETE VOLUME MENU(建立陣列標籤)選單。

離開 Intel® Matrix Storage Manager 公用程式 請依照以下步驟離開公用程式:

1. 選擇 5. Exit 然後按下 <Enter> 按鍵, 會出現如下圖所示的視窗畫面。

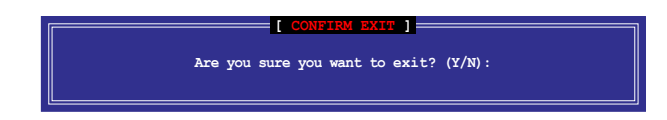

2. 按下 <Y> 按鍵來離開公用程式, 或是按下 <N> 回到主選單。

# 4.6 建立一張搭載有 RAID 驅動程式的磁片

當您欲在擁有 RAID 設定的硬碟中安裝 Windows® XP 作業系統時,您需要準備一 張搭載有 RAID 驅動程式的磁片。若您的作業系統為 Windows Vista,您可以使用軟 碟片或 USB 隨身碟來建立一張搭載有 RAID 的磁片或隨身碟。

• 本主機板沒有軟碟機插槽,請使用 USB 軟碟機來建立驅動程式的磁 片。

• 由於 Windows® XP 作業系統的限制,在 Windows® XP 中可能無法辨 識 USB 軟碟機,請參考 4.6.4 使用 USB 軟碟機 一節的說明來解決這 個狀況。

# 4.6.1 在不進入作業系統狀態下建立 RAID 驅動程式磁片

請依照下列步驟在不進入作業系統狀態下建立 RAID/SATA 驅動程式磁片:

- 1. 開啟您電腦的電源。
- 2. 當進行 POST 開機自我檢測時按下 <Del> 鍵進入 BIOS 程式設定。
- 3. 將光碟機設定為主要開機裝置。
- 4. 將驅動程式與公用程式光碟放入光碟機中。
- 5. 儲存設定並退出 BIOS 程式設定。
- 6. 當選單出現時,點選製作驅動程式磁片標籤頁,按下 <a> 或 <b> 來建立一張 32/64bit Intel ACH/RAID 驅動程式磁片。
- 7. 將已格式化的磁片放入軟碟機中,並按下 <Enter> 鍵。
- 8. 依照螢幕的指示完成驅動程式磁片的建立。

# 4.6.2 在 Windows<sup>®</sup> 作業系統中建立 RAID 驅動程式磁片

#### 請依照下列步驟在 Windows® 作業系統中建立 RAID 驅動程式磁片:

- 1. 啟動 Windows 作業系統。
- 2. 連接 USB 軟碟機並將軟碟片放入軟碟機中。
- 3. 將驅動程式與公用程式光碟放入光碟機中。
- 4. 點選製作驅動程式磁片標籤頁,接著點選 製作 Intel ACH/RAID 驅動程式磁片 選 項來建立一張 RAID 驅動程式磁片。
- 5. 選擇軟碟機。
- 6. 依照螢幕指示完成驅動程式磁片的建立。

請將驅動程式磁片切換為防止寫入以避免遭受電腦病毒的感染。

# 4.6.3 在安裝 Windows® 作業系統時安裝 RAID 驅動程式

#### 請依照下列步驟在 Windows® XP 安裝 RAID 驅動程式:

- 1. 當安裝作業系統時,系統會提示您按下 <F6> 來安裝協力廠商的 SCSI 或 RAID 驅 動程式。
- 2. 按下 <F6> 鍵並將存有 RAID 驅動程式的磁片放入軟碟機中。
- 3. 當提示出現提醒您選擇要安裝的 SCSI adapter 驅動程式時,請確定您選擇 Intel(R) ICH8R/ICH9R/ICH10R/DO/PCH SATA RAID Controller。
- 4. 請依照螢幕指示來完成驅動程式的安裝。

#### 請依照下列步驟在 Windows® Vista 安裝 RAID 驅動程式:

- 1. 將搭載有 RAID 驅動程式的磁碟片/USB 隨身碟置入軟碟機/USB 連接埠。
- 2. 當安裝作業系統時,選擇 Intel(R) ICH8R/ICH9R/ICH10R/DO/PCH SATA RAID Controller。
- 3. 請依照螢幕指示來完成驅動程式的安裝。

# 4.6.4 使用 USB 軟碟機

由於作業系統的限制,當您在安裝作業系統中,想要從軟碟機安裝 RAID 驅動程式 時,Windows® XP 可能無法辨識 USB 軟碟機。

要解決這個狀況,請先新增含有 RAID 驅動程式的 USB 軟碟機之驅動程式供應商 ID (VID) 與產品 ID (PID) 。請依昭以下步驟執行:

- 1. 將 USB 軟碟機插入另一台電 腦,然後插入含有 RAID 驅動程 式的磁碟片。
- 2. 在 Windows 桌面或開始選單 的 我的電腦 上按滑鼠右鍵, 然後從彈出式視窗中點選 管理 (Manage)。

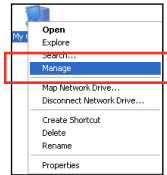

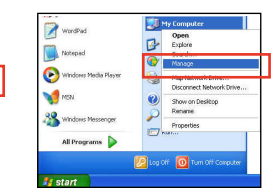

3. 選擇 裝置管理員,在 通用序列匯流 排控制器 項目中的 xxxxxx USB 軟 碟機 上按滑鼠右鍵,從彈出式選單 中點選 內容(Properties)。

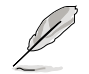

USB 軟碟機的名稱會因所安 裝的裝置而有不同。

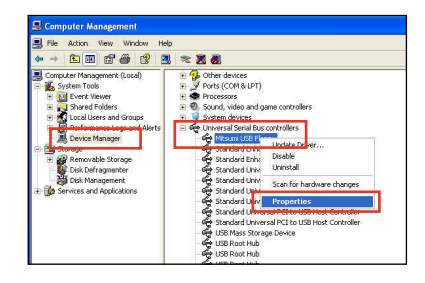

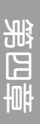

4. 點選 詳細資料 (Details) 標籤頁, 即可查看供應商 ID(VID)與產品 ID(PID)。

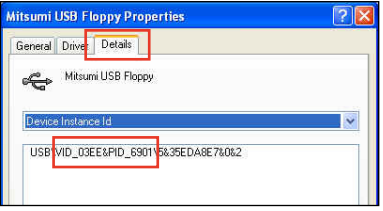

- 5. 瀏覽 RAID 驅動程式磁碟內容,找到 txtsetup.oem 檔案。
- 6. 在這個檔案上點二下會出現一個視 窗畫面,用來選擇開啟 oem 檔案的 應用程式。

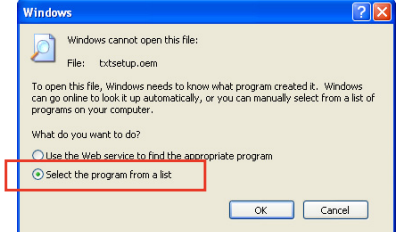

7. 使用 記事本(Notepad) 來開啟檔 案。

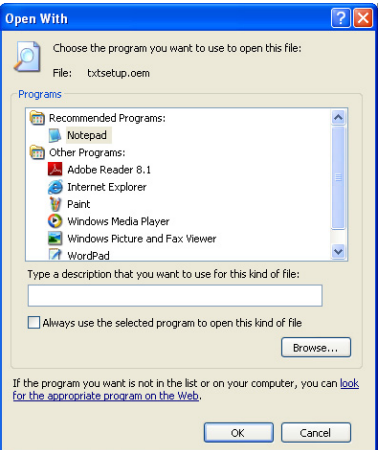

- 8. 在 txtsetup.oem 檔案中找到 [HardwareIds.scsi.iaAHCI\_PCH] 與 [HardwareIds. scsi.iastor\_8R9R10RDOPCH] 段落。
- 9. 在這二個段落中輸入以下敘述:

```
id = "USB\VID_xxxx&PID_xxxx", "usbstor"
```
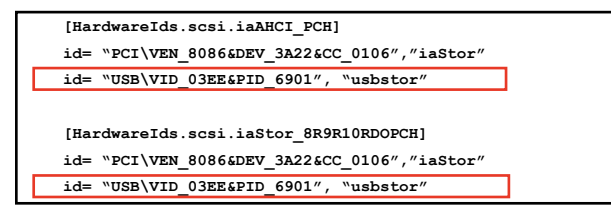

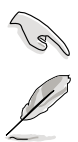

請加入在二個段落中的同一行位置。

VID 與 PID 會因所安裝的裝置而有不同。

10. 儲存並退出檔案。

第五章 :ATI®

# 5.1 ATI® CrossFireX™ 技術概觀

本主機板支援 ATI® CrossFireX™ 技術,可讓您在主機板上同時安裝多重繪圖顯示 介面的顯示卡進行協同運作。請依照下列的步驟來將多重繪圖顯示介面的顯示卡安裝 在本主機板上。

### 5.1.1 設定需求

- 在雙 CrossFireX 模式,請準備二張經過 ATI® 認證且支援 CrossFireX 的顯示卡, 或是一張支援 CrossFireX 雙 GPU 顯示卡。
- 請確認您的顯示卡驅動程式支援 ATI CrossFireX 技術,並從 AMD 網頁 (http:// www.amd.com)下載最新版本的驅動程式。
- 請確認您的電源供應器(PSU)可以提供符合您系統最低用電需求的電量。請參 考 2-38 頁的相關說明。

• 建議您安裝額外的機殼風扇來獲得更好的散熱環境。

• 請造訪 ATI 遊戲網站 http://game.amd.com 來獲得最新的顯示卡認證列 表與支援的 3D 應用程式列表。

# 5.1.2 安裝開始前

為了讓 ATI CrossFireX 能正常運作,在安裝 ATI CrossFireX 顯示卡之前,請先移 除原先系統中既有的顯示卡驅動程式。

請依照以下的步驟來移除其他的顯示卡驅動程式:

- 1. 關閉所有正在執行的應用程式。
- 2. 若您的作業系統為 Windows XP 時,請選擇 控制台 (Control Panel) > 新增/移除 程式(Add/Remove Program) 選項。 若您的作業系統為 Windows Vista 時,請選擇 **控制台 (Control Panel) > 程式與** 功能(Program and Features) 選項。
- 3. 選擇現存的顯示卡驅動程式。
- 4. 若您的作業系統為 Windows XP 時,請點選 新增/移除 (Add/Remove)。 若您的作業系統為 Windows Vista 時,請點選 解除安裝 (Uninstall)。
- 5. 重新啟動您的系統。

# 5.1.3 雙 CrossFireX 顯示卡安裝說明

 $\bigwedge^{\mathbb{Z}}$ 

本章節圖示中的主機板及顯示卡僅供參考,請依照您所購買的型號為 準。

- 1. 準備二張支援 CrossFireX 的顯示卡。
- 2. 將二張顯示卡分別插入 PCIEX16 插 槽,若是您的主機板有二個以上的 PCIEX16 插槽,請參考該主機板使用 手冊中建議安裝多張顯示卡的位置。
- 3. 請確認顯示卡已經正確地安裝在插槽 中。

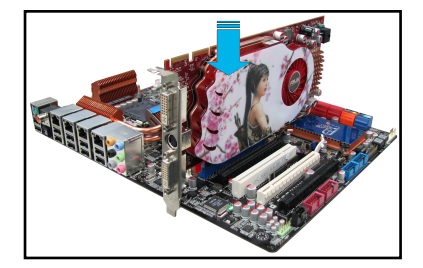

4. 對齊且緊密地將 CrossFireX 橋接裝置 插入二張顯示卡的金手指位置,並確 認橋接裝置已經緊密的插入在正確的 位置。

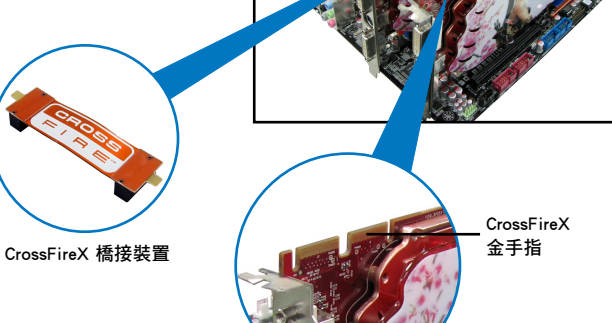

- 5. 將二條電源線分別從電源供應器連接 至二張顯示卡的電源插座上。
- 6. 將 VGA 或 DVI 排線連接至顯示卡。

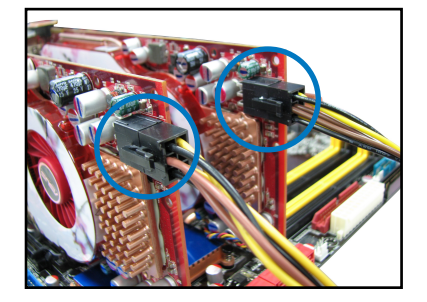

# 5.1.4 安裝驅動程式

請參考您的顯示卡包裝盒內所附的使用手冊來進行安裝顯示卡驅動程式。

請先確認您的 PCI Express 顯示卡驅動程式支援 ATI® CrossFireX™ 技術, 請至 AMD 網站 http://www.amd.com 下載最新的驅動程式。

# 5.1.5 啟動 ATI<sup>®</sup> CrossFireX™ 技術

安裝完顯示卡與該裝置的驅動程式後,請在 Windows 環境下透過 ATI Catalyst™ (催化劑)控制台來啟動 CrossFireX™ 功能。

### 執行 ATI Catalyst (催化劑)控制台

請依照以下步驟來啟動 ATI Catalyst(催化劑)控制台:

1. 在 Windows<sup>®</sup> 桌面上按滑鼠右鍵選擇 Catalyst (催化劑)控制台,您也可以在右下方的工 具列中在 ATI 圖示上按滑鼠右鍵,然後選擇 Catalyst(催化劑)控制台。

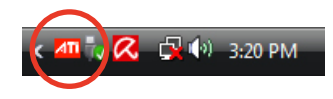

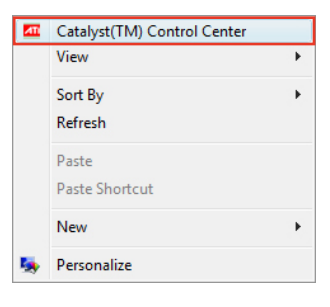

第五章

2. 當系統偵測到安裝在主機板上的多張 顯示卡時,會出現 Catalyst 控制台設 定助理 視窗,點選 Go 來繼續進入控 制台的進階檢視視窗。

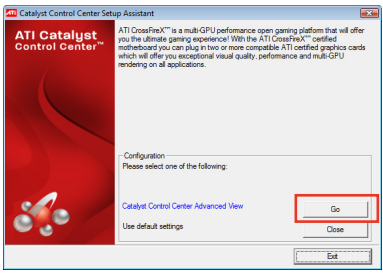

### 啟動雙 CrossFireX 技術

- 1. 在 Catalyst 控制台視窗中,點選 Graphics Settings > CrossFireX > Configure。
- 2. 在 Graphics Adapter 列表中,選 擇 顯 示 卡 作 為 顯 示 的 圖 形 處 理 器 (GPU)。
- 3. 選擇 Enable CrossFireX。
- 4. 點選 Apply,然後點選 OK 來離開設 定視窗。

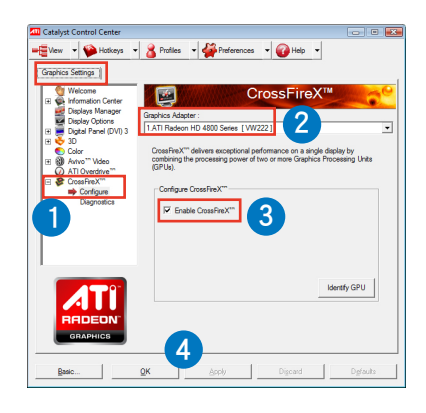

# 啟動三 CrossFireX 技術

- 1. 在 Catalyst 控制台視窗中,點選 Graphics Settings > CrossFireX > Configure。
- 2. 在 Graphics Adapter 列表中,選 擇 顯 示 卡 作 為 顯 示 的 圖 形 處 理 器  $(SPI)$
- 3. 選擇 Enable CrossFireX。
- 4. 從列表中選擇適當的圖形處理器來使 用 CrossFireX 技術。
- 5. 點選 Apply,然後點選 OK 來離開設 定視窗。

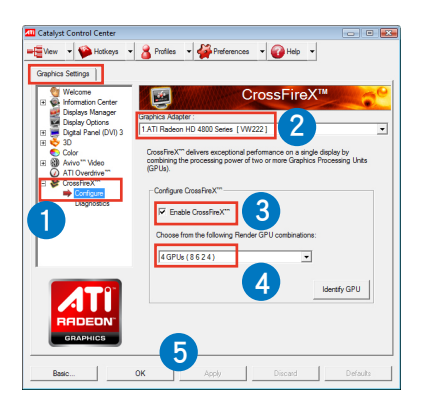